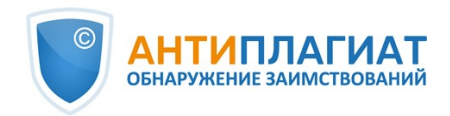

# **Руководство администратора корпоративной версии системы "Антиплагиат.Базис"**

Обновление 12.01.2023

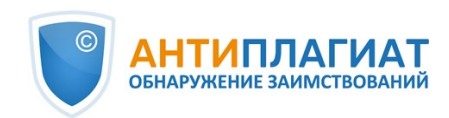

# Содержание

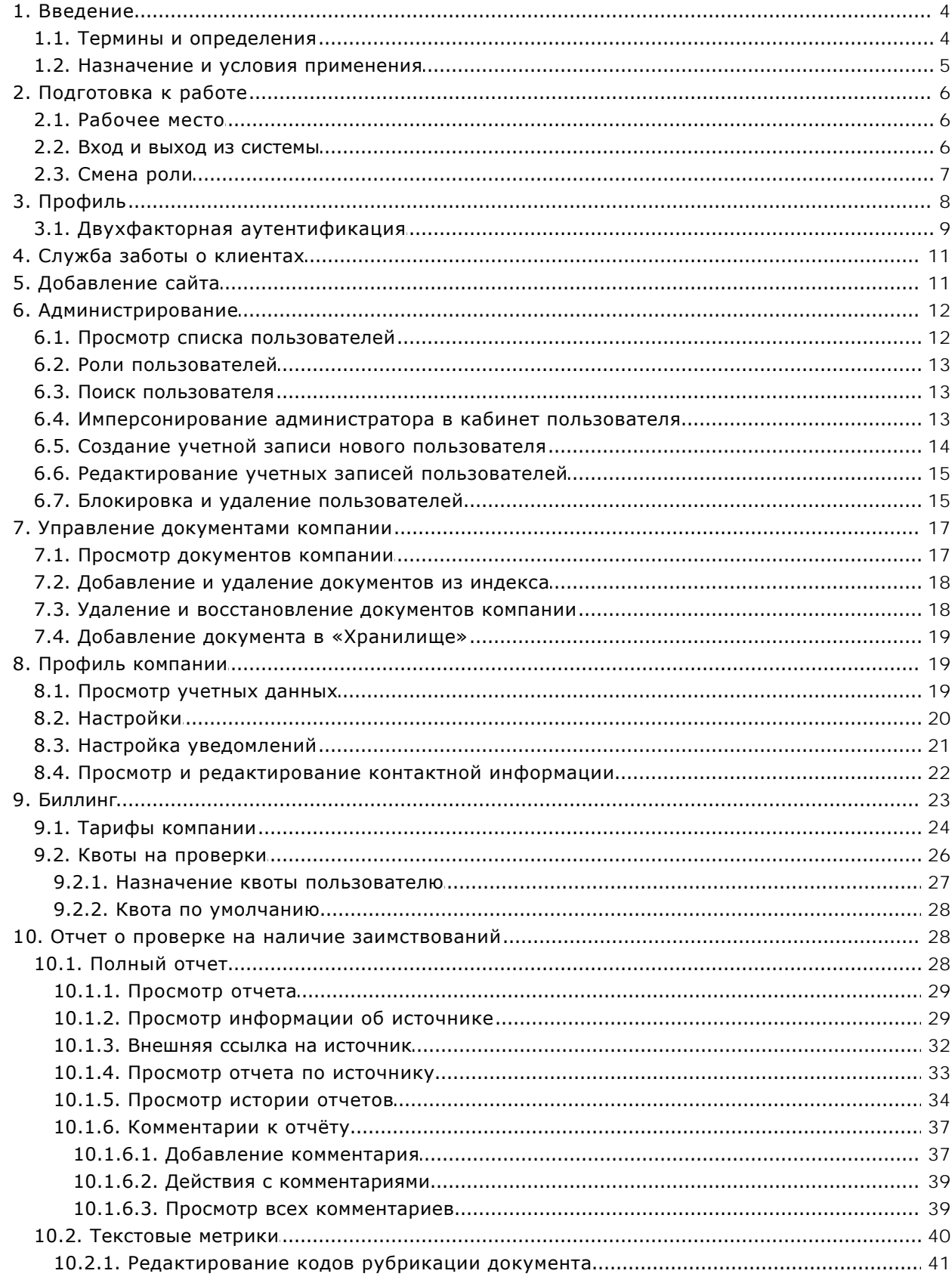

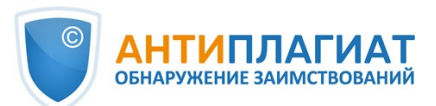

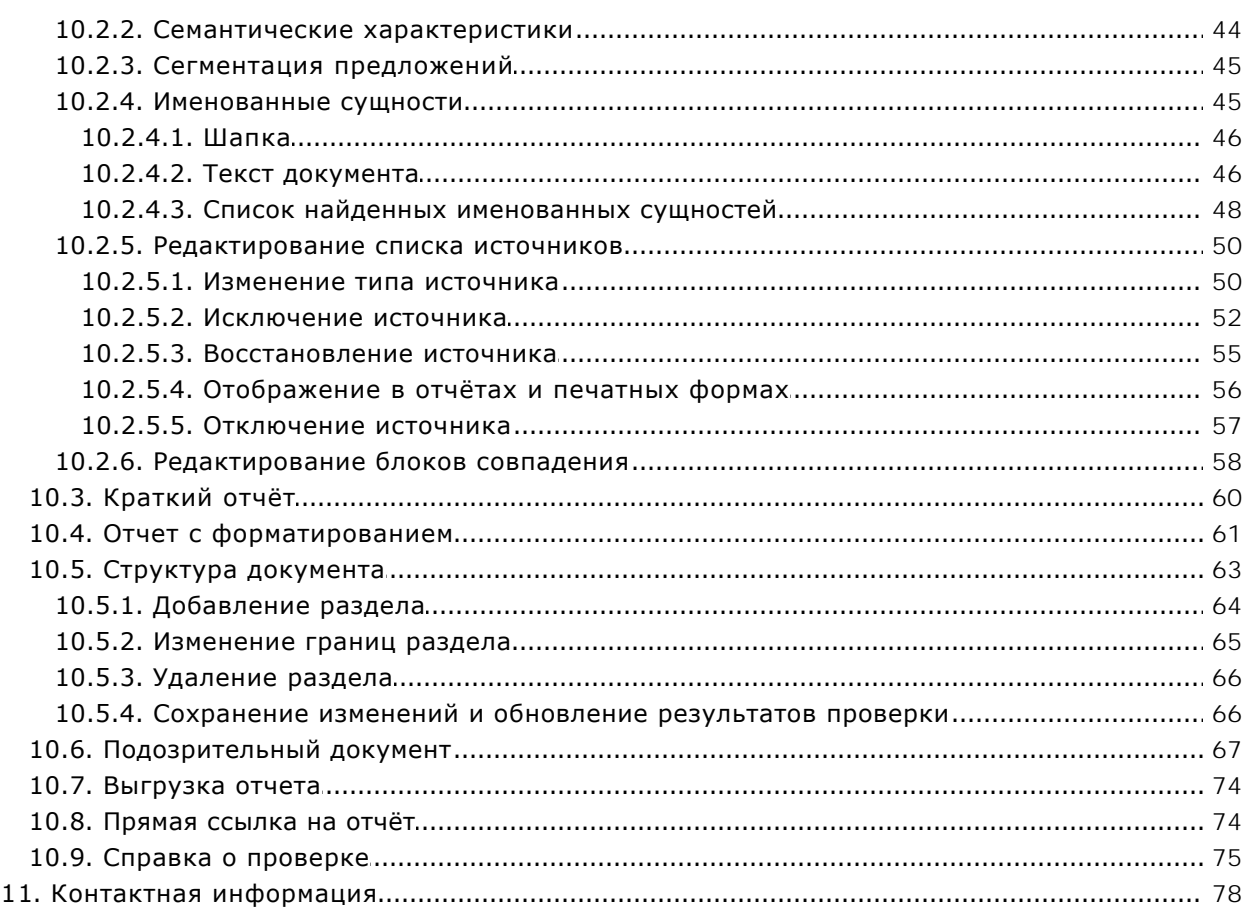

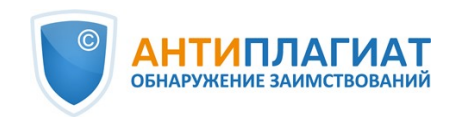

# <span id="page-3-0"></span>**1. Введение**

Данное руководство предназначено для ознакомления со средствами работы в системе «Антиплагиат».

Руководство содержит информацию о назначении, возможностях, особенностях функционирования системы, а также описание действий, обеспечивающих проверку текстовых документов на наличие заимствований.

# <span id="page-3-1"></span>**1.1. Термины и определения**

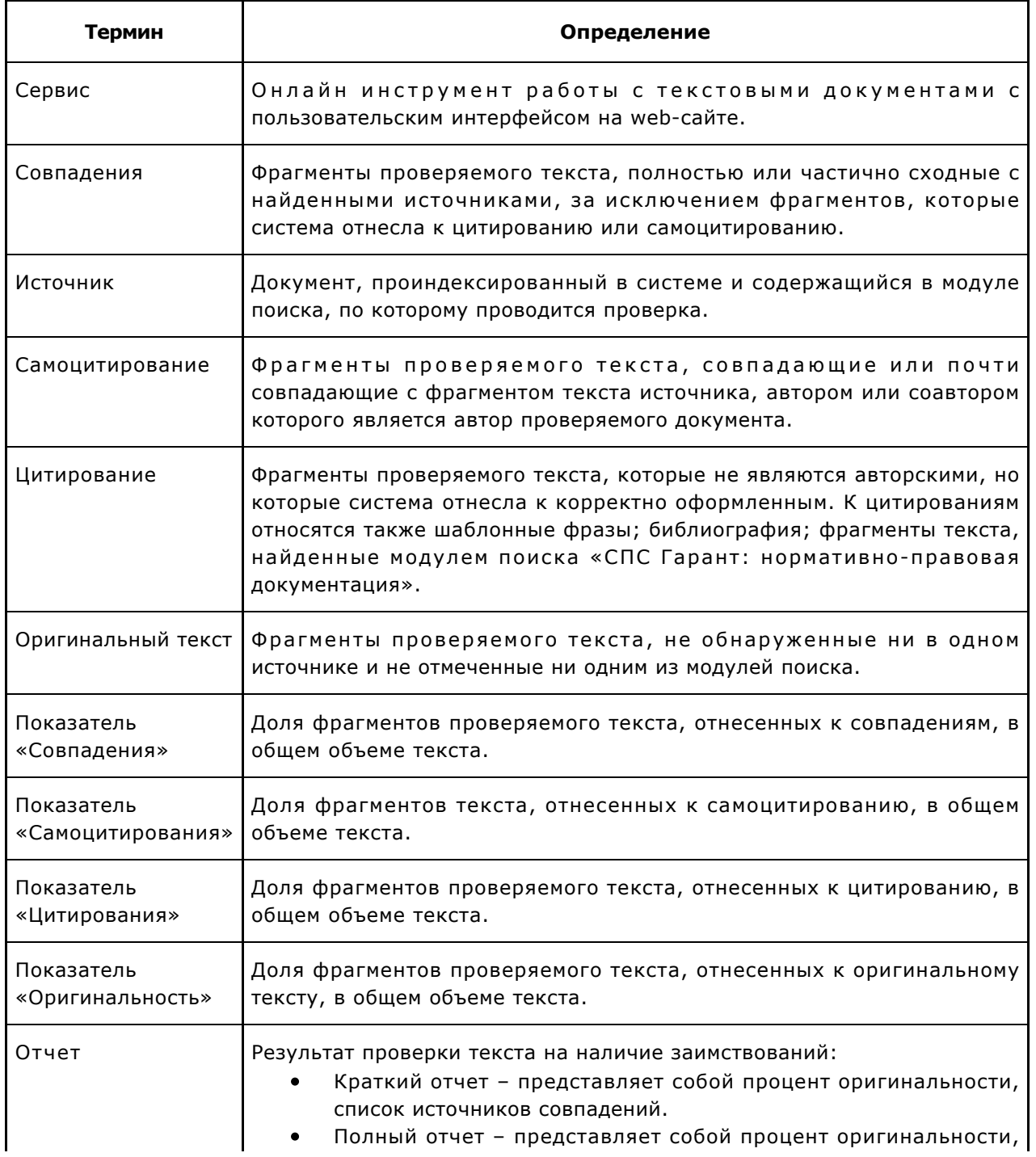

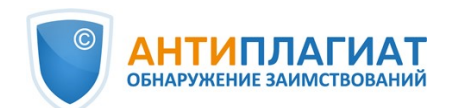

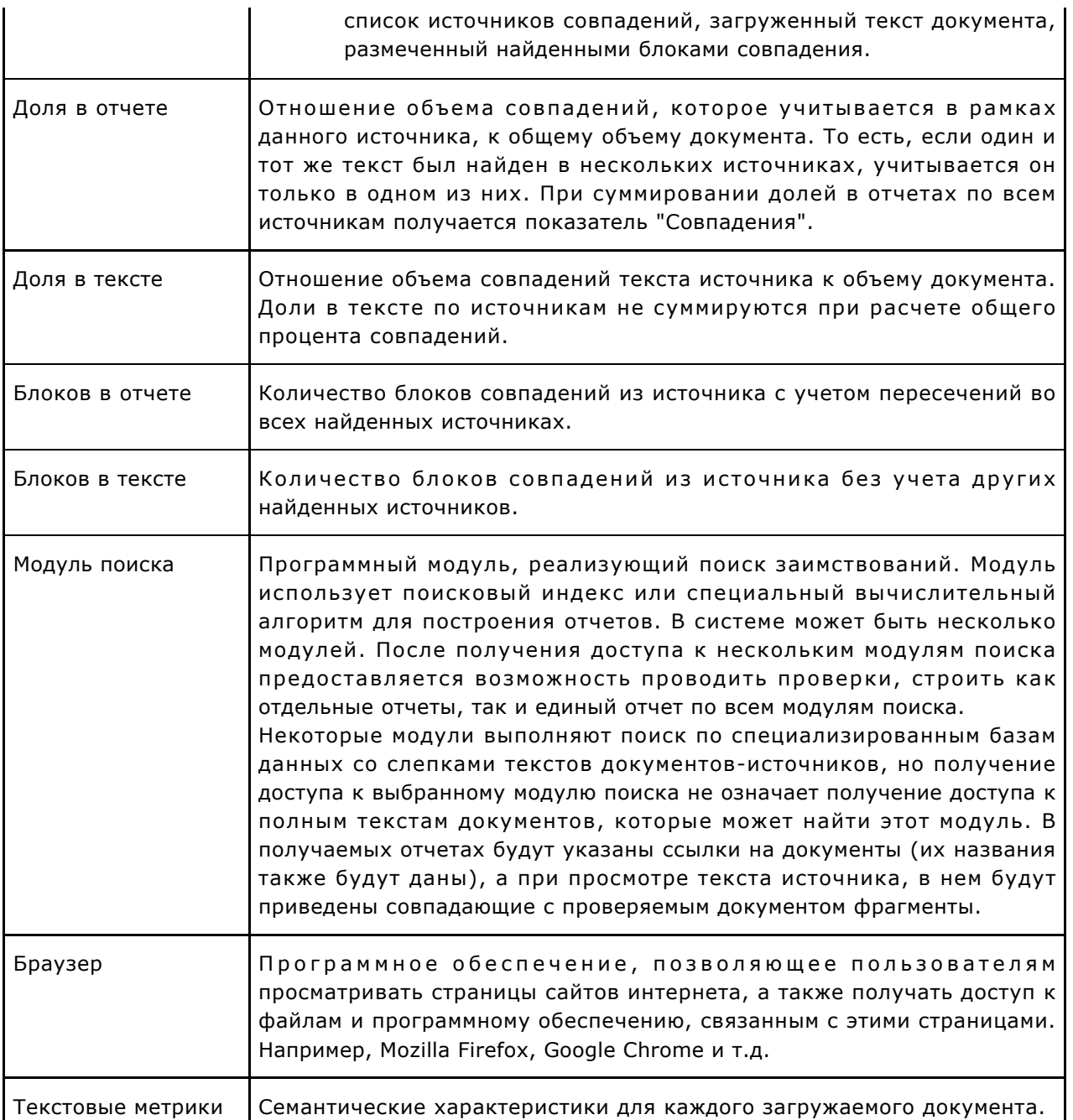

# <span id="page-4-0"></span>**1.2. Назначение и условия применения**

Сервис предназначен для проверки текстовых документов на наличие заимствований. В результате проверки пользователи получают отчеты о проверке. В отчете содержится информация об источниках и показателях совпадний по источникам, а также детальная информация с указанием тех фрагментов проверяемого документа, которые были идентифицированы как совпадения. Идентификация сопровождается предъявлением совпадающего фрагмента текста источника совпадения и/или приведением ссылки на оригинал (URL). В результате проверки документа пользователю предоставляется информация, помогающая определить, какая часть документа написана самостоятельно, а какая – заимствована.

Технические условия использования сервиса:

 $\bullet$ наличие подключения к сети Интернет;

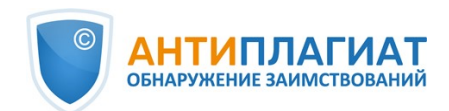

- работа через один из наиболее распространенных браузеров: Chrome версии 92 и выше, Mozilla Firefox версии 90 и выше, Opera версии 78 и выше, MS Edge версии 97 и выше, встроенный в операционную систему Windows браузер Internet Explorer не поддерживается;
- обеспечение работы всех функций сервиса в полном объеме может потребовать задействование программного обеспечения сторонних разработчиков.

Результаты работы с системой «Антиплагиат» не являются основанием для заявлений о нарушениях авторского права, сервис направлен на использование исключительно в информационных целях. Другими словами, мы не заявляем о том, что тот или иной текст является плагиатом, а лишь информируем вас о наличии одинакового или похожего фрагмента текста. Не исключено, что при работе с сервисом вы обнаружите текст с копированным фрагментом из других источников, в том числе не исключается возможность, что загруженный вами документ является первоисточником. В любом случае при работе с сервисом будьте аккуратны, старайтесь быть объективными и не спешите с выводами. Помните, что сервис – это лишь инструмент работы, и реальную оценку документу может дать только сам пользователь системы.

# <span id="page-5-0"></span>**2. Подготовка к работе**

# <span id="page-5-1"></span>**2.1. Рабочее место**

Для работы с системой «Антиплагиат» достаточно открыть браузер и указать в адресной строке адрес веб-сайта сервиса.

Итак, мы имеем готовое рабочее место:

- $\bullet$ файлы загружены на компьютер;
- $\bullet$ открыт браузер;
- <span id="page-5-2"></span>в браузере открыта страница сайта сервиса.

# **2.2. Вход и выход из системы**

Для доступа в систему воспользуйтесь формой входа, для этого нажмите на ссылку «Войти» в правом верхнем углу страницы.

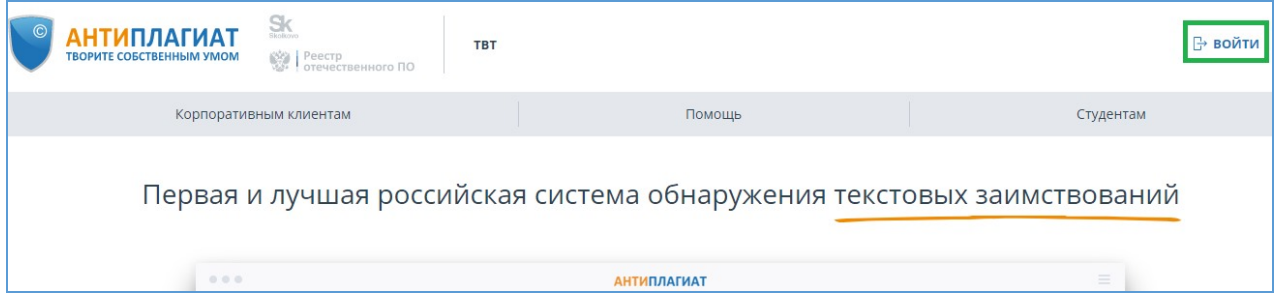

### **Рисунок 1. Ссылка «Войти» расположена в правом верхнем углу страницы**

Введите свои учетные данные в открывшейся форме входа. Нажмите на кнопку «Показать пароль», если хотите проверить правильность ввода пароля. Нажмите «Войти».

Если вы не помните e-mail, с которым вы зарегистрированы в системе, то вы можете воспользоваться функцией «Вспомнить e-mail» на странице входа. Вам откроется окно ввода учетных данных со старого сайта: логин и пароль. При верном вводе логина и пароля, вы увидите e-mail, с которым были зарегистрированы на старом сайте.

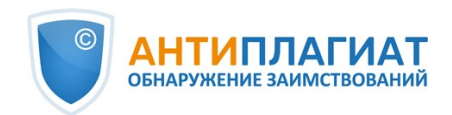

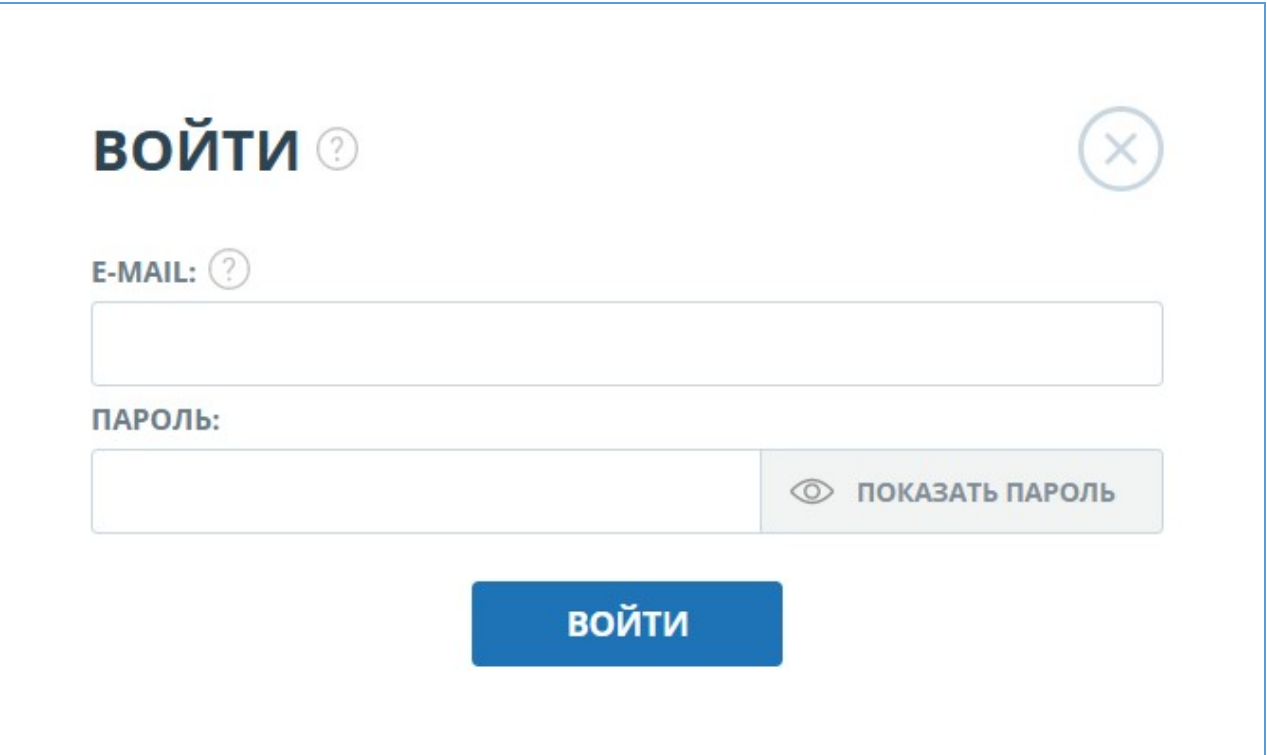

### **Рисунок 2. Форма входа**

После авторизации на любой странице сайта в правом верхнем углу страницы отображается иконка «Меню». При нажатии на иконку раскрывается панель с дополнительными кнопками для навигация по разделам. Набор этих кнопок зависит от вашего роли. Краткую информацию о себе: роль в системе и e-mail можно увидеть слева от иконки «Меню». На рисунке показано, для примера, раскрывающееся меню с набором кнопок, не встречающимся на работающей системе.

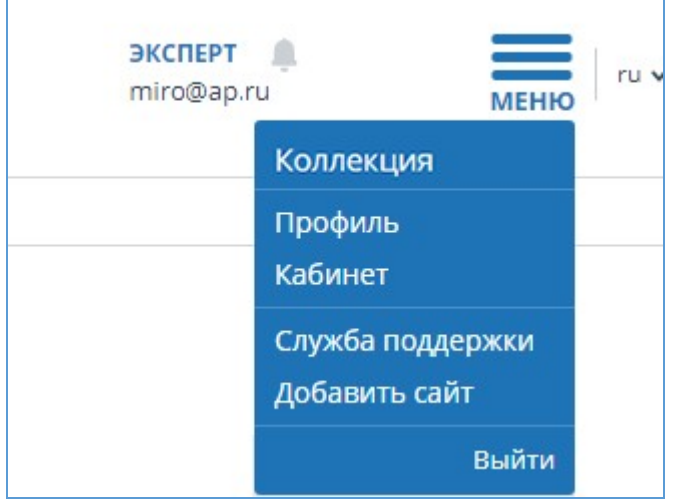

**Рисунок 3. Выпадающее меню кабинета**

Для выхода из системы нажмите на иконку «Меню», а затем выберите пункт «Выйти».

### **2.3. Смена роли**

<span id="page-6-0"></span>Если администратор системы присвоил вам несколько ролей, то в панели меню рядом с

 $\mathbf{r}$ 

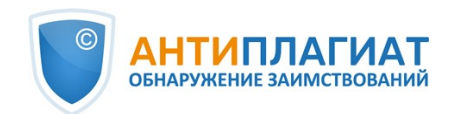

названием роли вы увидите стрелочку. Нажмите на название текущей роли, чтобы просмотреть полный список доступных вам ролей.

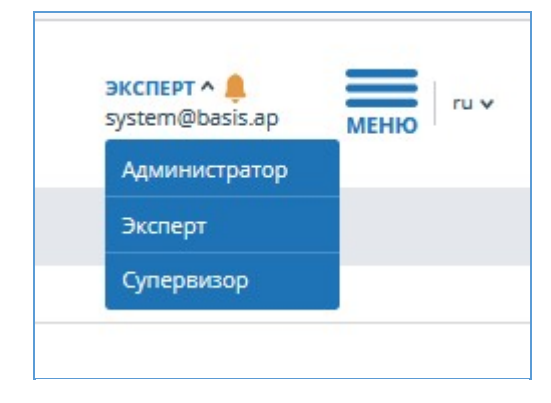

**Рисунок 4. Список ролей пользователя**

Чтобы сменить роль, нажмите на ее название в выпадающем списке ролей. После этого на странице изменится название текущей роли, и вы будете перенаправлены в кабинет пользователя для этой роли. Обращаем ваше внимание, что в каждый момент времени доступна только одна роль.

# <span id="page-7-0"></span>**3. Профиль**

Для перехода к своему профилю нажмите на «Меню» и выберите раздел «Профиль». В профиле вы можете посмотреть ваши учетные данные. Изменять данные пользователя может только администратор компании.

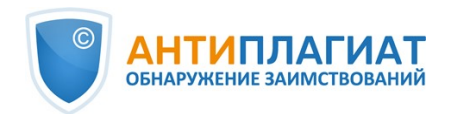

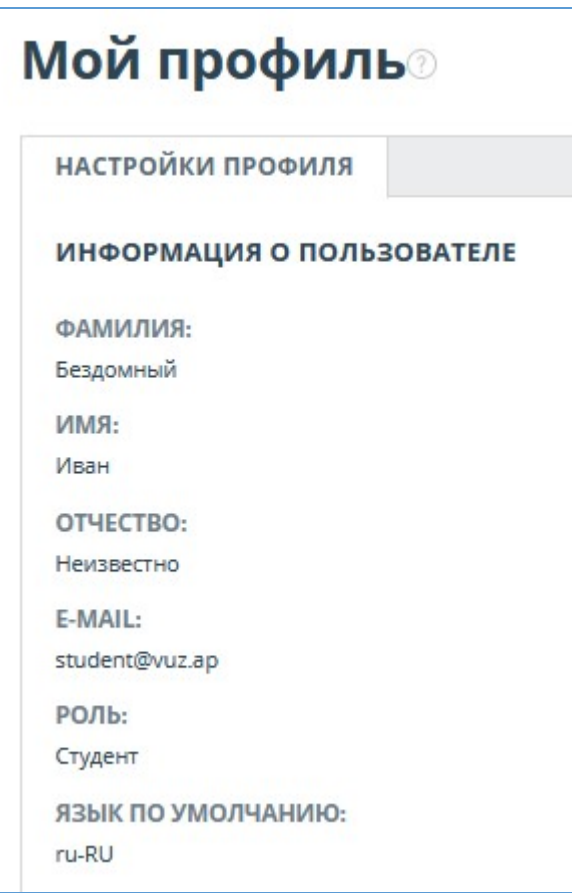

**Рисунок 5. Пункт меню «Профиль»**

# <span id="page-8-0"></span>**3.1. Двухфакторная аутентификация**

Двухфакторная аутентификация (2ФА) это дополнительная мера защиты аккаунта администратора. 2ФА реализована с помощью привязки вашего аккаунта к 2ФА приложению, которое необходимо установить на мобильное устройство (смартфон или планшет).

Вы можете установить любое приложение 2ФА, но мы рекомендуем использовать Яндекс.Ключ ([iOS](https://apps.apple.com/ru/app/id957324816), [Android](https://play.google.com/store/apps/details?id=ru.yandex.key&hl=ru&gl=US)) или Google.Authentificator [\(iOS,](https://apps.apple.com/ru/app/google-authenticator/id388497605) [Android\)](https://play.google.com/store/apps/details?id=com.google.android.apps.authenticator2&hl=ru&gl=US).

Приложения генерируют одноразовые цифровые коды, которые необходимо будет ввести перед совершением следующих действий над пользователями:

- $\bullet$ Создание пользователя (после нажатия кнопки «Добавить» на странице создания пользователя);
- Пакетное создание пользователей (после нажатия кнопки «Импорт» на странице администрирования);
- Изменение пользователя (после нажатия кнопки «Изменить» на странице изменения пользователя);
- Отправка пользователю пароля (после нажатия «Отправить пароли» в окне подтверждения действия);
- Разблокировка пользователя (после нажатия кнопки «Разблокировать» в окне подтверждения действия);
- Восстановление пользователя (после нажатия кнопки «Восстановить» в окне подтверждения действия);
- Имперсонирование в пользователя (после нажатия кнопки «Войти» на странице «Администрирование»).

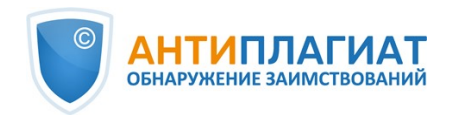

Для того, чтобы настроить 2ФА совершите следующие действия:

- 1. Установите приложение для 2ФА на ваше мобильное устройство (смартфон или планшет);
- 2. Отсканируйте QR-код с помощью приложения, либо ввести текстовый вариант кода;
- 3. После того, как приложение сгенерирует числовой код, введите его в поле в нижней части страницы и нажать кнопку «Активировать»;
- 4. В появившемся окне с сообщением об успешном подключении 2ФА нажмите кнопку «Закрыть».

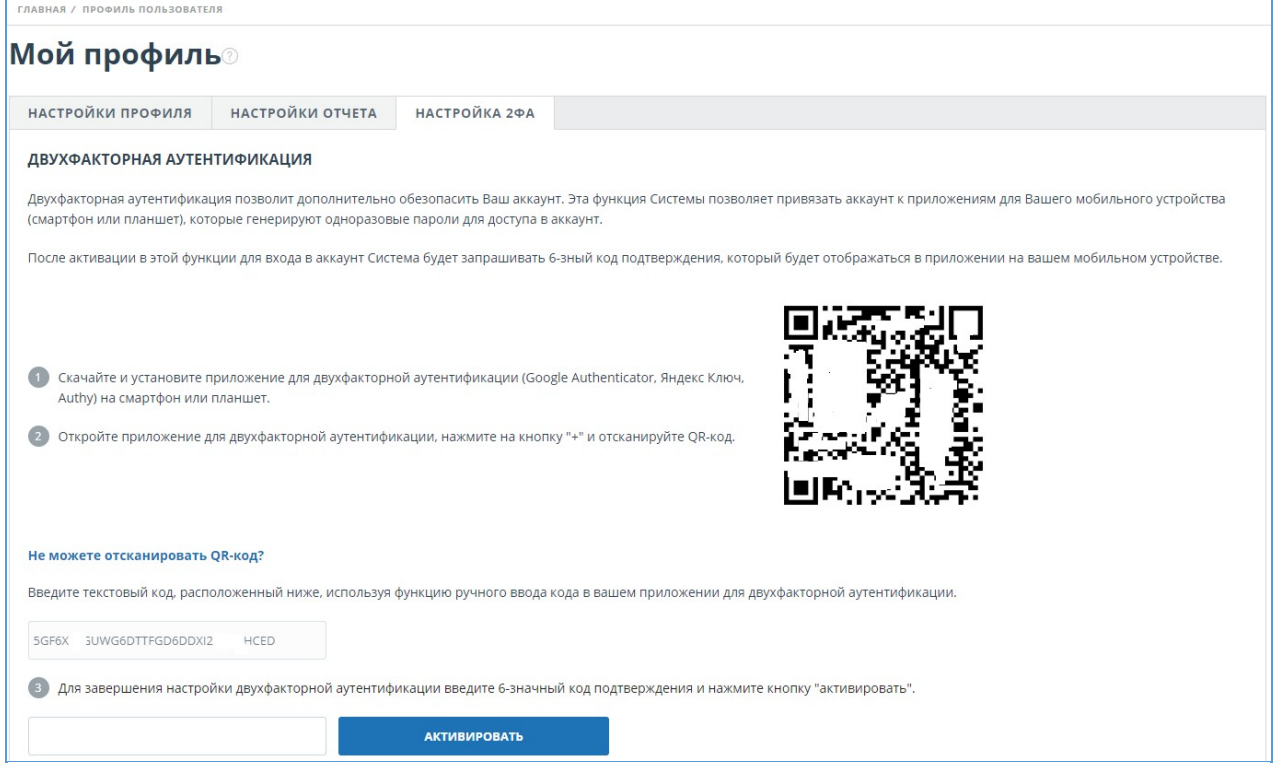

**Рисунок 6. Вкладка «Настройка 2ФА» в профиле пользователя**

При совершении действий над пользователями появится окно для ввода 2ФА, в которое необходимо будет ввести числовой код из приложения и нажать кнопку «Подтвердить».

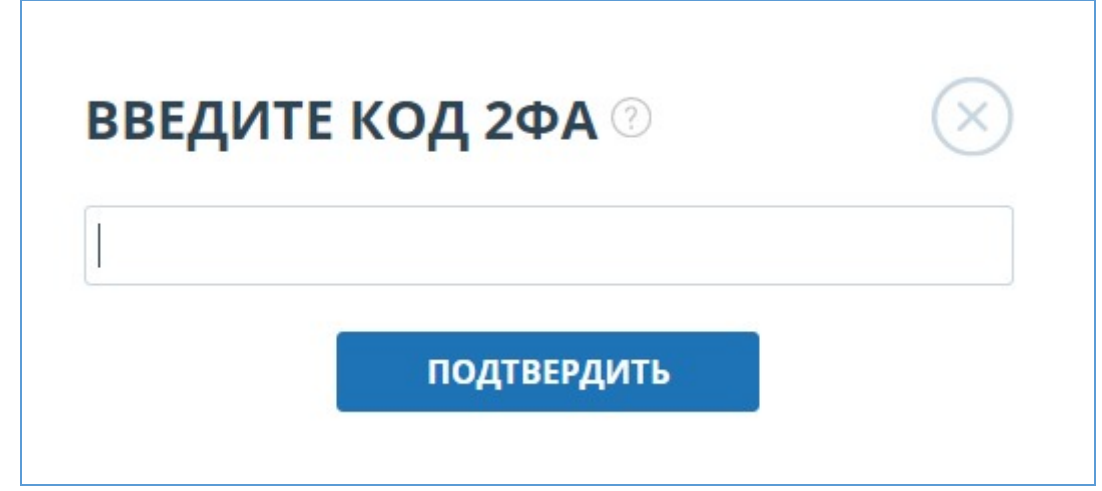

**Рисунок 7. Окно ввода кода 2ФА**

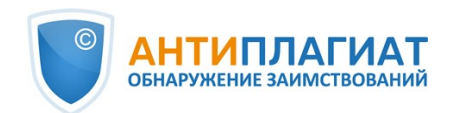

Если вы ранее не привязывали аккаунт к 2ФА приложению, то при совершении действия над пользователем появится окно с сообщением о необходимости настройки 2ФА. В сообщении будет указана ссылка на вкладку «Настройка 2ФА».

Для совершения действия, необходимо подтверждение с помощью дополнительной аутентификации. Двухфакторная аутентификация (2ФА) введена для предотвращения утечек учетных данных пользователей и проверок вашей компании. Пожалуйста настройте 2ФА на странице профиля пользователя во вкладке Настройка 2ФА и повторите действие. ЗАКРЫТЬ

**Рисунок 8. 2ФА не настроена**

Функциональность 2ФА по умолчанию включена и полностью бесплатна для пользователей. **Важно! Если администратор потеряет доступ к приложению для 2ФА на мобильном устройстве, то сброс настроек 2ФА может быть сделан сотрудниками компании «Антиплагиат».**

**Для сброса 2ФА обращайтесь корневому администратору системы в вашей организации. Если вы корневой администратор и вам необходимо сбросить 2ФА администратору, то напишите письмо в нашу службу заботы о клиентах support@antiplagiat.ru.**

# <span id="page-10-0"></span>**4. Служба заботы о клиентах**

Если вы не нашли ответы на вопросы по работе с системой, то обращайтесь в Службу заботы о клиентах. Для этого нажмите на «Меню» в правом верхнем углу и выберите вкладку «Служба заботы о клиентах». Система откроет окно с формой для отправки обращения.

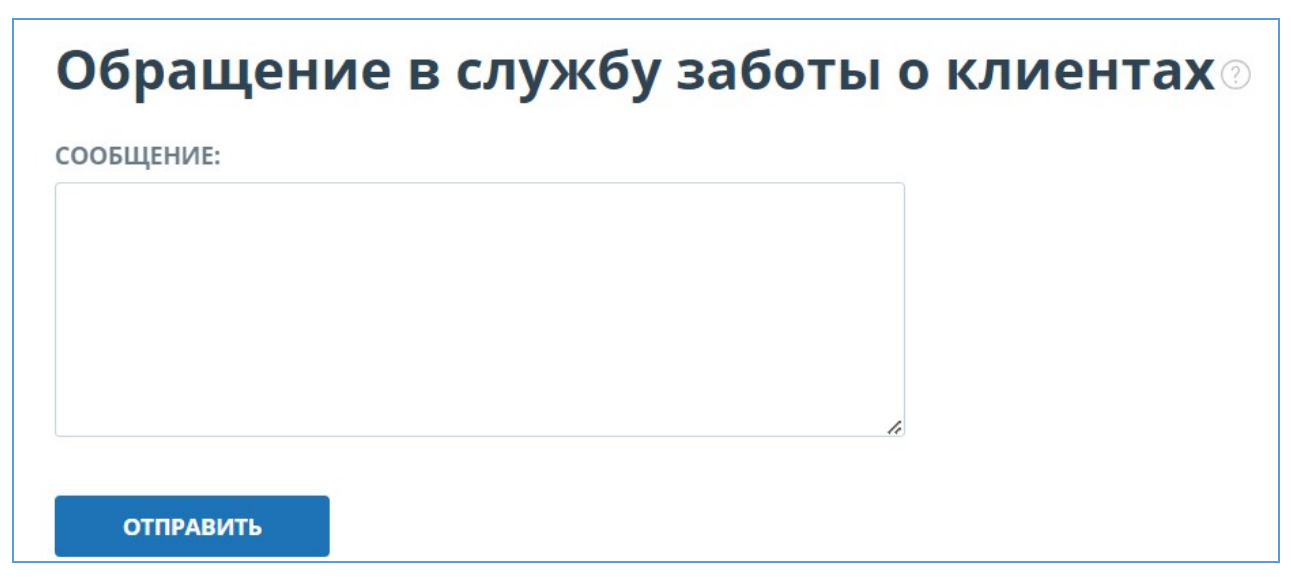

### **Рисунок 9. Форма обратной связи**

Введите свой вопрос в поле «Сообщение» и нажмите на кнопку «Отправить». Наши специалисты ответят на ваше обращение на почту, которая использовалась для входа в систему.

# <span id="page-10-1"></span>**5. Добавление сайта**

Наш Модуль поиска по сети Интернет осуществляет проверку по уже исследованным

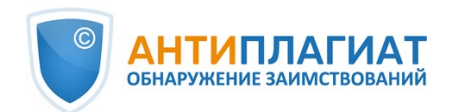

участкам в сети Интернет. Если вы нашли интересный сайт или ресурс, который не входит в Модуль поиска по сети Интернет, вы можете его добавить в наш проверочный модуль. Это позволит строить более полные и достоверные отчеты на основе проверки с помощью Модуля поиска по сети Интернет.

Чтобы добавить сайт для индексации, кликните на «Меню» и выберите пункт «Добавить сайт». Скопируйте ссылку в поле «URL» и нажмите «Добавить». Также вы можете оставить комментарий по поводу сайта, на который ведет эта ссылка, например, что на этом сайте располагается открытая электронная библиотека или сайт рефератов.

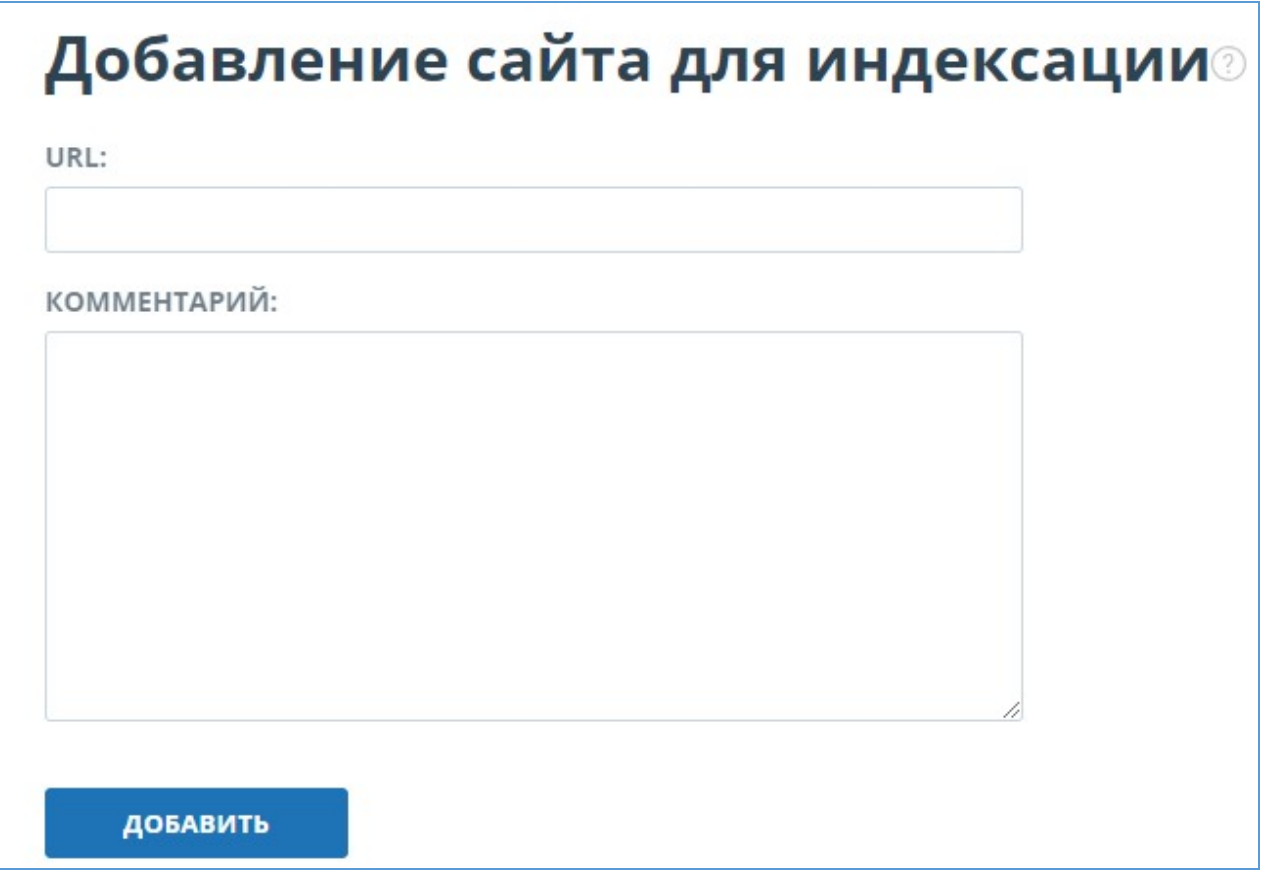

### **Рисунок 10. Пункт меню «Добавить сайт»**

Если указанный вами сайт уже известен нашей системе, то вы получите сообщение: «Сайт уже обработан нашей системой».

**Важно! Отправленный сайт попадет в Модуль поиска Интернет с течением времени в порядке очереди индексирования.**

# <span id="page-11-0"></span>**6. Администрирование**

# <span id="page-11-1"></span>**6.1. Просмотр списка пользователей**

Чтобы просмотреть список пользователей, нажмите на иконку «Меню» и выберите раздел «Администрирование».

Отобразится список пользователей компании с информацией о них.

T.

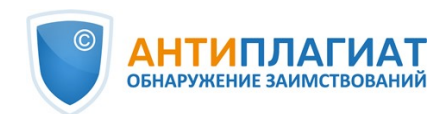

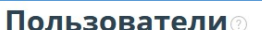

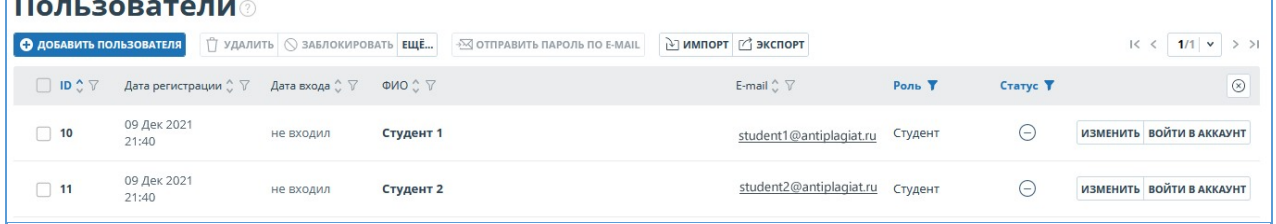

### **Рисунок 11. Список пользователей компании**

При первом входе вы увидите двух пользователей с ролью Администратор (подробнее о ролях в разделе Роли пользователей):

- Служба поддержки Антиплагиат сотрудник компании «Антиплагиат», который отвечает за проверку работоспособности системы, устранение неисправностей и помощь пользователям компании.
- Корневой администратор администратор вашей компании, созданный службой заботы о клиентах компании «Антиплагиат» при подключении компании.

### **6.2. Роли пользователей**

<span id="page-12-0"></span>В системах «Антиплагиат» предусмотрены следующие роли пользователей:

- Администратор пользователь системы, ответственный за управление учетными записями пользователей, собственной коллекцией компании и организационной структурой (опционально) компании в системе «Антиплагиат».
- Эксперт пользователь системы, осуществляющий проверку текстовых документов.
- Супервизор пользователь системы, имеющий доступ к просмотру всех действий всех пользователей приобретенной системы.Через супервизора можно посмотреть ipадреса, с которых работают пользователи.

# <span id="page-12-1"></span>**6.3. Поиск пользователя**

Для удобства использования в списке пользователей предусмотрен поиск пользователей по id, e-mail, ФИО, дате регистрации, дате входа, роли и статусу.

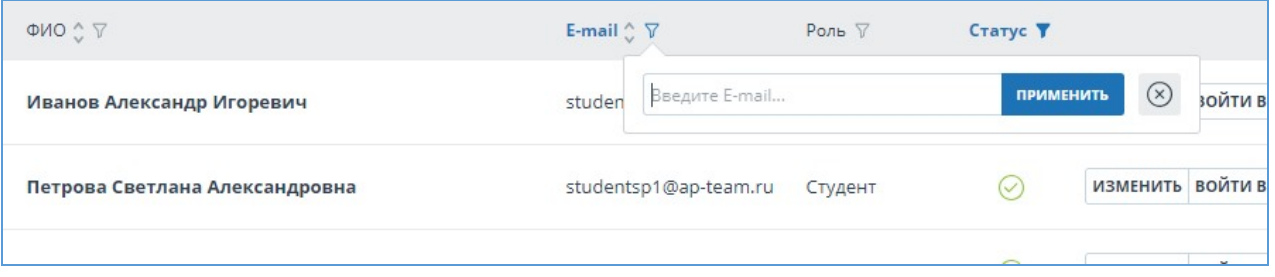

### **Рисунок 12. Поиск пользователя по E-mail**

По умолчанию список пользователей сортируется по дате регистрации в порядке убывания. Вы можете изменить порядок сортировки в «шапке» таблицы, при этом направление стрелочки будет меняться, указывая на способ сортировки, а столбец, по которому в данный момент произведена сортировка, выделяется жирным шрифтом.

### <span id="page-12-2"></span>**6.4. Имперсонирование администратора в кабинет пользователя**

Вы можете имперсонироваться в аккаунт любого пользователя компании. Для этого нажмите на кнопку «Войти в аккаунт» в строке с выбранным пользователем. В новой вкладке откроется страница с кабинетом пользователя под его логином, где вам доступны все возможности и документы данного пользователя.

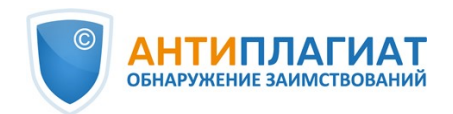

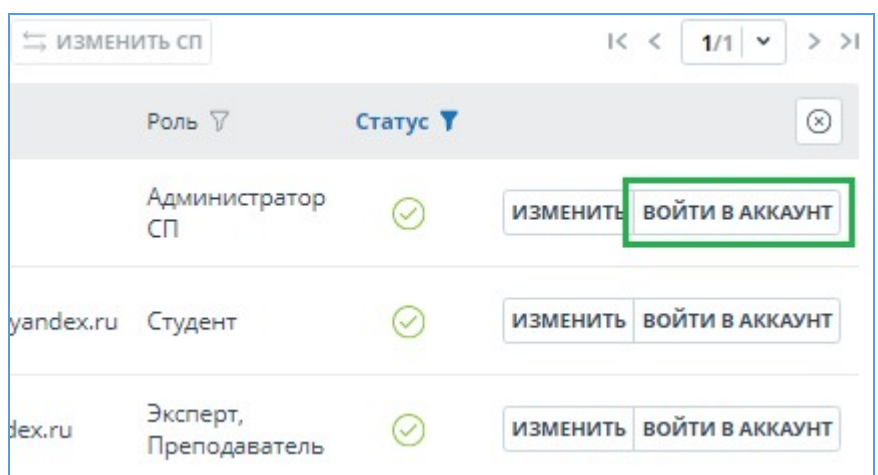

**Рисунок 13. Вход в режим имперсонирования**

Вы можете имперсонироваться только в одного пользователя. Для того чтобы выйти из режима имперсонирования, необходимо нажать на «Выйти» в меню пользователя. После этого откроется страница администрирования, можно продолжить работу с системой от своего имени.

### <span id="page-13-0"></span>**6.5. Создание учетной записи нового пользователя**

Чтобы добавить пользователя системы, в верхнем меню нажмите на кнопку «Добавить пользователя». Заполните поля на открывшейся странице и нажмите кнопку «Добавить». Новый пользователь отобразится в верхней строке таблицы.

Обязательными полями для заполнения являются e-mail и роль пользователя.

В системе пользователю можно присвоить несколько ролей. В зависимости от назначенных ролей пользователь сможет переключаться между ними и выполнять действия в системе, присущие разным ролям.

Созданному пользователю на указанный e-mail будет отправлена ссылка для самостоятельной установки пароля. Если вы снимите галочку «Отправить пароль по почте», то ссылка на установку пароля после нажатия на кнопку "Добавить" отправлена не будет. Для отложенной или повторной отправки ссылки на страницу установки пароля воспользуйтесь разделом [Редактирование учетных записей пользователей](#page-14-0).

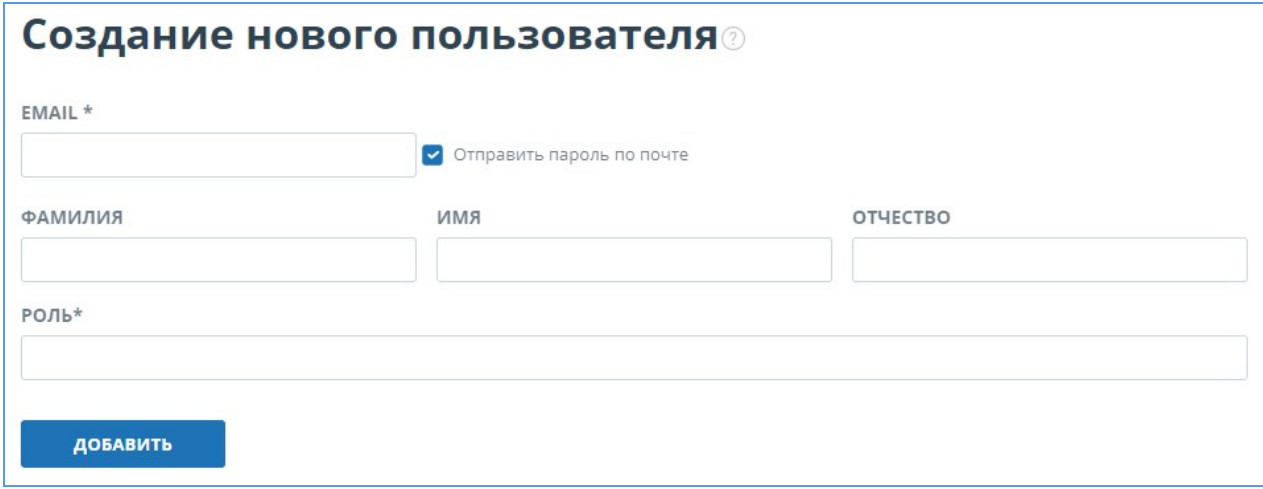

**Рисунок 14. Создание учетной записи нового пользователя компании**

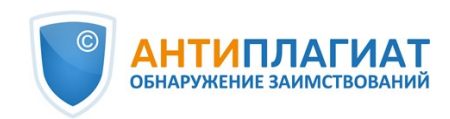

### <span id="page-14-0"></span>**6.6. Редактирование учетных записей пользователей**

Чтобы изменить информацию о пользователе, нажмите на кнопку «Изменить» в строке нужного пользователя. Откроется окно редактирования аккаунта пользователя.

Администратор может изменить e-mail, информацию о пользователе, обязать пользователя сменить пароль (отправить ссылку на страницу установки пароля), поменять или добавить еще одну роль в системе.

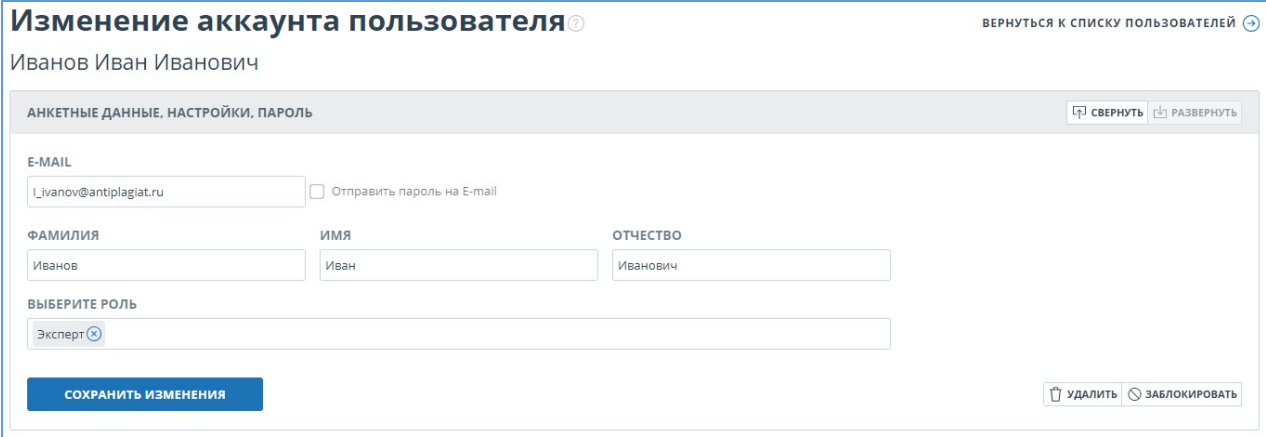

### **Рисунок 15. Вкладка редактирования аккаунта пользователя**

Чтобы отправить на e-mail пользователя ссылку для установки пароля, во вкладке редактирования аккаунта пользователя отметьте галочкой «Отправить пароль на E-mail» и нажмите на кнопку «Сохранить изменения».

**Важно! После отправки пользователю ссылки на установку нового пароля, вход по текущему паролю пользователя блокируется. Пользователю необходимо самостоятельно установить новый пароль для продолжения работы в системе.**

Вы можете отправить ссылки на страницу установки пароля нескольким пользователям одновременно. Для этого в списке отметьте галочками тех пользователей, которым [необходимо установить новый пароль \(в случае необходимости, выберите сразу всех](#page-14-1) пользователей), и в верхнем меню нажмите на кнопку «Отправить пароль по e-mail».

После подтверждения появится информационное сообщение об успешной отправке писем со ссылками на e-mail адреса пользователей с указанием их количества.

**Важно! Нельзя изменить пароли системным пользователям (корневой администратор, служба поддержки «Антиплагиат»).**

### <span id="page-14-1"></span>**6.7. Блокировка и удаление пользователей**

С помощью меню, расположенного над списком пользователей компании, можно заблокировать и удалить аккаунт пользователя. На этой же форме можно восстановить и разблокировать пользователя.

Чтобы заблокировать/удалить нескольких пользователей одновременно, отметьте галочками нужных пользователей и нажмите на кнопку «Заблокировать» или на кнопку «Удалить».

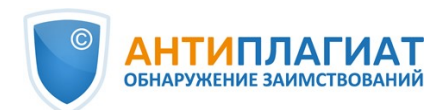

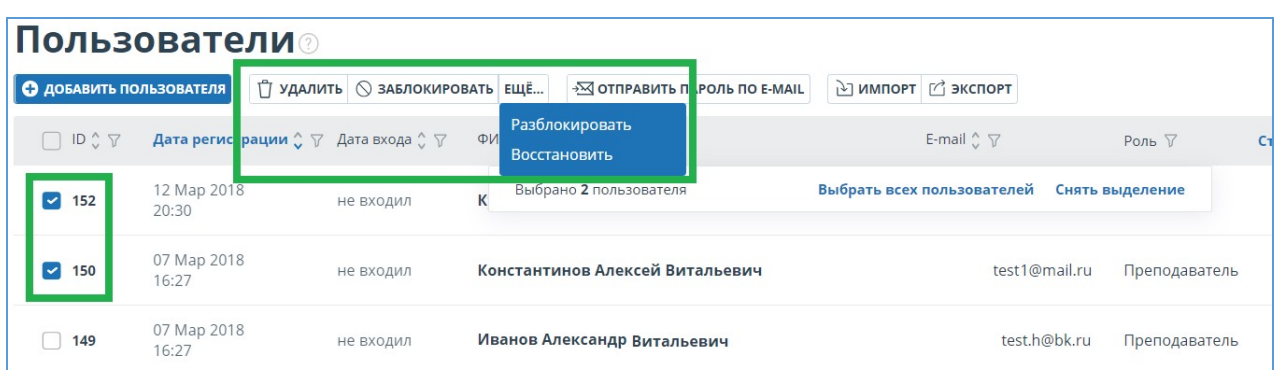

### **Рисунок 16. Удалить/Заблокировать несколько пользователей**

Чтобы заблокировать/удалить всех пользователей на текущей странице, отметьте галочкой ID и нажмите на кнопку «Заблокировать» или на кнопку «Удалить».

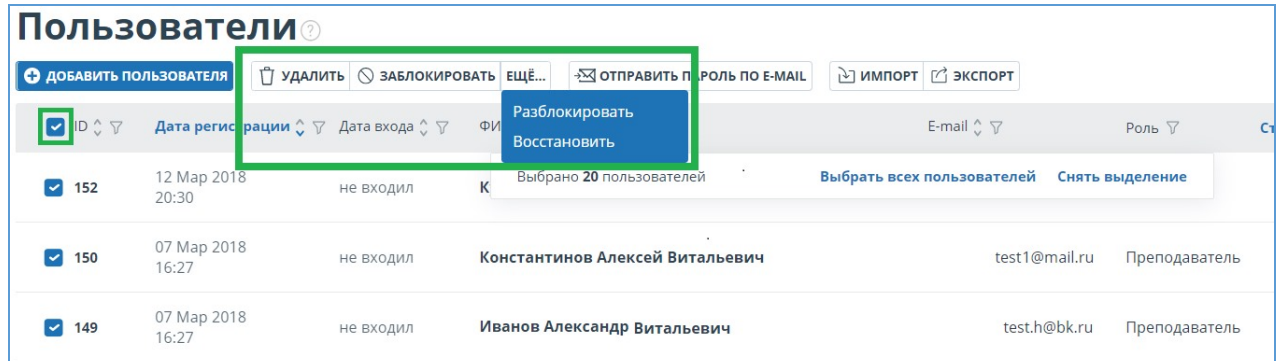

### **Рисунок 17. Удалить/Заблокировать всех пользователей на текущей странице**

Чтобы заблокировать/удалить всех пользователей, нажмите на "Выбрать всех пользователей", а далее на кнопку «Заблокировать» или на кнопку «Удалить».

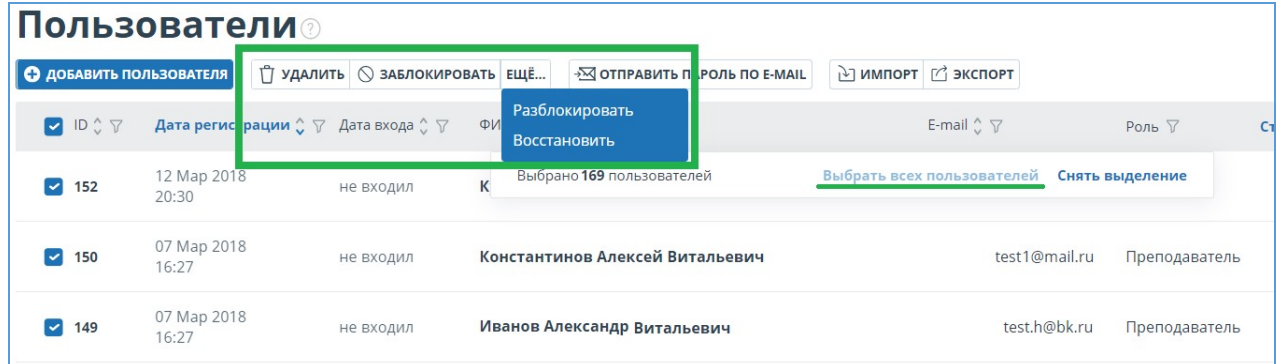

### **Рисунок 18. Удалить/Заблокировать всех пользователей**

Чтобы снять выделение пользователей, нажмите на "Снять выделение". В этом случае, снимется выделение со всех пользователей.

По умолчанию в списке пользователей отображаются только активированные пользователи. Чтобы увидеть удаленных или заблокированных пользователей, нажмите иконку-фильтр рядом с названием столбца «Статус», выберите статус «заблокирован» или «удален», а затем нажмите «Применить».

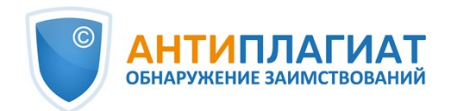

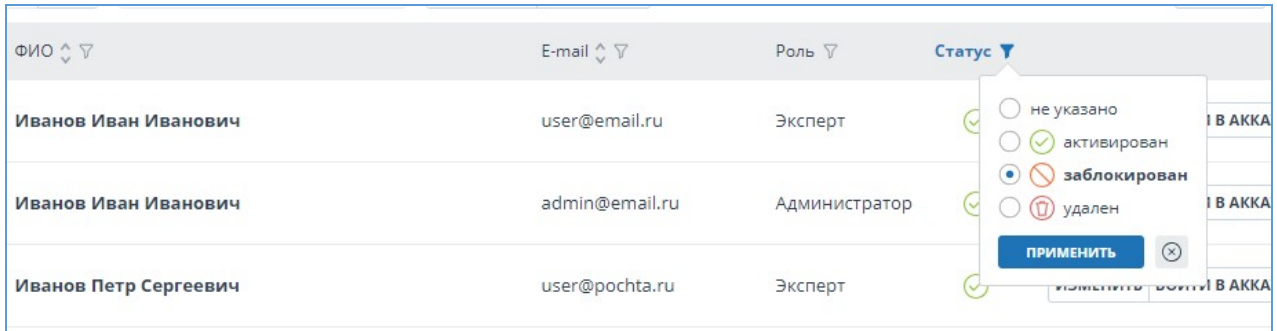

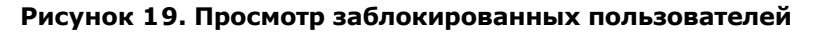

Отметьте галочками нужных пользователей, нажмите на кнопку «Еще» и выберите действие «Разблокировать» или «Восстановить».

# <span id="page-16-0"></span>**7. Управление документами компании**

Вам доступна возможность просматривать все документы компании. Для этого нажмите на «Меню» и выберите раздел «Коллекция». Откроется список документов компании, где отображаются документы, загруженные всеми пользователями компании.

| <b>Коллекция</b>                                         | [2] ПЕРЕМЕСТИТЬ   УДАЛИТЬ   О ВОССТАНОВИТЬ | ©» В © ИЗ ИНДЕКСА |                      |                               |                      |            | $\vert \langle \ \vert$ | >1<br>1/1                |
|----------------------------------------------------------|--------------------------------------------|-------------------|----------------------|-------------------------------|----------------------|------------|-------------------------|--------------------------|
| D.<br>ДОБАВИТЬ ДОКУМЕНТ                                  | □ Название 7                               |                   |                      | Дата добавления<br>в индекс ⊽ | Email пользователя 7 | Загружен в | Статус T                | $\circledcirc$           |
| L)<br>ПАКЕТНАЯ ЗАГРУЗКА                                  | <b>Основы Uml</b>                          |                   | 09 Июн 2022<br>17:19 | не добавлен                   | administrator@vuz.ap | Кабинет    | ଛ<br>$\odot$            | $\wedge$<br><b>OTHET</b> |
| <b>ПАПКИ</b>                                             | Как оптимизировать гиперпараметры          |                   | 08 Июн 2022<br>18:14 | не добавлен                   | expert@vuz.ap        | Кабинет    | Ð.<br>$\odot$           | <b>OTHET</b>             |
| È<br>Документы компании                                  |                                            |                   |                      |                               |                      |            |                         |                          |
| v Хранилище<br>Корневая папка<br>Документы пользователей |                                            |                   |                      |                               |                      |            |                         |                          |

**Рисунок 20. Документы компании**

# <span id="page-16-1"></span>**7.1. Просмотр документов компании**

Слева на панели «Папки» вы увидите разделы, где хранятся все загруженные документы компании.

Раздел «Хранилище» доступен и отображается только в том случае, если у вас подключено ведение собственной коллекции.

**Важно! «Документы компании», «Хранилище» и «Документы пользователей» – системные папки. Удалять, перемещать, переименовывать системные папки нельзя. Добавлять, удалять и переименовывать документы и папки можно только в папке «Хранилище».**

В разделе «Документы компании» содержится список всех документов компании, загруженных пользователями и администраторами, как в свои личные кабинеты, так и в хранилище. По документам отображается дополнительная информация, в том числе об авторе, времени загрузки и статусе.

Сортировка, фильтрация и поиск по столбцам таблицы производится аналогично разделу «Администрирование».

«Хранилище» — это собственная коллекция компании, по которой осуществляется проверка документов пользователей компании. Структура данного раздела аналогична разделу «Документы компании». Для документов из «Хранилища» предусмотрены два типа

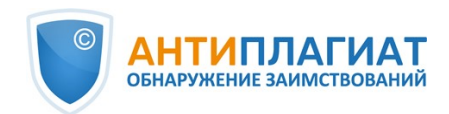

размещения в индексе – в индексе одобренных и в индексе совпадений. Совпадения, найденные с помощью документов из индекса одобренных, в отчете о проверке относятся к проценту цитирований. Если в «Хранилище» документ размещен в индексе совпадений, то в отчетах о проверке совпадения относятся к проценту совпадений.

Раздел «Документы пользователей» содержит документы, загруженные пользователями компании в свои кабинеты. Структура данного раздела такая же как в разделе «Документы компании».

# <span id="page-17-0"></span>**7.2. Добавление и удаление документов из индекса**

Если вы хотите, чтобы поиск заимствований в системе «Антиплагиат» осуществлялся по документам, загруженным вашей организацией, добавьте документ в индексацию. Отметьте галочками документы и выберите соответствующее действие в верхнем меню. Аналогично проходит процесс извлечения из индекса.

| ПЕРЕМЕСТИТЬ П УДАЛИТЬ () ВОССТАНОВИТЬ |                      | $\mathcal{Q}_8$ В $\mathcal{Q}_0$ ИЗ ИНДЕКСА |                                   |                              |            | $\vert \langle \ \vert \langle \ \vert$ | $1/1$ $\vee$   |
|---------------------------------------|----------------------|----------------------------------------------|-----------------------------------|------------------------------|------------|-----------------------------------------|----------------|
| Название √                            |                      | Дата добавления<br>в индекс \?               | Email пользователя V              | Структурное<br>подразделение | Загружен в | Статус 7                                | $\circledcirc$ |
| Инструкция                            | 25 Map 2020<br>12:32 | 25 Map 2020<br>12:46                         | grib@ya.ru                        | Кафедра права                | Кабинет    | 08                                      | <b>OTHET</b>   |
| Информационная база                   | 25 Map 2020<br>12:31 | не добавлен                                  | grib@ya.ru                        | Кафедра права                | Кабинет    | ⊙≋                                      | <b>OTHET</b>   |
| otsenka-tehnicheskogo-sostoya         | 17 Map 2020<br>12:44 | не добавлен                                  | alexander34422@mail Кафедра права |                              | Кабинет    | ⊙≋                                      | <b>OTHET</b>   |

**Рисунок 21. Добавление документа в индекс**

Документы пользователей помещаются в индекс совпадений. В индексе одобренных могут быть только документы из «Хранилища». Чтобы разместить документы в индексе одобренных, откройте раздел «Хранилище», отметьте документы галочками и нажмите на кнопку «В индекс» в верхнем меню. В выпадающем списке выберите нужное действие.

| <sup>1</sup> ПЕРЕМЕСТИТЬ   1 УДАЛИТЬ<br>() восстановить | $\mathbb{S}_{\mathbb{R}}$ B<br>€ ИЗ ИНДЕКСА        |                               |                      |            | 1/2<br>$\vert \langle \ \vert \langle \ \vert$ |
|---------------------------------------------------------|----------------------------------------------------|-------------------------------|----------------------|------------|------------------------------------------------|
| Название √                                              | s<br>В индекс заиствований                         | Дата добавления<br>в индекс ∀ | Email пользователя V | Загружен в | Статус Т                                       |
| Документ 1<br>$\sim$                                    | ≋<br>В индекс одобренных<br>UD VIRUI ZUTS<br>22:47 | не добавлен                   | admin1@mail.ru       | Хранилище  | ⊙≋                                             |
| Документ 2                                              | 03 Июл 2019<br>13:16                               | 03 Июл 2019<br>13:19          | admin1@mail.ru       | Хранилище  | ⊙≋                                             |
| Документ 3                                              | 03 Июл 2019<br>13:16                               | 03 Июл 2019<br>13:16          | admin1@mail.ru       | Хранилище  | ⊙≋                                             |

**Рисунок 22. Добавление документа в индекс одобренных**

# <span id="page-17-1"></span>**7.3. Удаление и восстановление документов компании**

Чтобы удалить документы, отметьте галочкой документы и в верхнем меню нажмите на кнопку «Удалить».

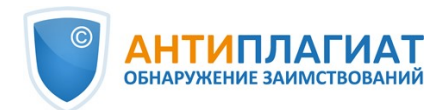

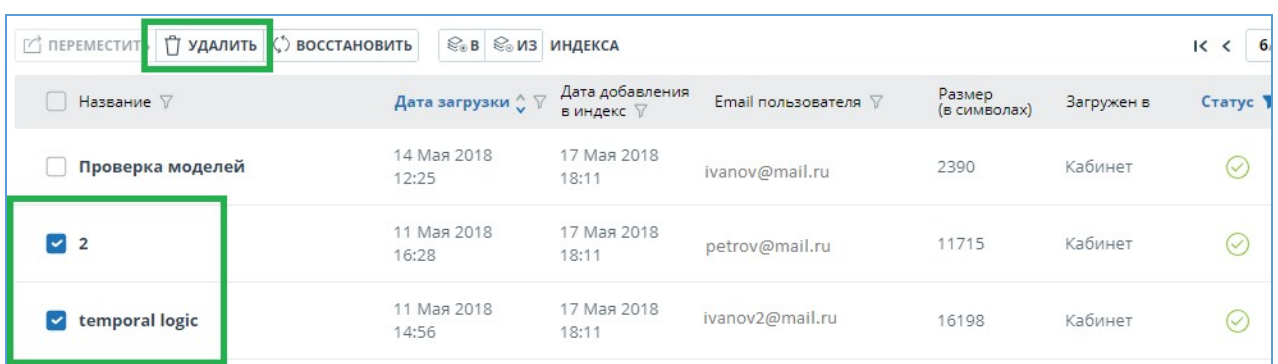

#### **Рисунок 23. Удаление/Восстановление документов**

Для восстановления удаленных ранее документов нажмите иконку-фильтр рядом с названием столбца «Статус», выберите статус «удален», а затем нажмите «Применить». Теперь отметьте галочкой документы и в верхнем меню нажмите на кнопку «Восстановить». После восстановления документы появятся в корневой папке тех пользователей, которые раннее загрузили их.

### <span id="page-18-0"></span>**7.4. Добавление документа в «Хранилище»**

Если у вас есть набор документов и вы хотите осуществлять по ним проверку документов пользователей, то вам нужно добавить эти документы в «Хранилище». Для этого выберите соответствующую папку в «Хранилище» и нажмите кнопку «Добавить документ».

В «Хранилище» документы добавляются без проверки и построения отчетов. Документы, загруженные в «Хранилище», сразу при загрузке добавляются в индекс собственной коллекции, но после загрузки их можно убрать из индекса.

В «Хранилище» можно создавать, удалять, переименовывать и перемещать подпапки.

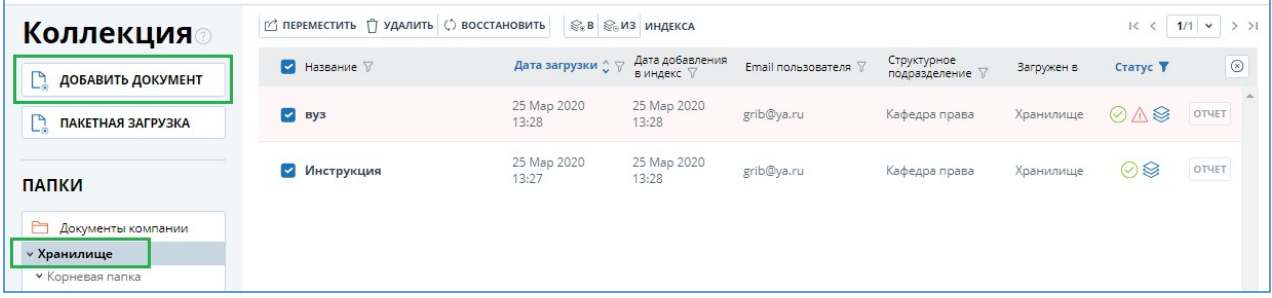

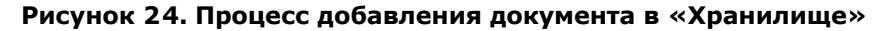

Чтобы разместить документы в индексе одобренных сразу при загрузке в «Хранилище», проставьте галочку «Одобрен для цитирования» на форме загрузки в «Хранилище».

# <span id="page-18-1"></span>**8. Профиль компании**

Администратору компании доступен просмотр профиля компании. Для этого в правом верхнем углу нажмите на иконку «Меню» и перейдите на вкладку «Профиль компании». Профиль компании состоит из следующих вкладок: «Учетные данные», «Настройки», «Настройка уведомлений» и «Контакты».

### <span id="page-18-2"></span>**8.1. Просмотр учетных данных**

Во вкладке «Учетные данные» отображается информация о компании, информация о доступных модулях поиска для проверки и о собственной коллекции, дата подключения и отключения и указан e-mail корневого администратора компании.

Данная вкладка не подлежит редактированию администратором компании. Если на данной странице вы нашли ошибку или изменилась информация, обязательно сообщите в нашу службу заботы о клиентах (support@antiplagiat.ru).

# п **Рисунок 25. Вкладка «Учетные данные» в профиле компании**

# <span id="page-19-0"></span>**8.2. Настройки**

Во вкладке «Настройки» вам доступен выбор языка интерфейса системы. Выберите язык и нажмите на кнопку «Изменить». При выборе значения «Не указано» интерфейс системы по умолчанию будет отображаться на русском языке.

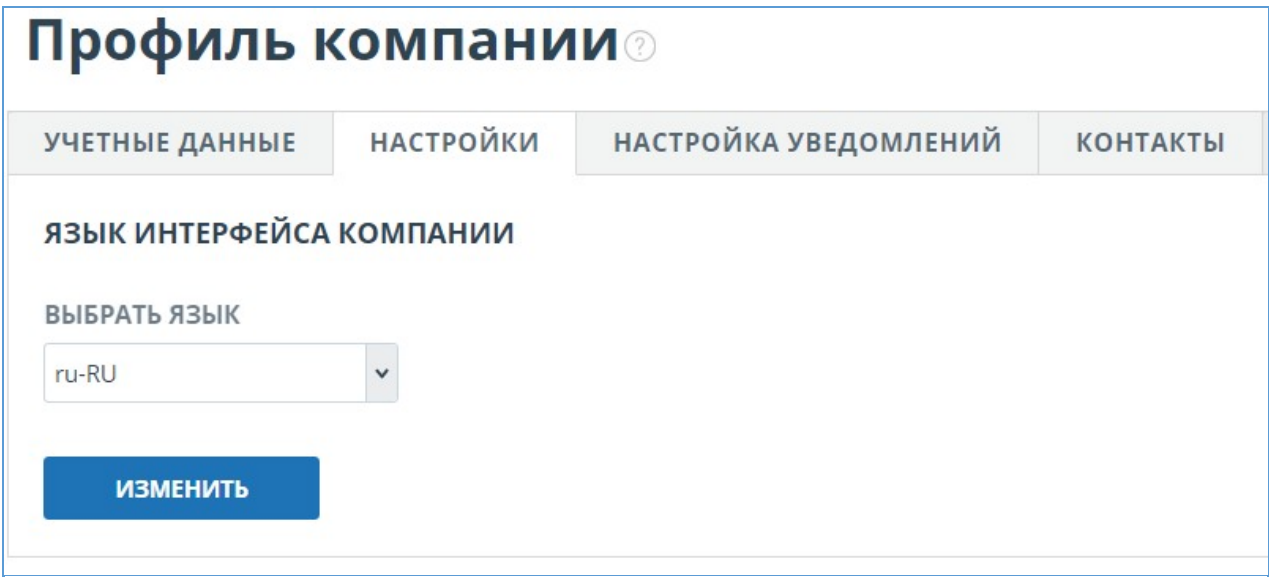

### **Рисунок 26. Вкладка «Настройки» в профиле компании**

Во вкладке «Настройки» также доступна настройка самостоятельной регистрации студентов. При включении настройки, студенты вашей компании не смогут самостоятельно зарегистрироваться в системе.

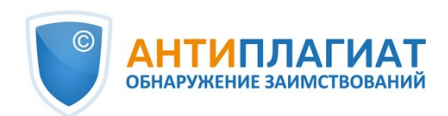

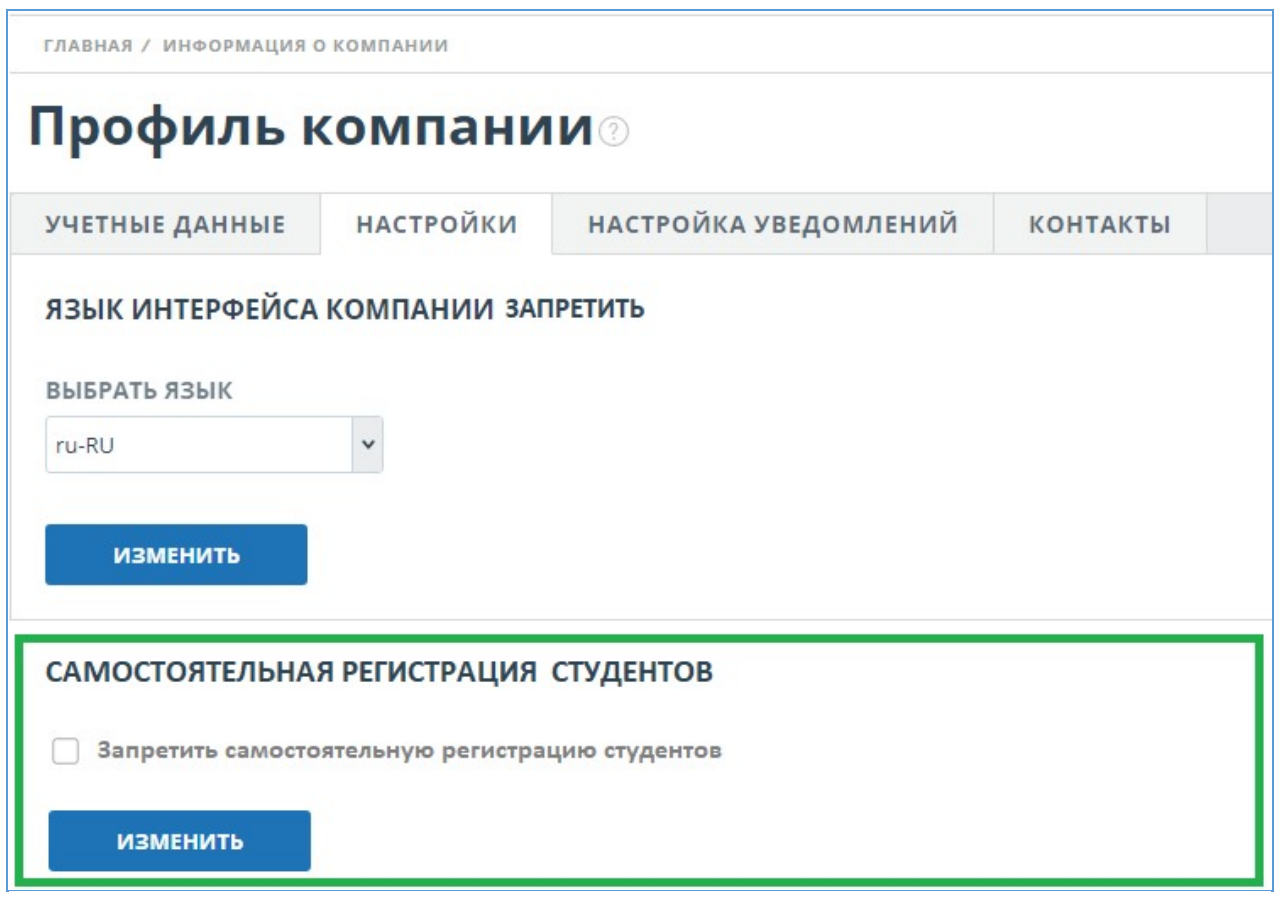

**Рисунок 27. Вкладка «Настройки» в профиле компании**

# <span id="page-20-0"></span>**8.3. Настройка уведомлений**

Во вкладке «Настройка уведомлений» вы можете указать необходимость уведомления о достижении лимитов и выбрать сроки, за которые необходимо уведомить, и конкретную дату уведомления. В системе также реализована возможность выводить сообщение и предупреждение об отключении на главной странице системы.

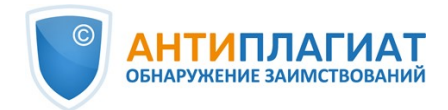

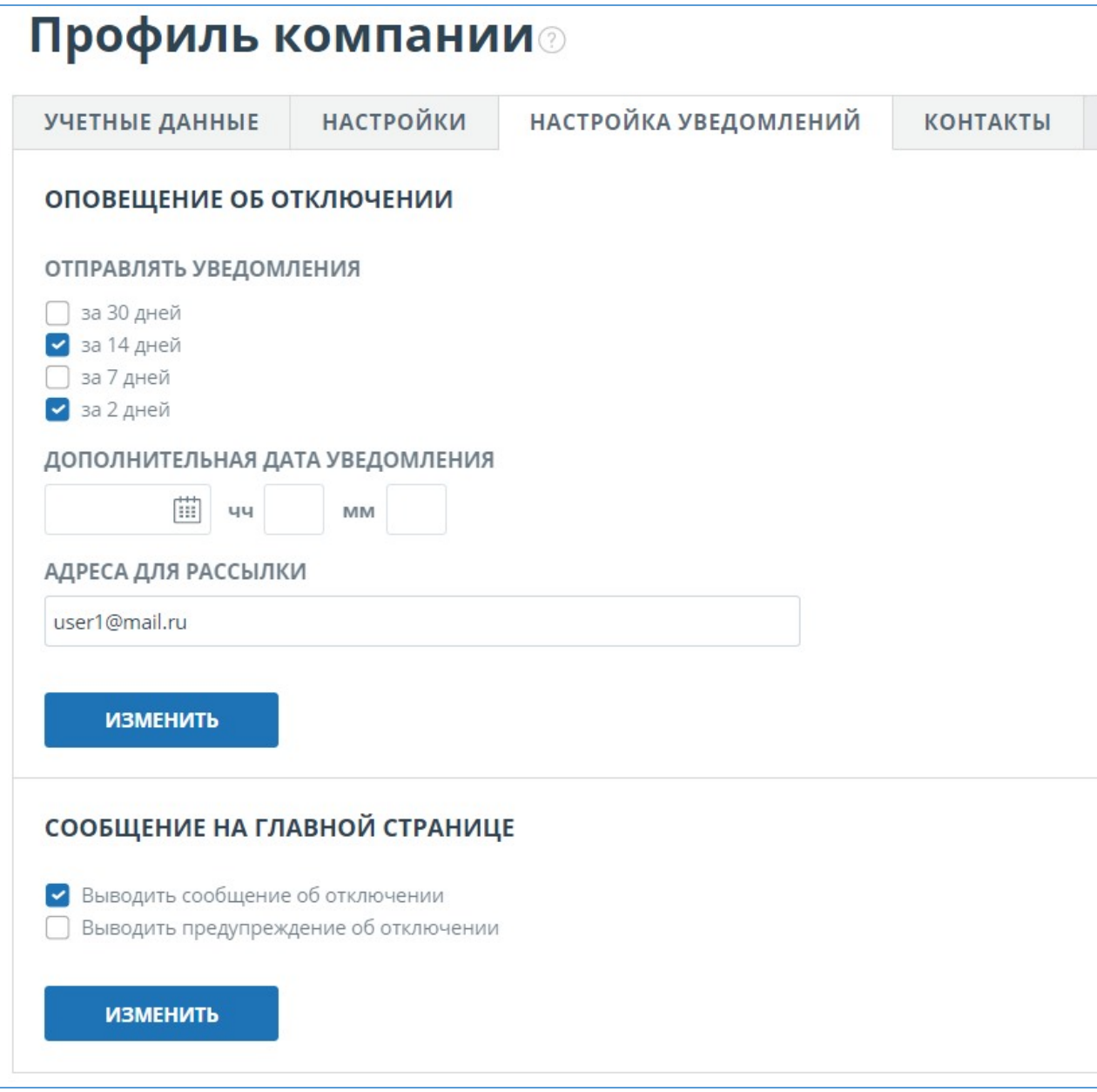

#### **Рисунок 28. Вкладка «Настройка уведомлений» в профиле компании**

По умолчанию настройка уведомлений установлена за 14, 2 дня и в момент отключения. Вы можете поменять установленные по умолчанию параметры, изменить e-mail для отправки уведомлений и ввести дополнительную дату уведомления. В поле «Адреса для рассылки» можно ввести несколько e-mail, без пробелов через разделитель «;».

### **Важно! Отправка уведомления в момент отключения является обязательной и не подлежит редактированию.**

Вы можете поставить или снять отметку о выводе на главной странице компании сообщения об отключении и предупреждения об отключении компании. По умолчанию отмечено «Выводить сообщение об отключении».

Для сохранения внесенных изменений нажмите «Изменить».

### **8.4. Просмотр и редактирование контактной информации**

<span id="page-21-0"></span>На вкладке «Контакты» отображается контактная информация администратора компании.

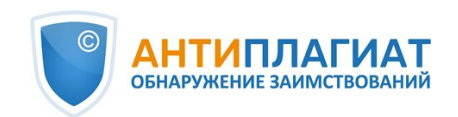

Раздел «Контакты» заполняется информацией, указанной при заключении договора. Данное поле не доступно для редактирования администратором. Для внесения изменений необходимо обратиться в нашу службу заботы о клиентах (support@antiplagiat.ru).

В разделе «Дополнительные контакты» вам доступен ввод дополнительной контактной информации в поле редактирования. Для сохранения внесенных изменений нажмите «Изменить».

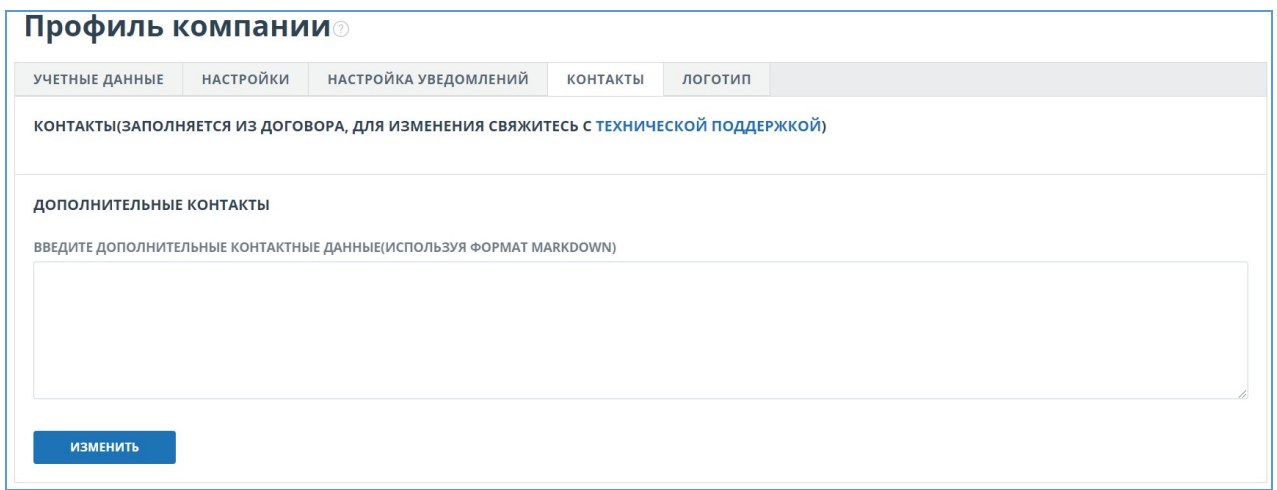

**Рисунок 29. Вкладка «Контакты» в профиле компании**

# <span id="page-22-0"></span>**9. Биллинг**

Администратору доступны управление ограничениями пользователей по проверкам и просмотр информации по тарифам компании.

Страница «Биллинг» доступна по нажатию кнопки «Меню» в правом верхнем углу любой страницы сайта.

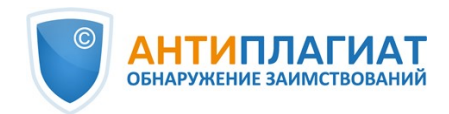

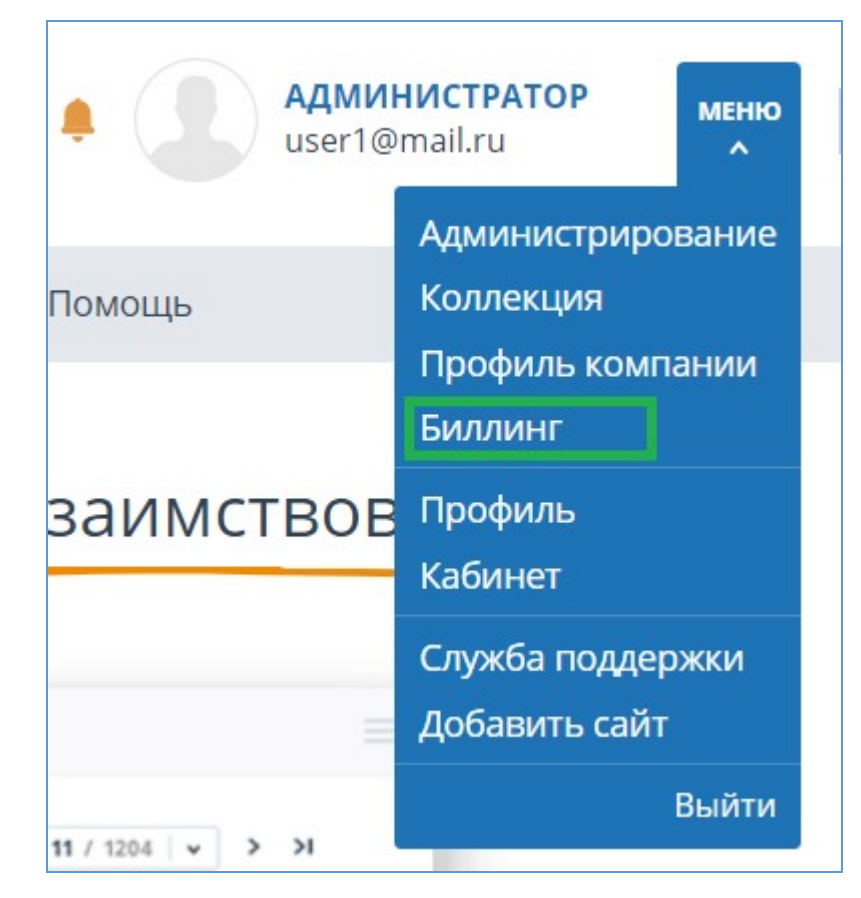

**Рисунок 30. кнопка «Биллинг»**

# **9.1. Тарифы компании**

<span id="page-23-0"></span>Вкладка «Тарифы компании» содержит следующие разделы:

- $\bullet$ тарифы;
- журнал изменения тарифов;  $\bullet$
- журнал действий пользователей;
- настройка уведомлений.

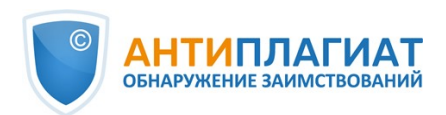

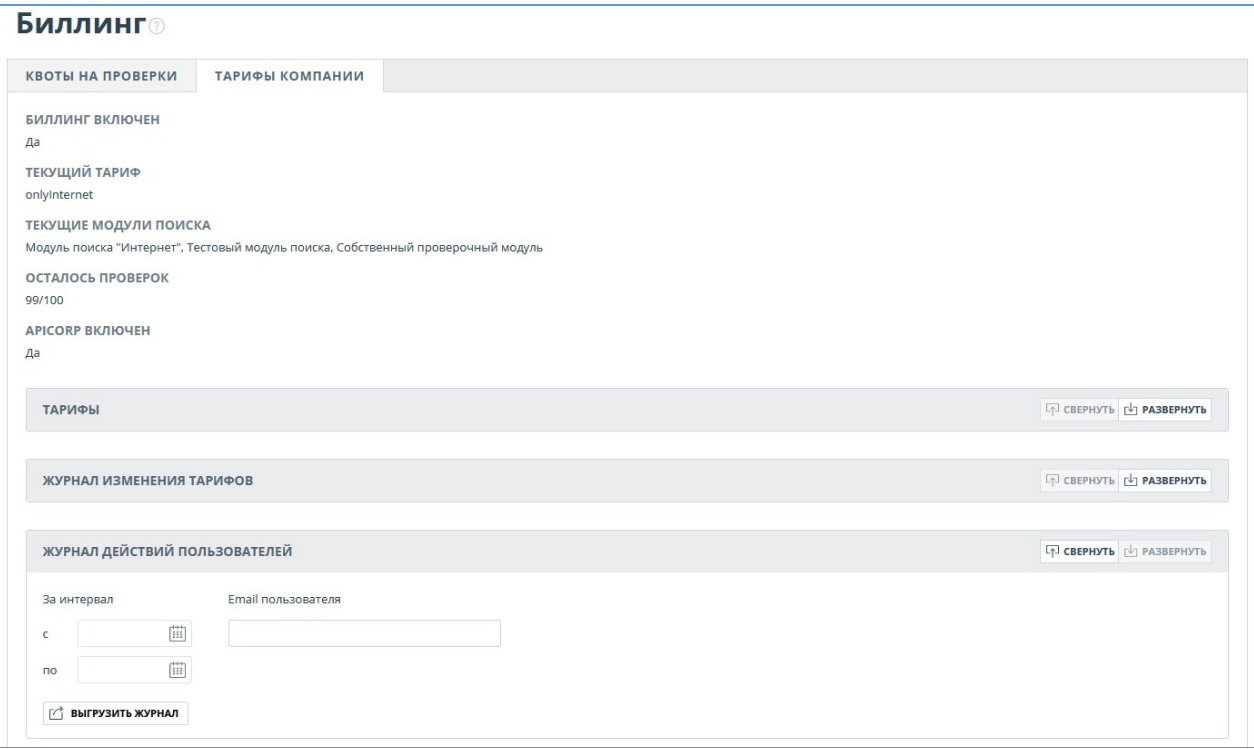

#### **Рисунок 31. Вкладка «Тарифы компании»**

В разделе «Тарифы» отображается информация о подключенном тарифе компании, в том числе сроки подключения и количество проверок по тарифу. При необходимости вы можете просмотреть какие тарифы были подключены у компании ранее. Для этого поставьте галочку «Показать истекшие подключения».

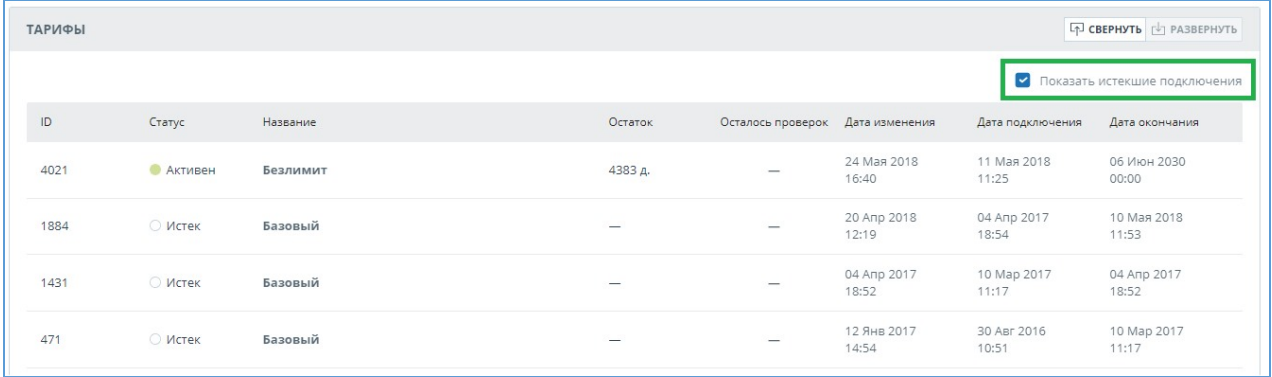

### **Рисунок 32. Раздел «Тарифы» с отображением истекших тарифов**

В разделе «Журнал изменения тарифов» вы можете просмотреть все изменения, которые происходили с тарифами компании.

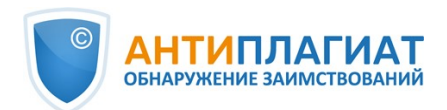

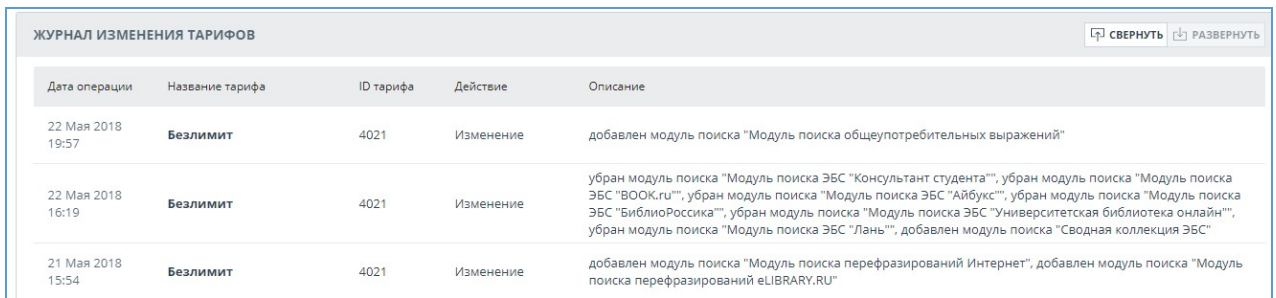

#### **Рисунок 33. Журнал изменения тарифов**

Раздел «Журнал действий пользователей» содержит информацию о проверках, сделанных пользователями компании.

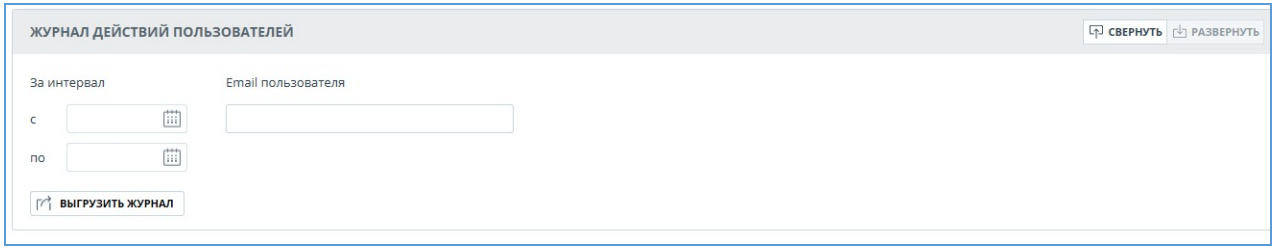

### **Рисунок 34. Журнал действий пользователей**

Журнал доступен только для выгрузки. Чтобы его получить, выберите временной интервал, за который необходимо получить информацию о пользователях,а затем нажмите на кнопку «Выгрузить журнал». Загрузка начнется автоматически, или откроется диалоговое окно загрузки и сохранения файла, в зависимости от настроек вашего браузера.

Вы можете сформировать журнал действий для конкретного пользователя, для этого укажите e-mail пользователя, выберите период и нажмите «Выгрузить журнал». В поле можно ввести e-mail только одного пользователя.

В разделе «Настройка уведомлений» вы можете указать необходимость уведомления по достижении лимитов. Для этого отметьте или снимите галочку «Отправлять уведомления…». По умолчанию в поле «Адреса для рассылки» указан e-mail корневого администратора компании. Вы можете ввести другой e-mail, на который будут отправляться уведомления. Для сохранения внесенных изменений нажмите «Изменить».

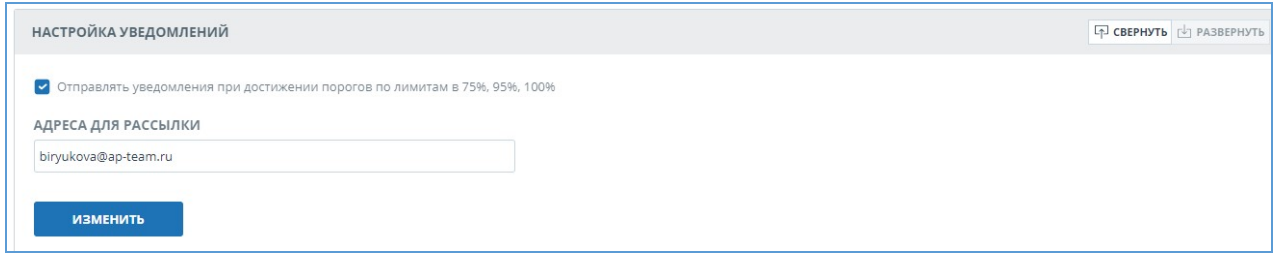

**Рисунок 35. Настройка уведомлений в режиме редактирования**

### <span id="page-25-0"></span>**9.2. Квоты на проверки**

Администратору доступно управление ограничениями пользователей по проверкам. Установка ограничений происходит с помощью квот - в них зафиксировано, сколько проверок может сделать пользователь.

Чтобы начать работать с квотами, нажмите на «Меню», выберите раздел «Биллинг». Здесь на вкладке «Квоты на проверки» вы можете:

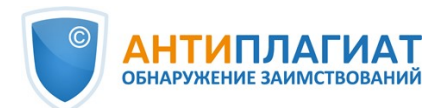

- просматривать списки пользователей, выданные им квоты и оставшиеся в рамках  $\bullet$ выданной квоты проверки;
- назначать одному или нескольким пользователям квоты на проверки;
- назначать квоты на проверки по умолчанию.

**Важно! Пользователь, которому не назначена квота, сможет совершать проверки до тех пор, пока не закончатся проверки компании.**

На вкладке «Квоты на проверки» отображен список пользователей и информация по Квотам. В колонке «Квота» указано текущее ограничение пользователя по проверкам. Оставшиеся в рамках выданной квоты проверки указаны в колонке «Осталось проверок».

| <b>Биллинг</b>                         |                    |                                    |                                                                                                    |         |                                |                            |                                 |
|----------------------------------------|--------------------|------------------------------------|----------------------------------------------------------------------------------------------------|---------|--------------------------------|----------------------------|---------------------------------|
| <b>КВОТЫ НА ПРОВЕРКИ</b>               |                    | ТАРИФЫ КОМПАНИИ                    |                                                                                                    |         |                                |                            |                                 |
| равными квотам.                        |                    |                                    | Квоты на проверки - ограничения по проверкам для пользователей вашей организации. На этой странице доступно управление этими ограничениями. Квоты распространяются только на проверки через<br>пользовательский кабинет (ограничения на проверки работ студентами доступны только в кабинете преподавателя). При смене тарифа в компании значения квот не меняются, остатки проверок становятся |         |                                |                            |                                 |
| ограничение, оставьте это поле пустым. |                    |                                    | Чтобы выдать квоту, выберите нужных пользователей и кликните "Выдать квоту". В специальном поле укажите размер квоты - ограничение для каждого из выбранных пользователей. Чтобы снять с них                                                                                                    |         |                                |                            |                                 |
| ВЫДАТЬ КВОТУ                           |                    | <b>КВОТА ПО УМОЛЧАНИЮ</b>   10 (?) |                                                                                                    |         |                                |                            | $1<$ $\lt$ 1/1 $\vee$<br>$>$ >1 |
| $\Box$ ID $\hat{U}$ $\hat{V}$          | ΦMO <sup>^</sup> ⊽ |                                    |                                                                                                    | Квота С | Осталось<br>проверок $\hat{C}$ | E-mail $\hat{C}$ $\hat{V}$ | Роль $\nabla$                   |
| $\Box$ 8                               |                    | Римский Григорий Данилович         |                                                                                                    | 10      | 10                             | supervisor@vuz.ap          | Супервизор                      |
| $\Box$ 7                               | Коровьев Фагот     |                                    |                                                                                                    | 10      | 10                             | expert@vuz.ap              | Эксперт                         |
| $\Box$ 6                               |                    | Лиходеев Степан Богданович         |                                                                                                    | 10      | 10                             | administrator@vuz.ap       | Администратор                   |
| $\Box$ 5                               | Бездомный Иван     |                                    |                                                                                                    | 10      | 10                             | student@vuz.ap             | Студент                         |
| $\Box$ 4                               | Га-Ноцри Иешуа     |                                    |                                                                                                    | 10      | 10                             | teacher@vuz.ap             | Преподаватель                   |
| Показывать по 10 20 50 100             |                    |                                    |                                                                                                    |         |                                |                            | $1/1$ $\vee$<br>$>$ >1<br>$\lt$ |

**Рисунок 36. Вкладка «Квоты на проверки»**

### **9.2.1. Назначение квоты пользователю**

<span id="page-26-0"></span>Чтобы установить пользователям квоту на проверки, выполните следующие действия:

- 1. Выберите одного или нескольких пользователей, которым необходимо установить квоты, отметив их галочками.
- 2. Нажмите на кнопку «Выдать квоту».
- 3. В открывшемся выпадающем окне укажите число проверок, доступных пользователям, и нажмите кнопку «Применить».

# **Биллинг**

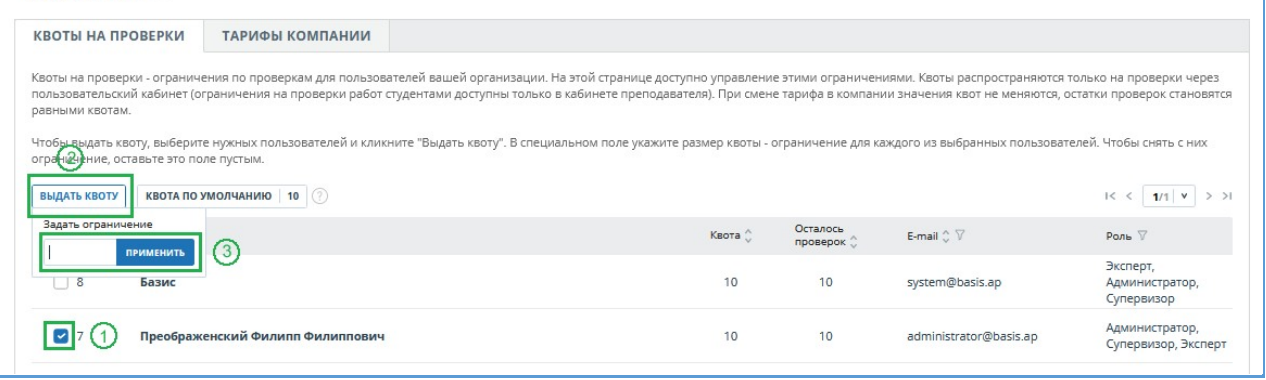

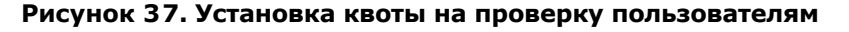

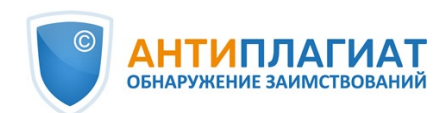

### <span id="page-27-0"></span>**9.2.2. Квота по умолчанию**

У администратора компании есть возможность установить квоту по умолчанию. Значение, указанное в квоте по умолчанию назначается всем пользователям, у которых нет персональной квоты.

Если квота по умолчанию не установлена, то ограничение на проверки при создании нового пользователя задается только вручную.

**Важно! При создании компании устанавливается квота по умолчанию, равная 10 проверкам. Вы можете самостоятельно изменить это значение на странице «Биллинг», вкладка «Квоты на проверки».**

Для того, чтобы установить квоту по умолчанию, выполните следующие действия:

- 1. нажмите кнопку «Квота по умолчанию»;
- 2. укажите количество проверок, доступных пользователям;
- 3. нажмите кнопку «Применить».

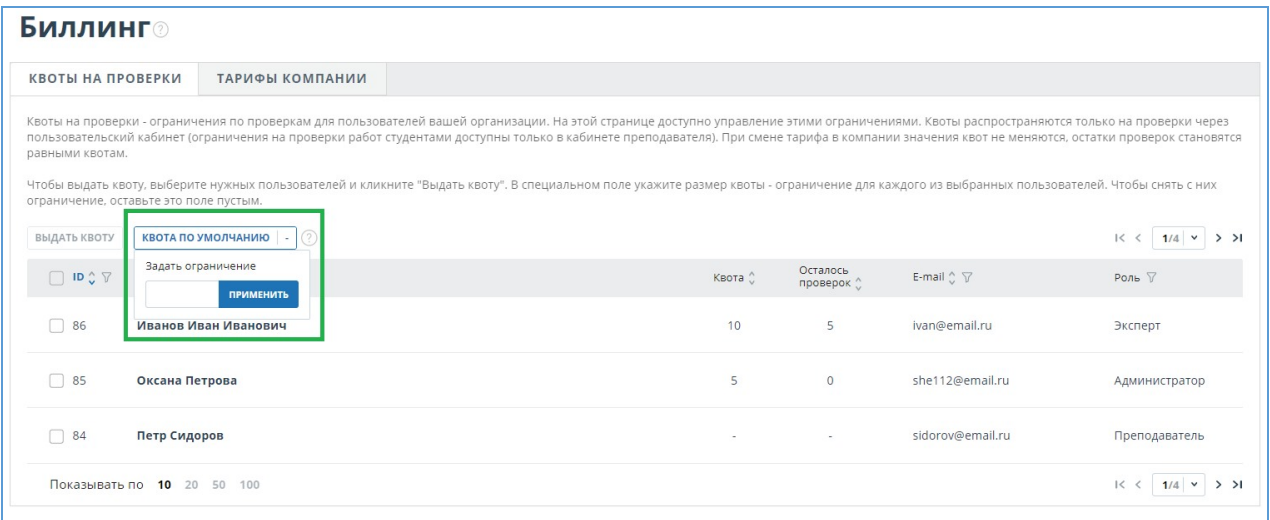

**Рисунок 38. Установка квоты по умолчанию**

# <span id="page-27-1"></span>**10. Отчет о проверке на наличие заимствований**

# <span id="page-27-2"></span>**10.1. Полный отчет**

После загрузки и проверки документа пользователь может перейти к отчету. Для перехода к странице просмотра полного отчета необходимо нажать кнопку «Посмотреть результаты», расположенную на строке с проверенным документом. После чего выбрать «Полный отчет».

Полный отчет включает в себя:

- оценку оригинальности/совпадения/цитирования/самоцитирования;
- оценку на подозрительность и возможность перехода на страницу подозрительности;
- список источников совпадения с возможностью редактирования и перехода к отчету по источнику;
- непрерывное или постраничное отображение полного текста проверяемого документа с выделением найденных совпавших блоков;
- постраничное отображение полного текста документа в исходном документе;
- дату проверки документа;
- название документа;
- отображение корректировки отчета.

Ниже на рисунке представлен общий вид полного отчета.

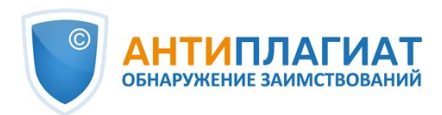

| Самоцитирования - корректные и некорректные<br>Авторы: не указаны                                                                                                    |                 | <b>ОРИГИНАЛЬНОСТЬ</b><br>СОВПАДЕНИЯ<br>83,93%<br>16,07%                                                                                      | ЦИТИРОВАНИЯ<br>0% | САМОЦИТИРОВАНИЯ<br>0%     |
|----------------------------------------------------------------------------------------------------|-----------------|----------------------------------------------------------------------------------------------------|-------------------|---------------------------|
| ГЛАВНАЯ / КАБИНЕТ / РЕЗУЛЬТАТЫ ПРОВЕРКИ / ПОЛНЫЙ ОТЧЕТ<br>$\equiv$                                                                                                    |                 | ИСТОЧНИКИ (19)                                                                                                    |                   | ИСКЛЮЧЕННЫЕ ИСТОЧНИКИ (1) |
| $\mathbb{T}\Xi$<br>$\odot$<br>Все блоки<br>2 $\n  M3 3\n  N 3$<br>$\blacktriangleleft$<br>v 4                                                                                                    |                 | Все фильтры $\equiv$                                                                                                    |                   | <b>ПЕРЕСЧИТАТЬ</b>        |
| опуоликованные результаты кандидатскои лиоо докторскои диссертации. чаще всего<br>$rac{1}{2}$<br>автор или не оценил публикационный потенциал части выполненной работы, или имеет<br>$\sim$<br>желание развивать тему в новом направлении и хочет закрепить его за собой с помощью<br>публикации. Во всех перечисленных случаях, на мой взгляд, издатель должен не                                                                               | 4.18%<br>#12    | Использование системы "Антиплагиат" в высшей школе - тема н ∨<br>Интернет Плюс                                                               |                   |                           |
| руководствоваться исключительно формальным требованием оригинальности, а<br>подходить к оценке, взвешивая все факты.<br>He<br>менее<br>популярным<br>оценке<br>на<br>заимствования<br>жанром<br>являются квалификационные работы. При этом подготовка и защита ВКР не                                                                                                    | $-4.18%$<br>#13 | Использование системы "Антиплагиат" в высшей школе.<br>Публикации eLIBRARY                                                                   |                   | $\checkmark$              |
| предполагают обязательного наличия у автора статей в научной периодике, поэтому<br>текстовые пересечения с собственными ранее вышедшими публикациями будут<br>дополнительным положительным фактором при оценке работы. Анализ на заимствования<br>$-2$                                                                                                    | 2 4.03%<br>#14  | Система «Антиплагиат» как инструмент оценки оригинальности У<br>Интернет Плюс                                                                |                   |                           |
| при этом необходимо проводить, «выключив» эти статьи в отчёте системы<br>$\sim$<br>«Антиплагиат», что 14 / 6 диться, что в работе нет некорректных заимствований из более<br>ранних источников.<br>12 章<br>Что касается кандидатских и докторских диссертаций, то по требованиям ВАК                                                                                                    | 2 3.39%<br>#15  | %D0%9C%D0%B5%D1%82%D0%BE%D0%B4%D0%B8%D1%87%D0%B ~<br>Интернет Плюс                                                                           |                   |                           |
| основные результаты научного исследования должны быть опубликованы. Поэтому<br>высокий первичный (до анализа и редактирования отчёта о заимствованиях) процент<br>оригинальности должен вызывать у эксперта гораздо больше вопросов, чем «полностью<br>неоригинальная» работа. И если во втором случае анализ отчёта, «выключение» статей и                                                                                                    | 3,39%<br>#16    | Методические рекомендации преподавателю по работе в систе У<br>Собственная коллекция компании                                                |                   |                           |
| других произведений того же автора помогают быстро понять, соответствует диссертация<br>требованиям с точки зрения оригинальности, то в первом ситуация сложнее. Необходимо<br>понять, что произошло. Или статьи автора не имеют отношения к тексту диссертации, или<br>автор по тем или иным причинам пытался убрать следы текстовых пересечений со своими<br>работами. Вполне возможно, что автор пытался 11 ча образом «замести следы» низкой | 2.95%<br>#17    | Использование системы "Антиплагиат" в высшей школе - тема н ∨<br>Перефразированные заимствования по коллекции Интернет в русском<br>сегменте |                   |                           |
| оригинальности собственных научных статей. Или же мы имеем дело с попыткой<br>удовлетворить абсурдные требования диссертационного совета по необходимому<br>проценту оригинальности любой ценой. Разобраться в такой ситуации поможет модуль<br>обнаружения перефразировок, которым теперь оснащён «Антиплагиат».                                                                                                    | 2.16%<br>#18    | МЕТОДИЧЕСКИЕ ПОДХОДЫ К ФОРМИРОВАНИЮ НАВЫКА ПОДГОТ<br>Публикации eLIBRARY                                                                     |                   |                           |
| Не относятся к самоцитированию в прямой форме, но иногда являются им по сути                                                                                                    |                 |                                                                                                    |                   |                           |

**Рисунок 39. Полный отчет**

В верхней панели страницы вы увидите кнопку "Действие", при нажатии которой появляется список возможных действий по работе с отчетом:

- параметры проверки;
- экспорт отчета;
- $\bullet$ получение справки;
- сохранение отредактированного отчета;
- переход на краткий отчет;
- переход на руководство пользователя;
- просмотр истории отчетов;
- вывод отчета на страницу для печати;
- просмотр текстовых метрик;
- просмотр библиографии;
- <span id="page-28-0"></span>получение прямой ссылки на отчет.

# **10.1.1. Просмотр отчета**

Страница отчета состоит из проверяемого текста, в котором выделены блоки совпадения, списка источников, агрегированных результатов проверки и навигации по блокам совпадения (поиск по блокам).

Для перехода по страницам текста воспользуйтесь панелью пейджинга, расположенной над текстовым полем.

Чтобы увидеть, какие конкретно фрагменты текста совпали и с каким конкретно источником, в системе все блоки совпадений выделены цветом, и в конце каждого блока располагается метка с порядковым номером источника.

При просмотре блоков совпадения в отчете можно использовать навигацию по блокам (поиск по блокам). С помощью неё вы можете перейти к следующему или предыдущему блоку нажатием на кнопки «Предыдущий» или «Следующий». Также можно выбрать по каким именно блокам перемещаться – по блокам цитирования, совпадения или самоцитирования.

# <span id="page-28-1"></span>**10.1.2. Просмотр информации об источнике**

Чтобы посмотреть информацию об источнике, в списке источников раскройте интересующий вас источник и нажмите на иконку.

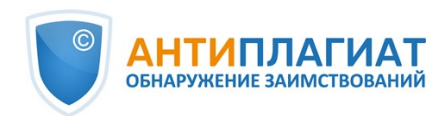

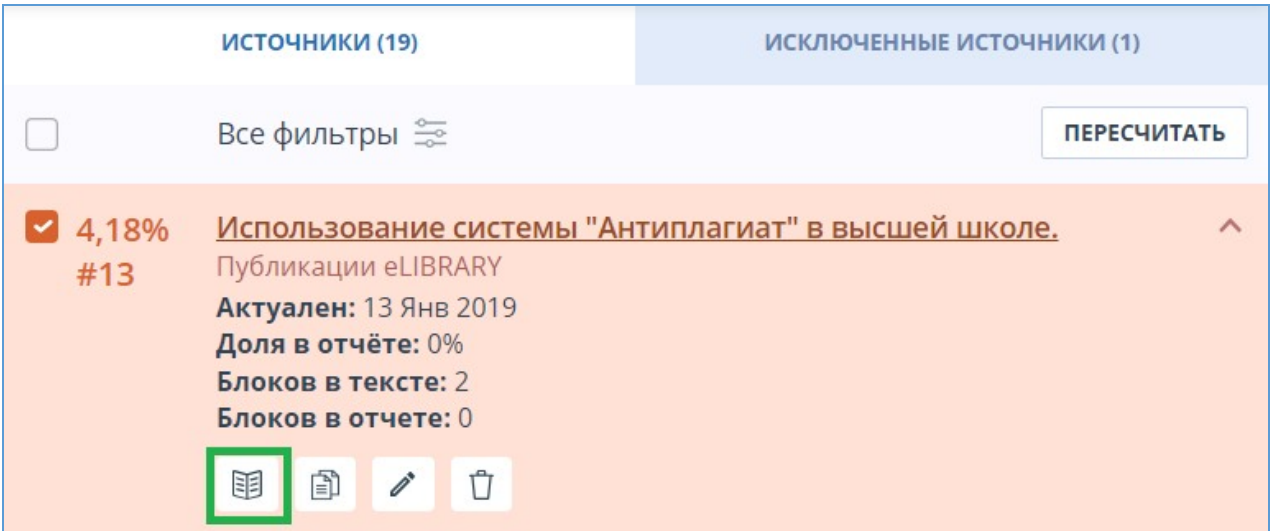

**Рисунок 40. Информация об источнике в списке источников**

Если источник размещен администратором вашей компании в индексе одобренных, то в информации об источнике появится соответствующая отметка. Совпадения с таким источником в отчете учитываются в проценте цитирования и выделяются зеленым цветом.

В окне информации по источнику выводятся различные данные по источнику: ссылка на источник, дата его публикации, автор и т.д. Список полей может быть разным в зависимости от модуля поиска и самого источника. Также в меню информации по источнику отображается аннотация к источнику. Аннотация - это сформированный автоматически краткий фрагмент текста из документа для формирования представления о его содержании.

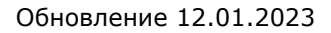

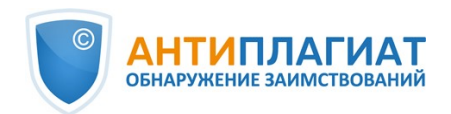

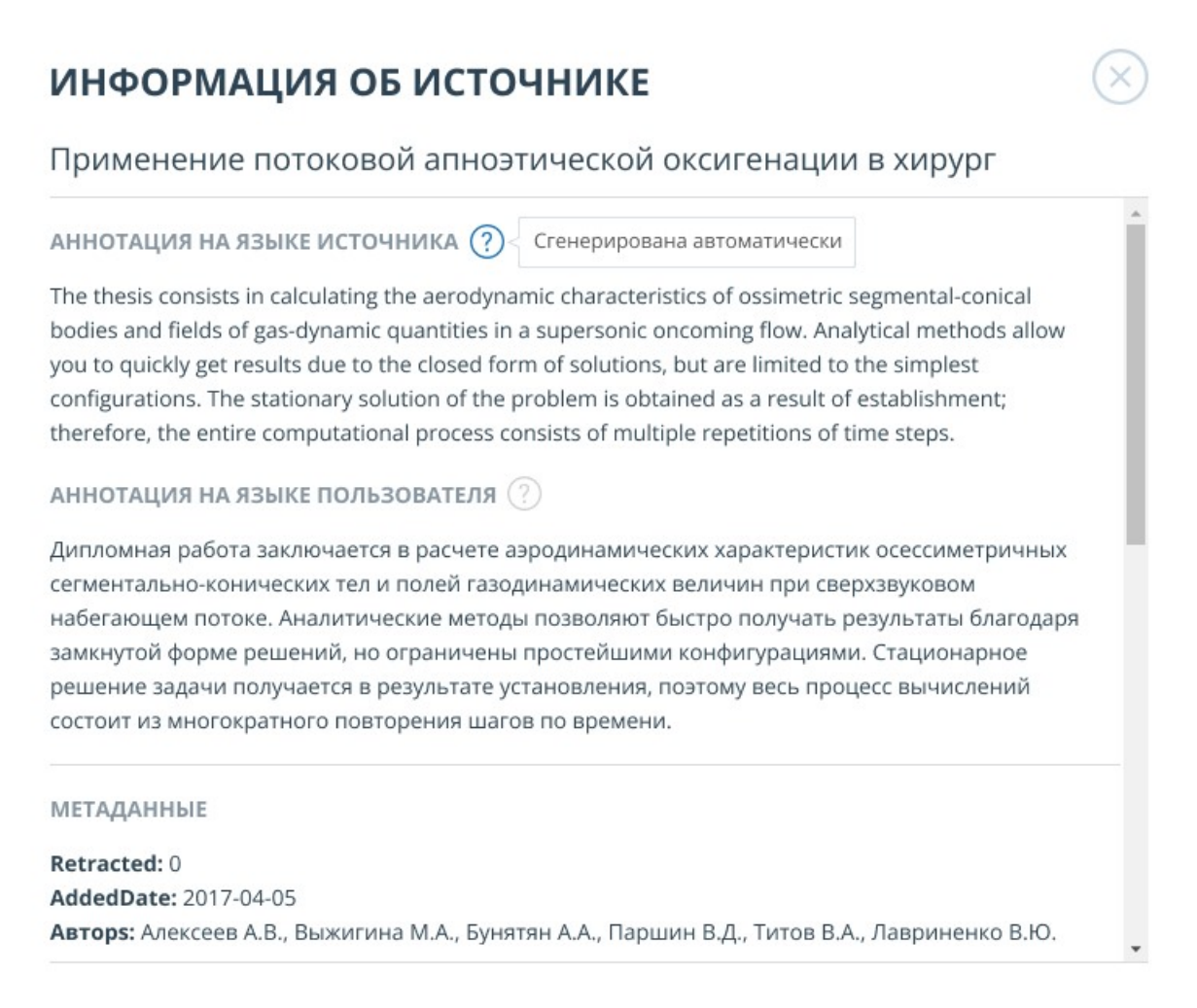

### **Рисунок 41. Информация по источнику**

Такие параметры, как доля в тексте, количество блоков в отчете, количество блоков в тексте являются настраиваемыми. Для этого нажмите на «Меню», выберите раздел «Профиль» и перейдите на вкладку «Настройки отчета». Вы можете выбрать, какие из параметров не будут отображаться в отчете, убрав галочку с одного из них.

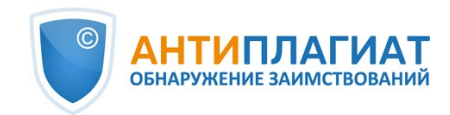

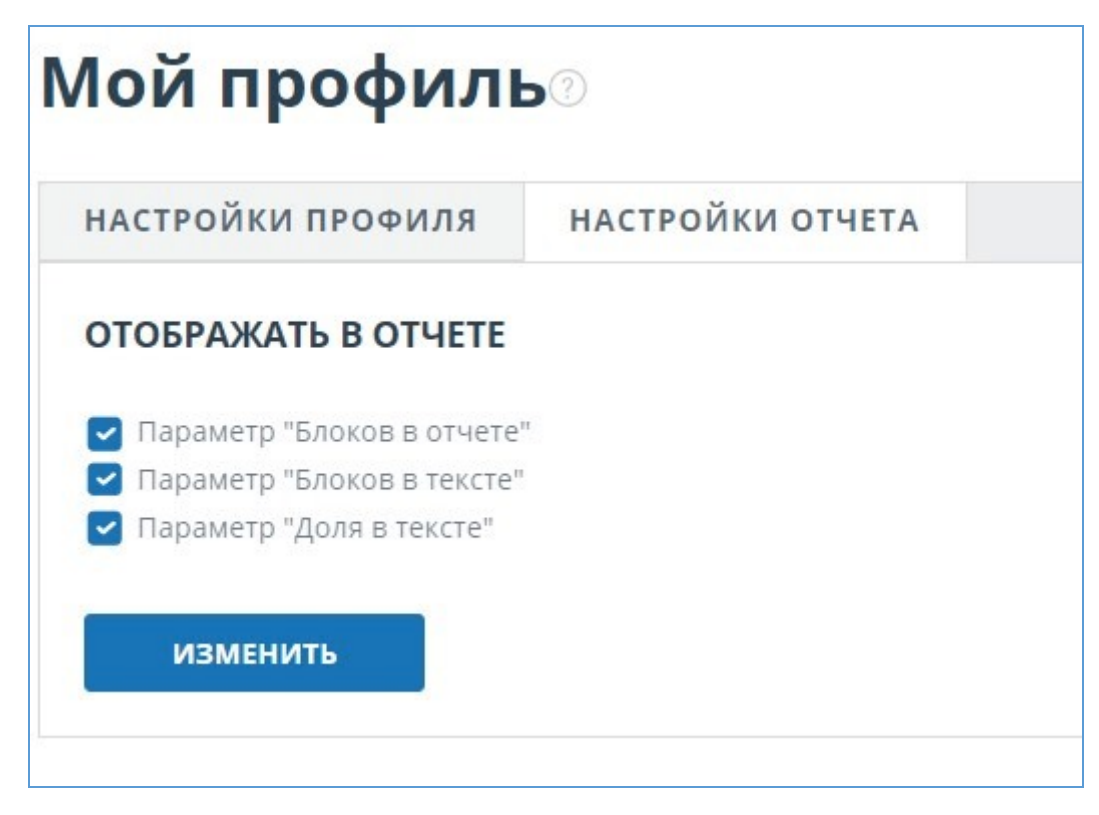

### **Рисунок 42. Настройки отчета**

При анализе источников можно использовать как долю в отчете, так и долю в тексте. Для наглядного понимания разницы между ними приведем пример: В отчете указано два источника "Источник А" и "Источник Б". По данным источникам был обнаружен один и тот же абзац текста, который составляет 10% от общего объема проверяемого документа. В таком случае мы получим следующие данные:

- Источник А: доля в тексте 10%, доля в отчете 10%;
- <span id="page-31-0"></span>Источник Б: доля в тексте – 10%, доля в отчете – 0% (т.к. этот текст уже был учтен от источника А.)

### **10.1.3. Внешняя ссылка на источник**

Для большинства источников в списке источников отчета доступна внешняя ссылка на расположение документа или текста источника в Интернете. Чтобы перейти по ней, нужно нажать на ссылку в названии источника в списке.

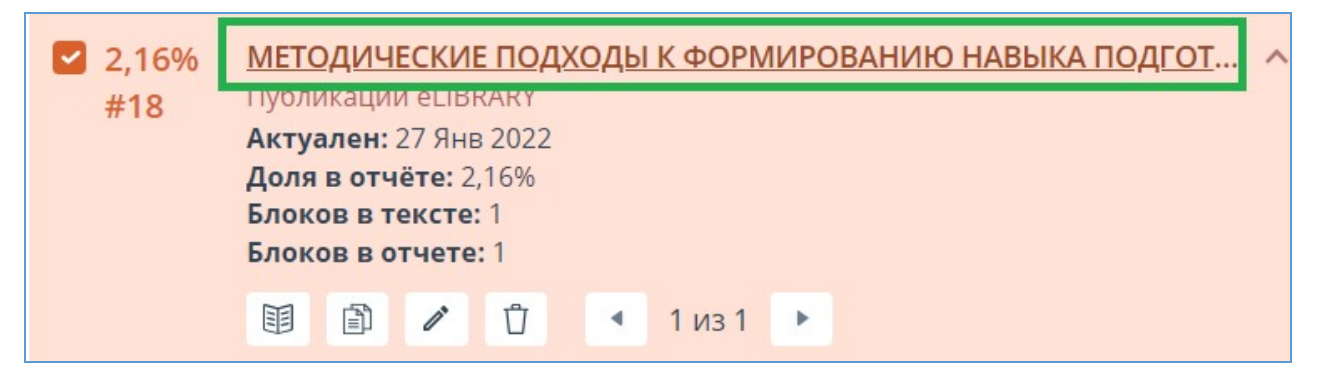

**Рисунок 43. Внешняя ссылка в списке источников отчета**

После нажатия на ссылку вы окажетесь на странице в Интернете, на которой был найден совпавший текст.

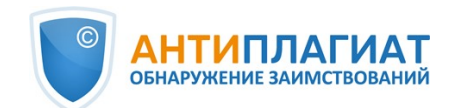

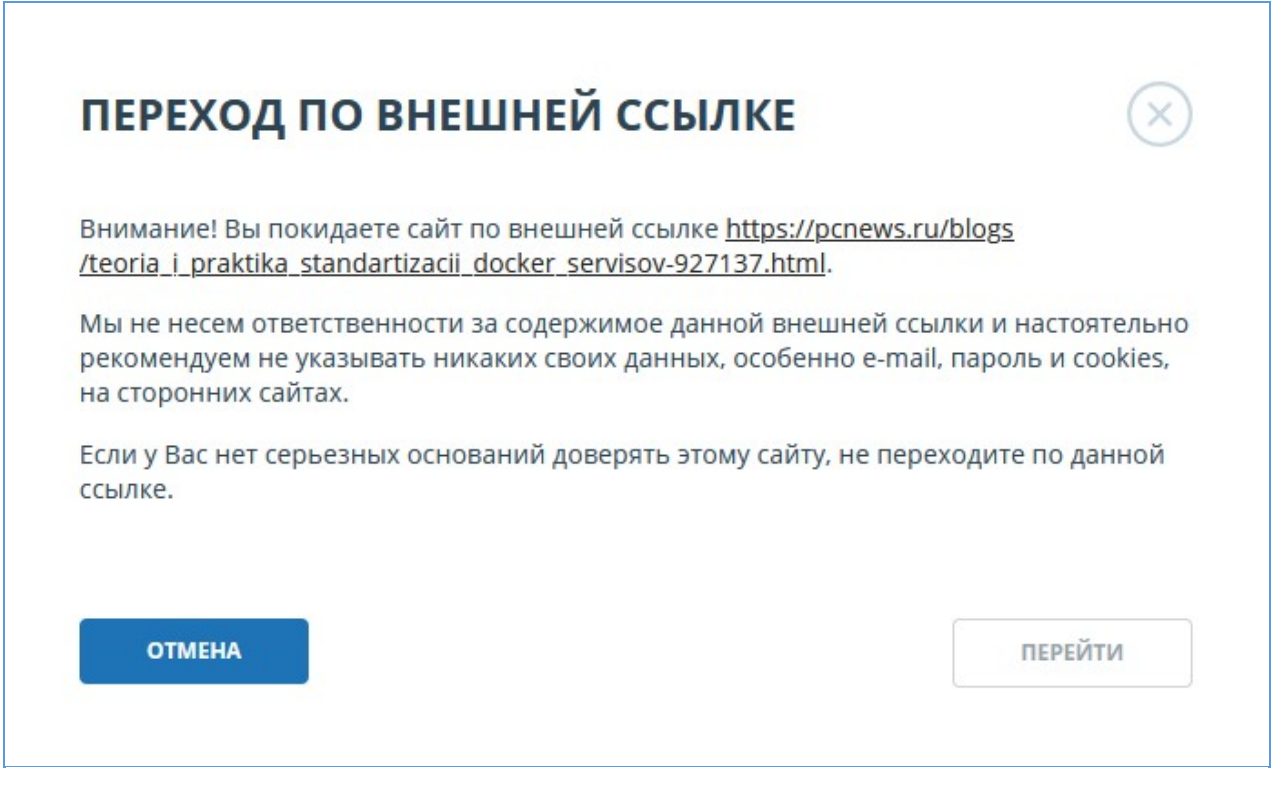

### **Рисунок 44. Внешняя ссылка в списке источников отчета**

Может возникнуть ситуация, когда при переходе по ссылке источник недоступен. Возможно, администраторы сайта удалили текст, или страница «переехала». Но в любом случае, данный текст был доступен по указанному адресу, когда сайт добавлялся в индекс модуля поиска системы «Антиплагиат».

То, что одна или несколько приведенных в отчете ссылок на открытые источники в сети Интернет в момент просмотра отчета не работают, не является основанием для удаления этих ссылок из индекса системы. Тексты по этим адресам были проиндексированы, до удаления/ перемещения они были доступны третьим лицам, могли быть прочитаны, скопированы или использованы иным образом. В частности, они могли сохраниться в кэш-памяти поисковых систем и веб-архивах, где их до сих пор можно найти.

# <span id="page-32-0"></span>**10.1.4. Просмотр отчета по источнику**

Чтобы просмотреть отчет по источнику, разверните нужный вам источник и нажмите на иконку "Текст источника". Текст источника, с которым было обнаружено совпадение, будет выведен в том же окне в области списка источников. Для удобства сравнения текста источника с текстом проверяемого документа можно воспользоваться прокруткой или переходом по блокам внутри источника. Вместо текста, который не пересекается по источнику, вы увидите справку о количестве пропущенных символов.

Если вы хотите просмотреть текст источника полностью, откройте ссылку на источник, нажав на кнопку «Перейти на сайт источника».

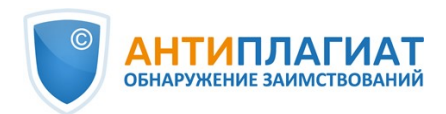

|   | ГЛАВНАЯ / КАБИНЕТ / РЕЗУЛЬТАТЫ ПРОВЕРКИ / ПОЛНЫЙ ОТЧЕТ |                                                                                                    |                                 | ИСТОЧНИКИ (19)                                                                                                    | ИСКЛЮЧЕННЫЕ ИСТОЧНИКИ (1)                                                                                                    |
|---|--------------------------------------------------------|----------------------------------------------------------------------------------------------------|---------------------------------|----------------------------------------------------------------------------------------------------|----------------------------------------------------------------------------------------------------|
| ᅚ | Все блоки                                              |                                                                                                    | $\overline{\mathbf{3}}$<br>из 3 | К списку источников                                                                                                    | ОТКРЫТЬ В НОВОЙ ВКЛАДКЕ                                                                                                    |
|   | собственных работ.                                     | Разберём ещё несколько жанровых примеров. Редко, но встречаются «конфликты на<br>почве оригинальности» при издании монографий. На мой взгляд, ограничений на<br>самоцитирование в этом жанре быть не должно, учитывая, например, то, что издание<br>защищённой докторской диссертации в формате монографии является распространённой<br>практикой. В то же время следует аккуратно исследовать вопросы, когда источником<br>самоцитирования является монография, так как в последнее время расширилась<br>практика издания монографий «задним числом» для обоснования оригинальности<br>Особняком стоят учебники и учебные пособия. Учитывая особенности данного жанра,<br>целью которого является не публикация нового научного знания, а скорее<br>распространение в доступной форме знаний, умений и навыков, считаю, что в нём<br>действуют пониженные требования не только к самоцитированию, но и к цитированию<br>других авторов. Здесь важнейшим фактором является заимствование не столько<br>фрагментов текста, сколько структуры изложения материала, что может оцениваться в<br>значительной степени экспертно на основе отчёта о заимствованиях.<br>Завершая перечисление научных жанров, нельзя не упомянуть отчёты по НИР, НИОКР<br>и грантам. Ключевой вопрос при анализе цитирований в этих работах из более ранних<br>произведений: когда были созданы источники? Если они были подготовлены задолго до |                                 | Самоцитирования - корректные и некорректные<br>$\mathscr{O}$<br>围<br>Разберём ещё несколько жанровых примеров. Редко, но встречаются<br>«конфликты на почве оригинальности» при издании монографий. На мой<br>взгляд, ограничений на самоцитирование в этом жанре быть не должно,<br>учитывая, например, то, что издание защищённой докторской диссертации в<br>формате монографии является распространённой практикой. В то же время<br>следует аккуратно исследовать вопросы, когда источником самоцитирования<br>является монография, так как в последнее время расширилась практика<br>издания монографий «задним числом» для обоснования оригинальности<br>собственных работ.<br>жанра, целью которого является не публикация нового научного знания, а | $3$ $M3$ $3$<br>Особняком стоят учебники и учебные пособия. Учитывая особенности данного<br>скорее распространение в доступной форме знаний, умений и навыков, считаю, |
|   |                                                        | старта работ по НИР или гранту, то мы имеем дело с попыткой профинансировать<br>исследования «задним числом» и, скорее всего, повторно. Немаловажным фактором<br>здесь является также жанр цитируемых произведений. Если обнаружено заимствование<br>из другого отчёта, то речь, безусловно, идёт о двойном финансировании. Отягчающим<br>обстоятельством являются отчёты по работам, финансируемым из разных источников.<br>Исключение - отчёты разных уровней по одной работе, когда в итоговый отчёт может<br>быть полностью интегрирован один из промежуточных по той же теме.<br>Важно понимать, что формальное исполнение ритуала проверки на объём заимствований<br>без исследования природы основных источников заимствования и учёта жанра<br>проверяемой работы всё чаще будет приводить к абсурдным результатам. Степень                                                                                                    |                                 | что в нём действуют пониженные требования не только к самоцитированию,<br>но и к цитированию других авторов. Здесь важнейшим фактором является<br>заимствование не столько фрагментов текста, сколько структуры изложения<br>материала, что может оцениваться в значительной степени экспертно на<br>основе отчёта о заимствованиях.<br>НИОКР и грантам. Ключевой вопрос при анализе цитирований в этих работах<br>подготовлены задолго до старта работ по НИР или гранту, то мы имеем дело с<br>попыткой профинансировать исследования «задним числом» и скорее всего                                                                                                    | Завершая перечисление научных жанров, нельзя не упомянуть отчёты по НИР,<br>из более ранних произведений: когда были созданы источники? Если они были                  |

**Рисунок 45. Отчет по источнику**

Вы можете просмотреть текст источника на отдельной от отчета странице, для этого вам нужно нажать на кнопку "Открыть в новой вкладке". В открывшейся новой вкладке вам доступны расширенные возможности работы с отчетами по источнику: выбор режима просмотра и переход к отчету по любому из источников. Доступные режимы просмотра отчета по источнику – постранично или сплошным текстом. По умолчанию отчет по источнику отображается постранично. Чтобы переключить режим просмотра, нажмите на «Показать текст полностью». При переходе в режим просмотра сплошным текстом кнопка изменится на «Показать текст постранично». Нажмите ее, чтобы перейти в режим постраничного просмотра.

# <span id="page-33-0"></span>**10.1.5. Просмотр истории отчетов**

При перепроверке документа или редактировании отчета все предыдущие версии отчетов сохраняются в системе. Для просмотра истории отчетов, в верхнем меню нажмите кнопку «Действия», и выберите пункт «История отчетов».

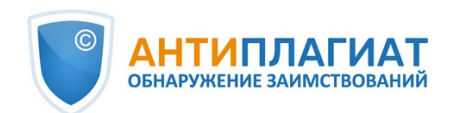

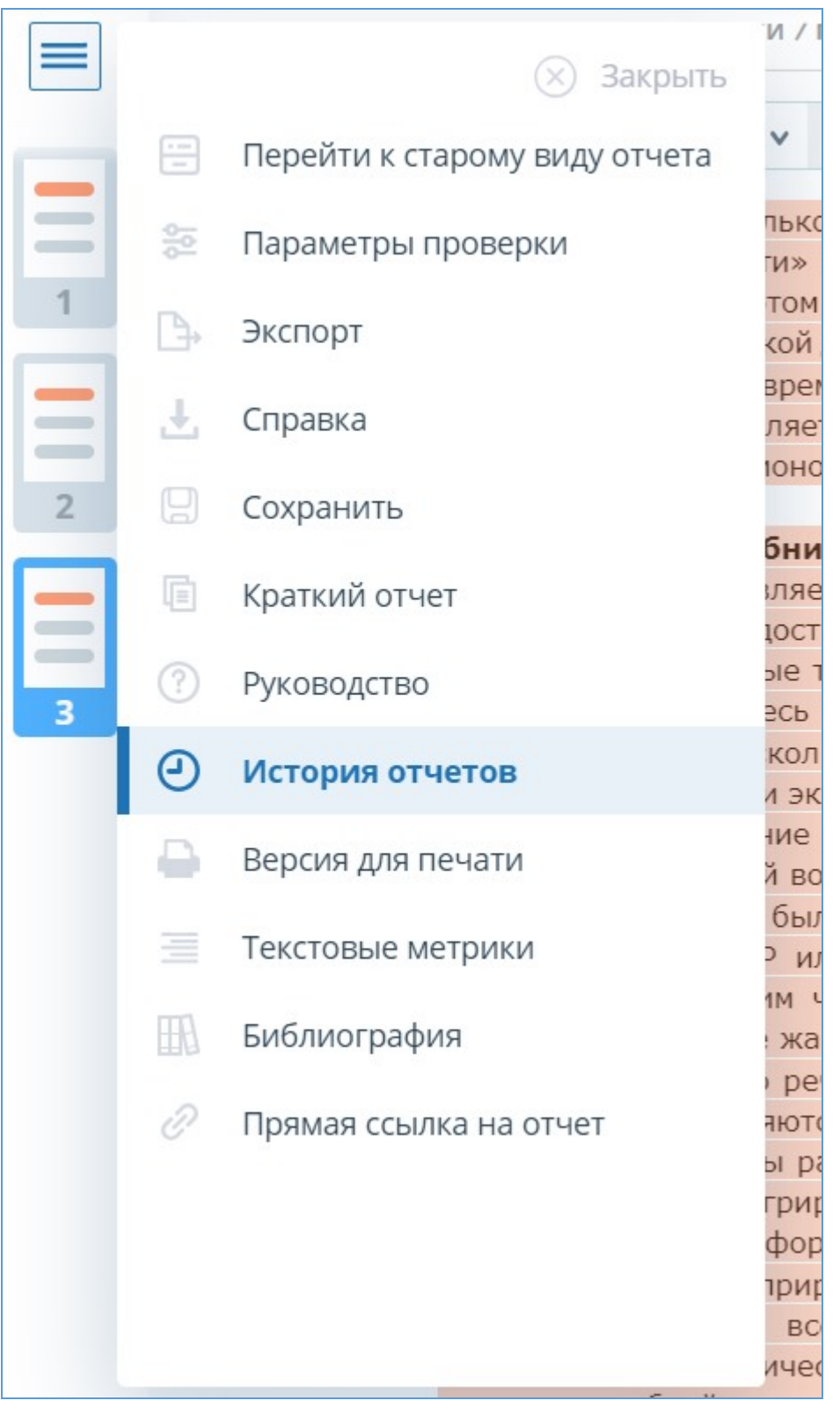

### **Рисунок 46. Просмотр истории отчетов**

Откроется отдельное окно, где вы увидите краткую информацию о всех построенных отчетах по данному документу. Отчеты в истории сортируются по убыванию даты построения. Чтобы перейти к подробному просмотру одного из отчетов, нажмите на кнопку «Открыть». Отчет откроется на новой странице. Для редактирования доступна только последняя версия

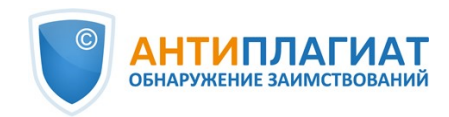

отчета.

| Отчет №2<br>проверено: 26.12.2022 10:03:51 длительность: 00:02:31                                                                                                    |                   |          |                       |                |                |
|----------------------------------------------------------------------------------------------------|-------------------|----------|-----------------------|----------------|----------------|
| ^ СОВПАДЕНИЯ 22,41%<br>САМОЦИТИРОВАНИЯ 0%                                                                                                    | ЦИТИРОВАНИЯ 0%    |          | ОРИГИНАЛЬНОСТЬ 77.59% |                | <b>ОТКРЫТЬ</b> |
| <b>РЕВИЗИИ</b><br>Интернет Плюс                                                                                                    | 22,41%            | 0%       | 0%                    | 77,59%         |                |
| САМОЦИТИРОВАНИЯ 0%                                                                                                    | ЦИТИРОВАНИЯ 1,25% |          | ОРИГИНАЛЬНОСТЬ 68.39% |                | <b>ОТКРЫТЬ</b> |
|                                                                                                    | 0%<br>0%          | 0%<br>0% | 0%<br>0%              | 100%<br>100%   |                |
|                                                                                                    | 1.71%             | 0%       | 0%                    | 98.29%         |                |
|                                                                                                    | 1.86%             | 0%       | 0%                    | 98.14%         |                |
|                                                                                                    | 0%                | 0%       | 0%                    | 100%           |                |
|                                                                                                    | 0%                | 0%       | 0%                    | 100%           |                |
|                                                                                                    | 1.31%             | 0%       | 0%                    | 98,69%         |                |
|                                                                                                    | 0%                | 0%       | 0%                    | 100%           |                |
|                                                                                                    | 0%                | 0%       | 0%                    | 100%           |                |
|                                                                                                    | 0%<br>0%          | 0%<br>0% | 0.81%<br>0%           | 99,19%<br>100% |                |
| ^ СОВПАДЕНИЯ 30,36%<br><b>РЕВИЗИИ</b><br>Коллекция Национальной Библиотеки Узбекистана<br>Переводные заимствования по Интернету (UzRu)<br>Перефразирования по eLIBRARY.RU<br>Перефразирования по Интернету<br>Перефразирования по коллекции издательства Wiley<br>Сводная коллекция ЭБС<br>Сводная коллекция РГБ<br>СМИ России и СНГ<br>Цитирование<br>Шаблонные фразы<br>Модуль поиска "testvuz3" |                   |          |                       |                |                |
| СПС ГАРАНТ: нормативно-правовая документация<br>СПС ГАРАНТ: аналитика                                                                                                    | 0%<br>0%          | 0%<br>0% | 0,44%<br>0%           | 99,56%<br>100% |                |

**Рисунок 47. История отчетов**

Также вы можете посмотреть все корректировки отчета и перейти к конкретной корректировке. Корректировка создается автоматически при редактировании отчета.

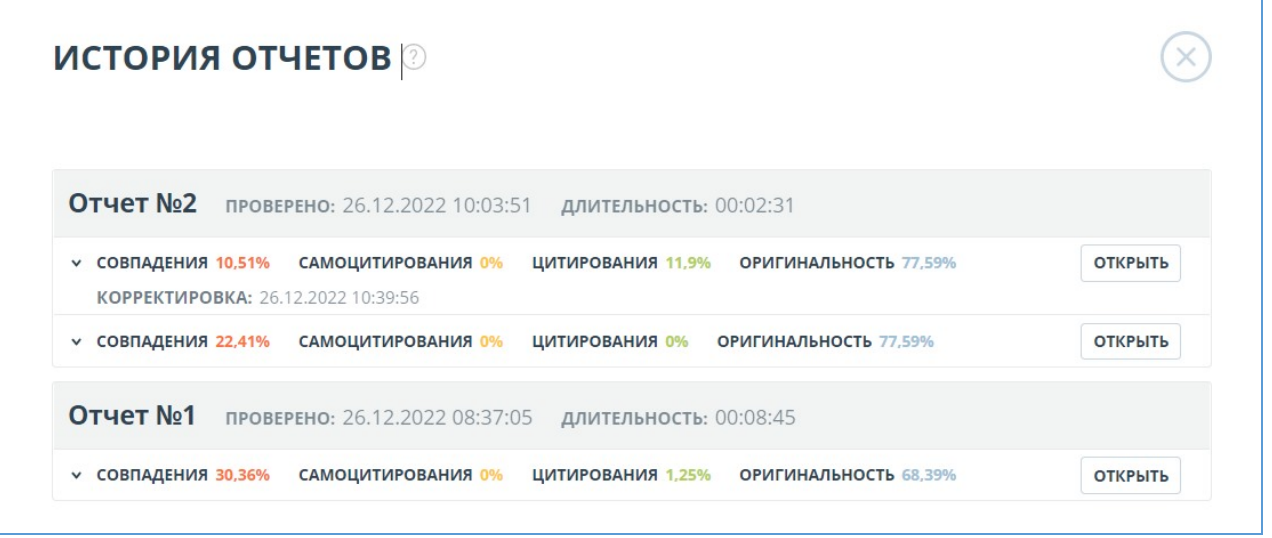

#### **Рисунок 48. Информация об отредактированном отчете в истории отчетов**

Если вас устраивает текущая редакция отчета, вы можете сохранить отчет, для этого нужно нажать «Сохранить» в меню "Действия". Откроется окно сохранения
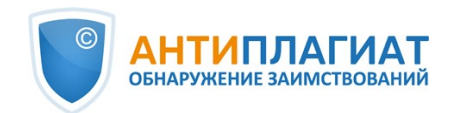

отредактированного отчета, в котором вы можете оставить свои комментарии, например, информацию о произведенных в отчете изменениях или о причине изменений. После сохранения в истории отчетов будет создана новая корректировка.

Если отчет был отредактирован с пересчетом результатов редактирования, то он будет сохранен автоматически, вы сможете найти автосохраненный отчет в истории отчетов и продолжить работу с ним. В истории отчетов автосохраненные отчеты имеют в комментариях надпись: «Автосохраненная версия».

# **10.1.6. Комментарии к отчёту**

На странице полного отчёта в режиме просмотра исходного вида можно оставлять комментарии к документу. В текстовом виде эта функциональность недоступна. Кнопка для работы с комментариями находится в верхней панели страницы. Рядом с ней в скобках показано текущее количество комментариев к документу. При нажатии на кнопку открывается выпадающий список предлагаемых действий. Можно оставить свой комментарий и просмотреть все комментарии.

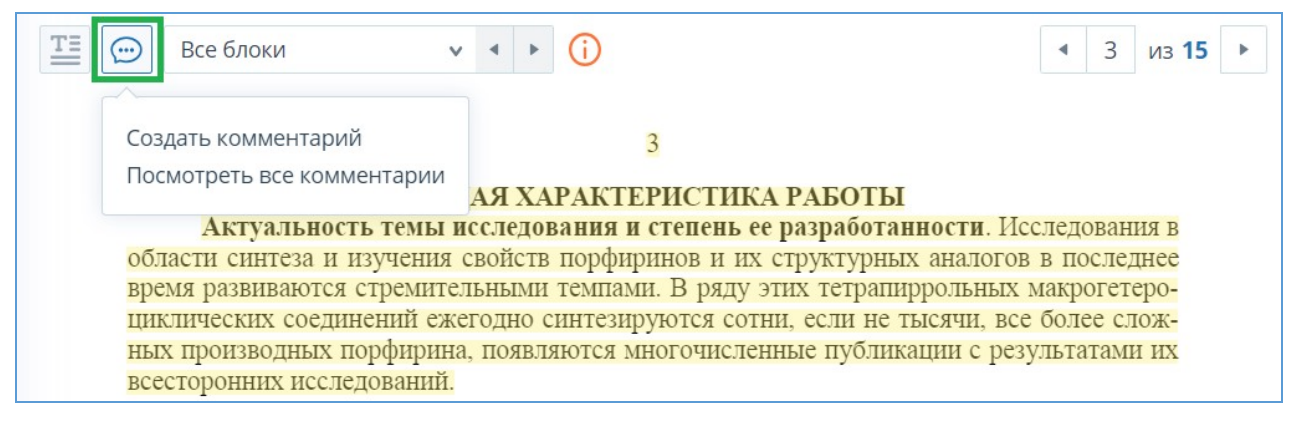

#### **Рисунок 49. Кнопка для работы с комментариями**

## **10.1.6.1. Добавление комментария**

При нажатии на "Создать комментарий" курсор мыши меняется на специальный индикатор областей документа, где можно оставлять комментарии. В некоторых областях документа курсор может становиться полупрозрачным и бесцветным: это значит, что в области, на которую он наведён, оставлять комментарии нельзя. На месте клика цветного индикатора устанавливается отметка, рядом с ней откроется окно для ввода текста. Комментарий имеет ограничение по длине 250 символов.

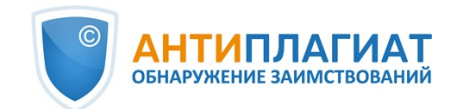

# $\overline{3}$

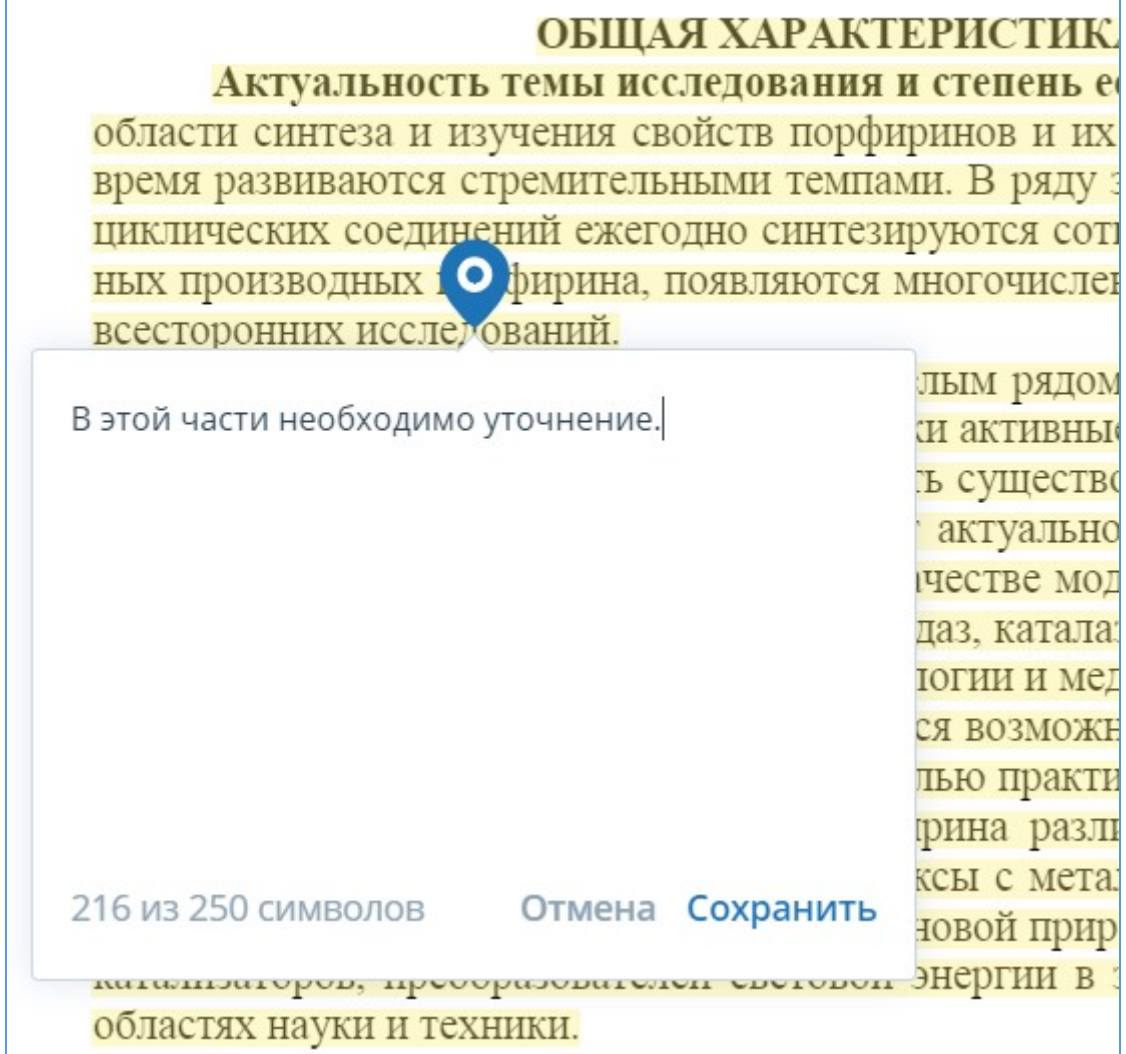

## **Рисунок 50. Окно создания комментария**

При сохранении комментария на месте, где вы поставили отметку, появится иконка комментария.

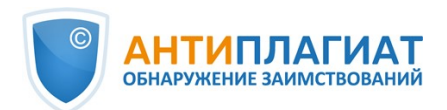

# ОБШАЯ ХАРАКТЕГ

Актуальность темы исследования и с области синтеза и изучения свойств порфири время развиваются стремительными темпами циклических соединений ежегодно синтезиру ных производных (... ририна, появляются мн всесторонних исследований.

Такой интерес ученых обусловлен цел ринам принадлежат важнейшие биологически

## **Рисунок 51. Отметка о наличии комментария**

Если вы передумали создавать комментарий, можно нажать в любое место за пределами комментария либо нажать кнопку "Отмена" в окне с текстом, и оно исчезнет. После этого курсор станет стандартным. Для повторного комментирования снова нажмите кнопку в заголовке и выберите "Создать комментарий".

# **10.1.6.2. Действия с комментариями**

Каждому пользователю, имеющему возможность комментировать, доступны следующие действия со своими комментариями:

- $\bullet$ Просмотр;
- Редактирование;
- Удаление.

Вы можете редактировать собственные комментарии. Для этого нажмите кнопку "Редактировать", внесите изменения и нажмите кнопку "Сохранить". Если хотите удалить свой комментарий, нажмите кнопку "Удалить" и подтвердите удаление.

Чужие комментарии можно только просматривать, доступ к ним осуществляется при переходе к отчёту по прямой ссылке. Если вы открыли чужой комментарий, в окне будет отображаться текст и дата комментария.

# **10.1.6.3. Просмотр всех комментариев**

Чтобы просмотреть все комментарии к отчёту, необходимо нажать на иконку комментариев в верхней панели, а затем выбрать в выпадающем списке вариант "Посмотреть все комментарии". Откроется модальное окно со списком ссылок на комментарии к отчёту. Ссылка на комментарий к отчёту представляет собой полный текст комментария. Серым цветом отмечаются просмотренные ссылки на комментарии.

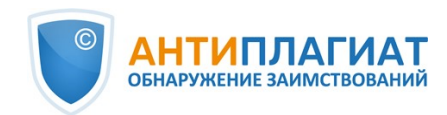

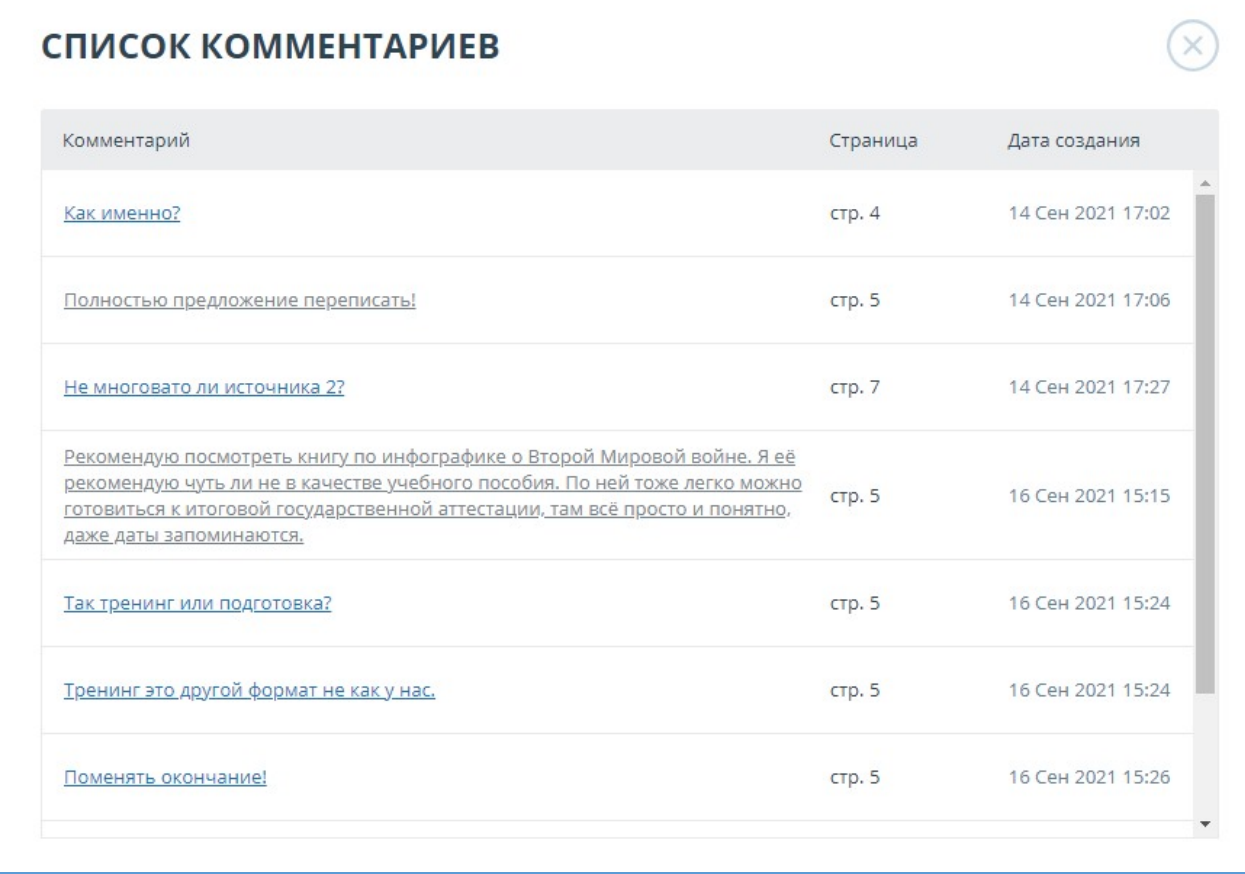

#### **Рисунок 52. Список комментариев к документу**

Кликабельным является только сам текст комментария. При нажатии на текст модальное окно со списком закроется, выполнится переход на страницу с комментарием и откроется окно с ним.

В отчете по прямой ссылке все комментарии доступны только в режиме чтения. Создавать и редактировать комментарии нельзя, даже если вы авторизованы в системе.

## **10.2. Текстовые метрики**

На странице с результатами проверки на вкладке "Текстовые метрики" вы можете увидеть различные семантические характеристики документа. Блок текстовых метрик подразделяется на следующие составляющие:

- $\bullet$ Рубрикация документа
- $\bullet$ Семантические характеристики
- Именованные сущности
- Сегментация предложений

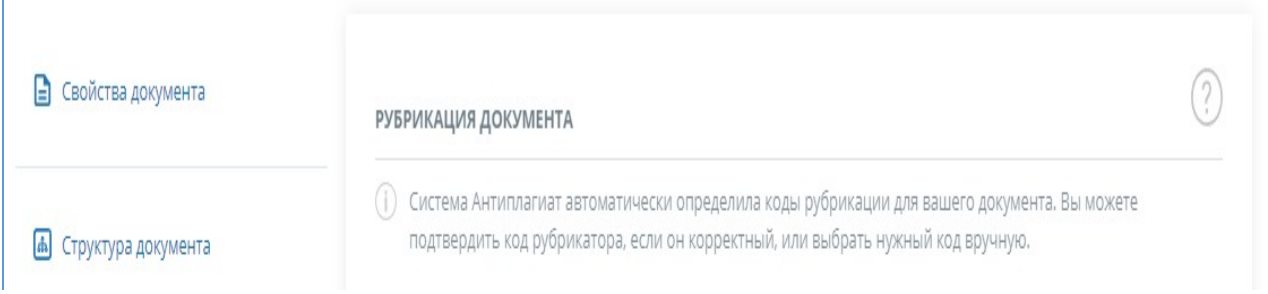

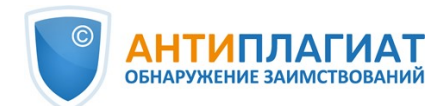

| 4 Текстовые метрики NEW                   | Рубрикатор ГРНТИ документа ВЫБРАН КОД 20.53                                                                                               | ٧                    |  |  |  |  |
|-------------------------------------------|----------------------------------------------------------------------------------------------------|----------------------|--|--|--|--|
| 103 Параметры проверки                    | Рубрикатор OECD документа                                                                                                    | $\blacktriangledown$ |  |  |  |  |
|                                           | Рубрикатор УДК документа ВЫБРАН КОД 004                                                                                                   | $\checkmark$         |  |  |  |  |
| $\blacksquare$<br>Статистика по документу | Рубрикатор ВАК документа                                                                                                    |                      |  |  |  |  |
|                                           | СЕМАНТИЧЕСКИЕ ХАРАКТЕРИСТИКИ                                                                                                    |                      |  |  |  |  |
|                                           | Доля научной лексики: 100                                                                                                    |                      |  |  |  |  |
|                                           | Доля общей лексики: 0                                                                                                    |                      |  |  |  |  |
|                                           | Наличие аннотации: нет                                                                                                    |                      |  |  |  |  |
|                                           | Наличие библиографии: нет                                                                                                    |                      |  |  |  |  |
|                                           | Наличие выводов: нет<br>Наличие введения: да<br>Наличие описания метода исследования: да<br>Наличие описания результатов исследования: да |                      |  |  |  |  |
|                                           |                                                                                                    |                      |  |  |  |  |
|                                           |                                                                                                    |                      |  |  |  |  |
|                                           |                                                                                                    |                      |  |  |  |  |
|                                           | Оценка связности текста: 5.06329113924051                                                                                                 |                      |  |  |  |  |
|                                           | ИМЕНОВАННЫЕ СУЩНОСТИ                                                                                                    |                      |  |  |  |  |
|                                           | Чтобы загрузить список именованных сущностей, нажмите на кнопку справа.                                                                   | ПОСМОТРЕТЬ СПИСОК    |  |  |  |  |
|                                           | СЕГМЕНТАЦИЯ ПРЕДЛОЖЕНИЙ                                                                                                    |                      |  |  |  |  |
|                                           | Для данного документа выполнена сегментация предложений.                                                                                  | СКАЧАТЬ ФАЙЛ         |  |  |  |  |

**Рисунок 53. Форма просмотра текстовых метрик**

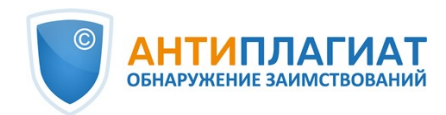

# **10.2.1. Редактирование кодов рубрикации документа**

После загрузки документа в систему вам будет доступна возможность редактирования кодов рубрик универсальных классификаторов, позволяющих отнести работу к той или иной области знания.

**Важно! Редактирование кодов рубрикации доступно только для новых документов. Для документов, загруженных до подключения данного функционала, редактирование кодов рубрикации доступно не будет.**

Автоматически определённые коды для каждого рубрикатора представлены в виде свёрнутых списков. Чтобы раскрыть и просмотреть список, нажмите на кнопку в правой части поля с названием рубрикатора.

Рубрикатор OECD документа

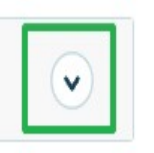

## **Рисунок 54. Раскрытие свёрнутого списка кодов рубрикатора**

Чтобы подтвердить один из автоматически определённых системой кодов, нажмите кнопку "Подтвердить" справа от нужного наименования.

Руководство администратора корпоративной версии системы "Антиплагиат.Базис"

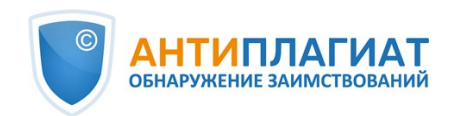

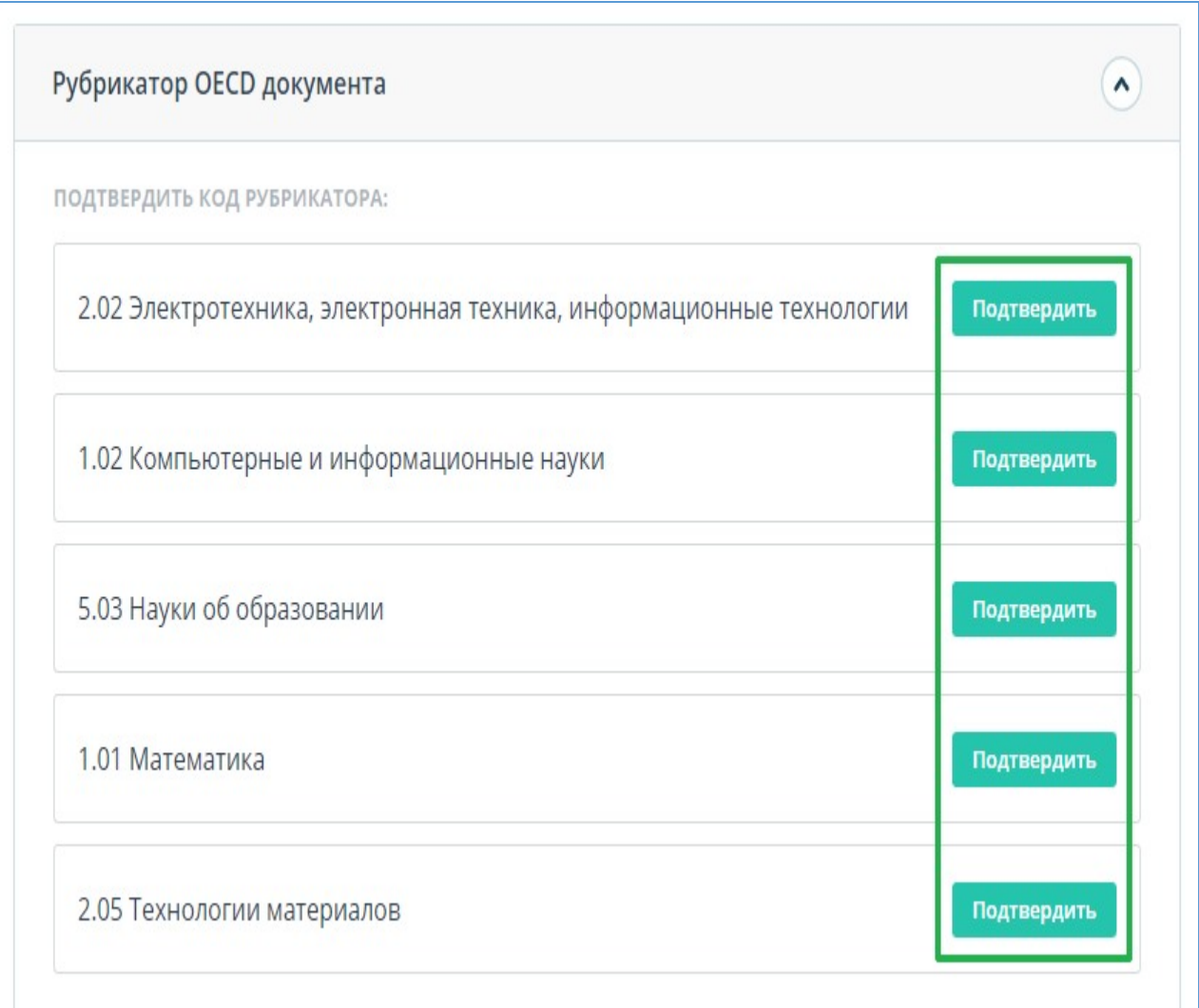

## **Рисунок 55. Подтверждение кода рубрикатора**

Если автоматически не был определён ни один код или среди предложенных кодов нет нужного, добавьте его вручную с помощью поля "Выбрать из полного списка" в нижней части списка рубрикатора. Для этого начните вводить название рубрики.

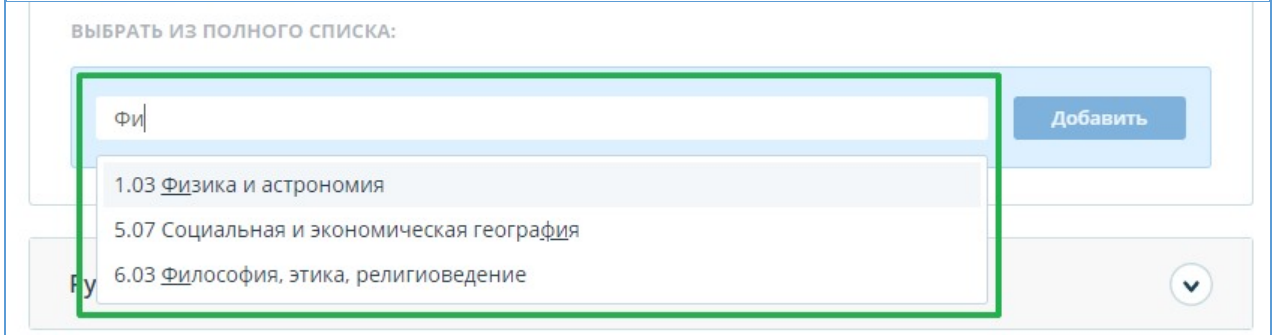

#### **Рисунок 56. Выбор кода вручную из списка**

Для подтверждения выбора нажмите кнопку "Добавить" справа от выбранного кода.

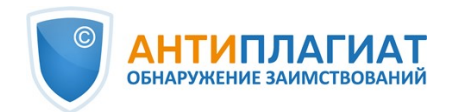

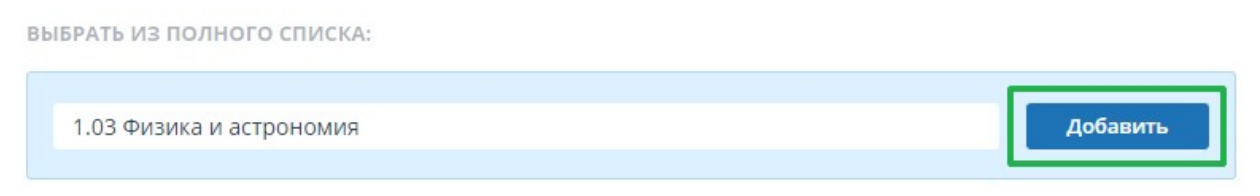

#### **Рисунок 57. Добавление выбранного вручную кода**

Выбранный код отображается рядом с наименованием рубрикатора. Чтобы сбросить и изменить выбранный код, нажмите кнопку "Сбросить" справа от названия выбранной ранее рубрики.

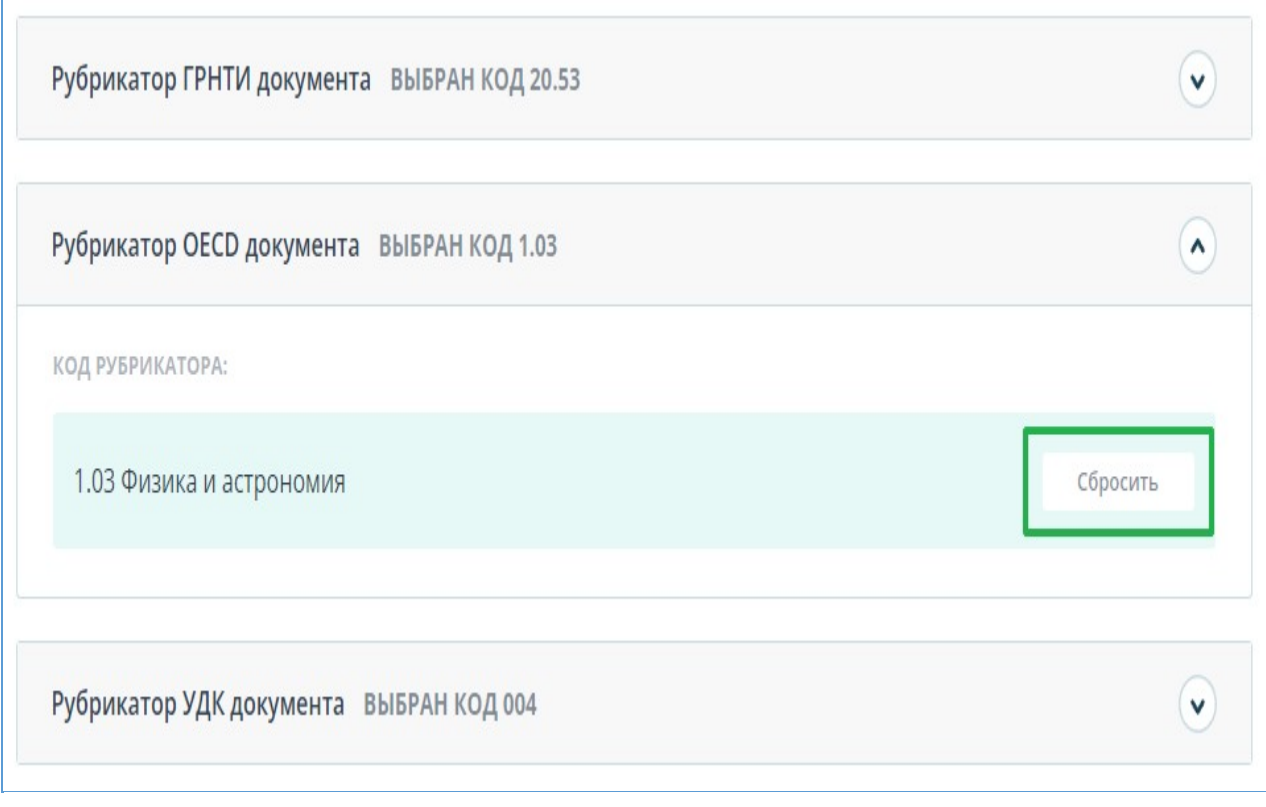

## **Рисунок 58. Сброс выбранного кода**

Когда код будет сброшен, вы сможете выбрать рубрикатор заново из предложенного списка или указать вручную.

# **10.2.2. Семантические характеристики**

В системе предусмотрены расчет и отображение различных семантических характеристик для каждого загружаемого документа. Данный функционал позволяет оценить научность текста, определить наличие особых разделов документа и рассчитать некоторые показатели. Расчет происходит автоматически при загрузке документа.

Перечень рассчитываемых семантических характеристик:

- Доля научной лексики. Показатель от 0% до 100%, где 100% соответствует полностью научному тексту, а 0% – полностью ненаучному тексту. Показатель представляет собой отношение слов и словосочетаний, входящих в «словарь научных терминов и конструкций», к общему количеству слов и словосочетаний в проверяемом тексте.
- Доля общей лексики. Показатель от 0% до 100%. Вычисляется по формуле (100% [Доля научной лексики]).

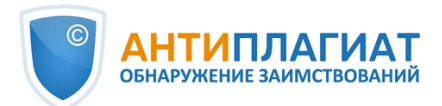

- Наличие аннотации.  $\bullet$
- Наличие выводов.
- Наличие введения.
- Наличие описания метода исследования.
- Наличие описания результатов исследования.
- Оценка связности текста. Показатель от 0% до 100%, где 100% соответствует идеально связному тексту, а 0% – полностью бессвязному тексту. Связность текста характеризуется синтаксической и семантической связанностью его предложений. При определении связности текста может возникать погрешность из-за проверки документа с помощью OCR и наличия изображений в проверяемом документе

**Важно! Расчет метрик производится только для новых документов. Для документов, загруженных до подключения данного функционала, расчет не производится.**

Для просмотра метрик необходимо напротив интересующего документа нажать на кнопку «Просмотреть результаты» и выбрать вкладку «Текстовые метрики».

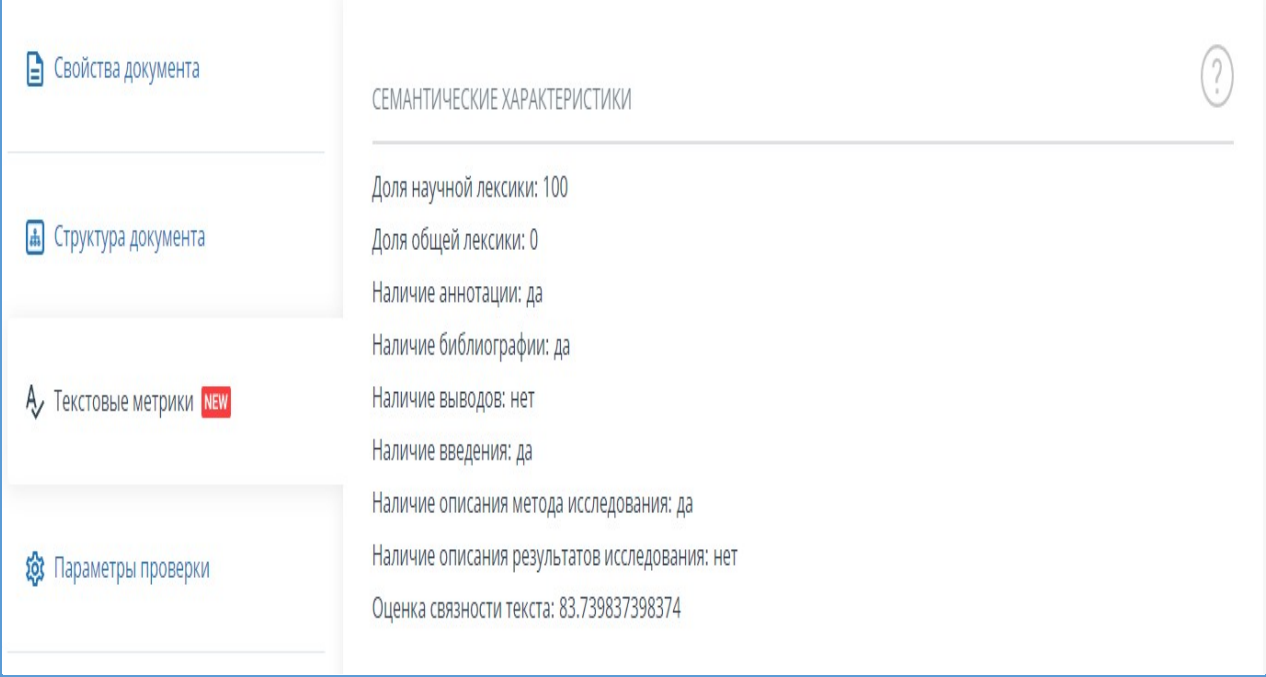

**Рисунок 59. Перечень семантических характеристик**

# **10.2.3. Сегментация предложений**

Чтобы просмотреть список сегментов и смысловых единиц загруженного документа, нажмите на кнопку «Скачать файл». Будет сформирован файл xml. Загрузка начнется автоматически, или откроется диалоговое окно загрузки и сохранения файла, в зависимости от настроек вашего браузера.

В выгруженном файле в формате .xml вы увидите свой загруженный документ, представленный в виде списка сегментов. После списка сегментов в этом же файле будет представлен список смысловых единиц.

## **10.2.4. Именованные сущности**

Чтобы получить доступ к найденным именованным сущностям (ИС), нажмите кнопку «Посмотреть список» в блоке "Текстовые метрики". Откроется новая вкладка на которой слева отображается текст документа с выделенными именованными сущностями, а справа их перечень - с возможностью поиска.

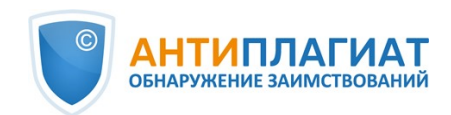

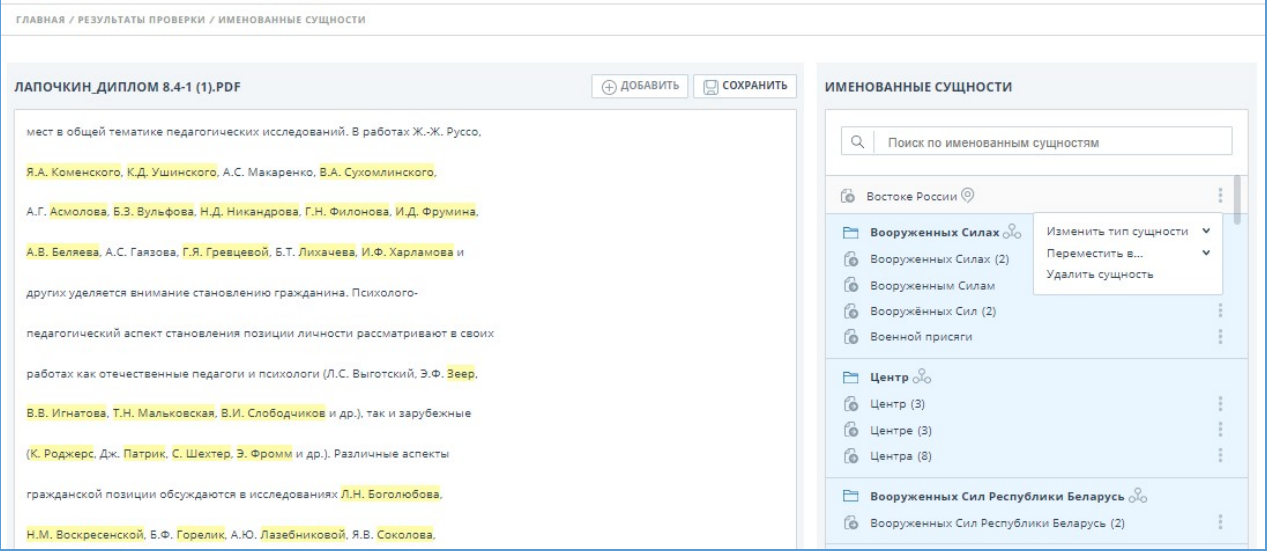

#### **Рисунок 60. Страница именованных сущностей**

Для каждой именованной сущности происходит сопоставление сущностей не только на русском языке, но и на других языках. Если при формировании списка ИС произошла ошибка, она отобразится в модальном окне.

Страница редактирования именованных сущностей состоит из нескольких блоков:

- шапка
- текст документа без форматирования
- список найденных именованных сущностей.

## **10.2.4.1. Шапка**

В шапке расположены кнопки:

- добавить по умолчанию кнопка не активна. При выделении в тексте слова или  $\bullet$ словосочетания кнопка становится активна
- сохранить

#### **10.2.4.2. Текст документа**

Текст документа отображается без форматирования и без пейджинга. Если текст документа не вмещается в окно, необходимо использовать скроллинг. В тексте документа выделены цветом найденные алгоритмом именованные сущности. Текст документа доступен для ручного выделения. При выделении нового слова или словосочетания доступно добавление новой именованной сущности в общий список ("не указано") или в группу. Для добавления новой ИС необходимо выделить слово или словосочетание и нажать кнопку "Добавить". Откроется модальное окно добавления новой ИС.

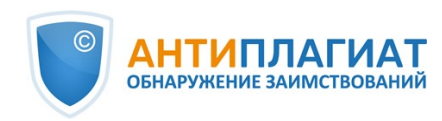

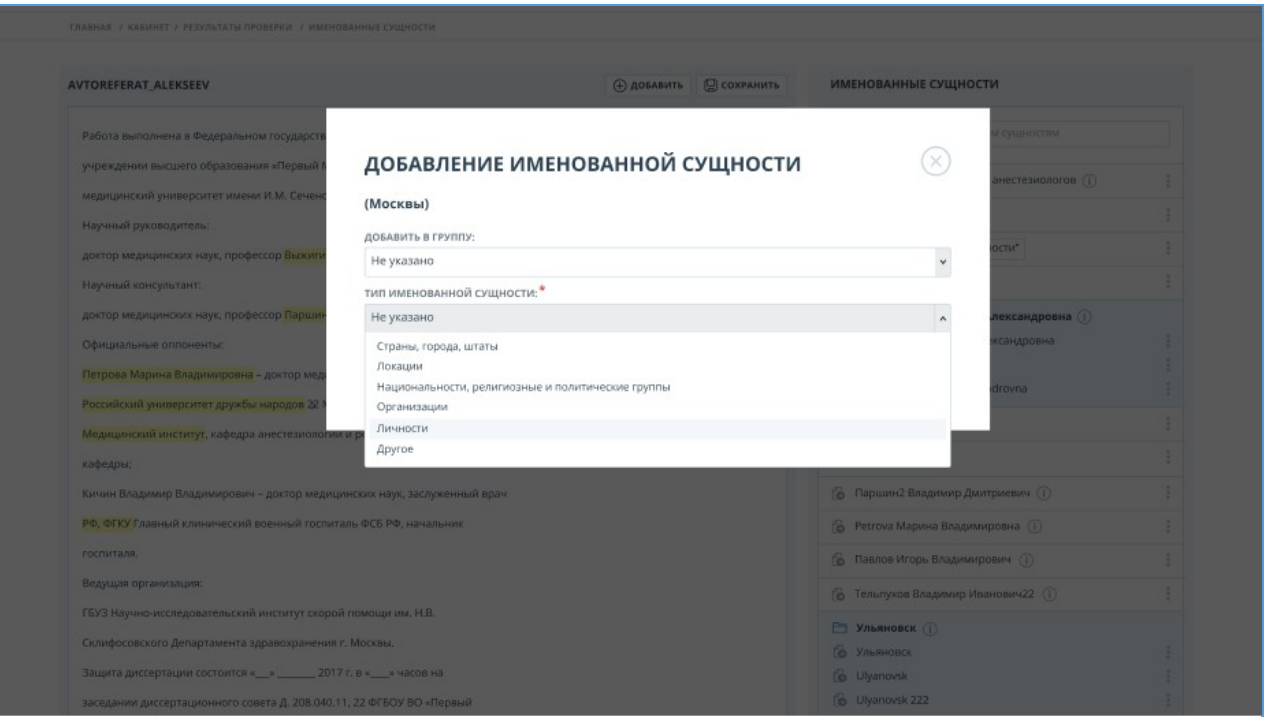

#### **Рисунок 61. Модальное окно добавления именованной сущности**

В модальном окне необходимо выбрать:

- название группы ИС для добавления, либо оставить "не указано" (отображается по  $\bullet$ умолчанию)
- тип ИС (обязательно для заполнения)  $\bullet$

Если новая ИС добавляется в группу, тип проставляется автоматически, и поле выбора типа становится недоступно для редактирования.

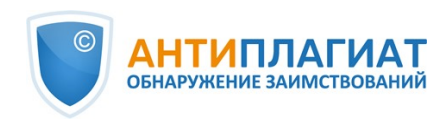

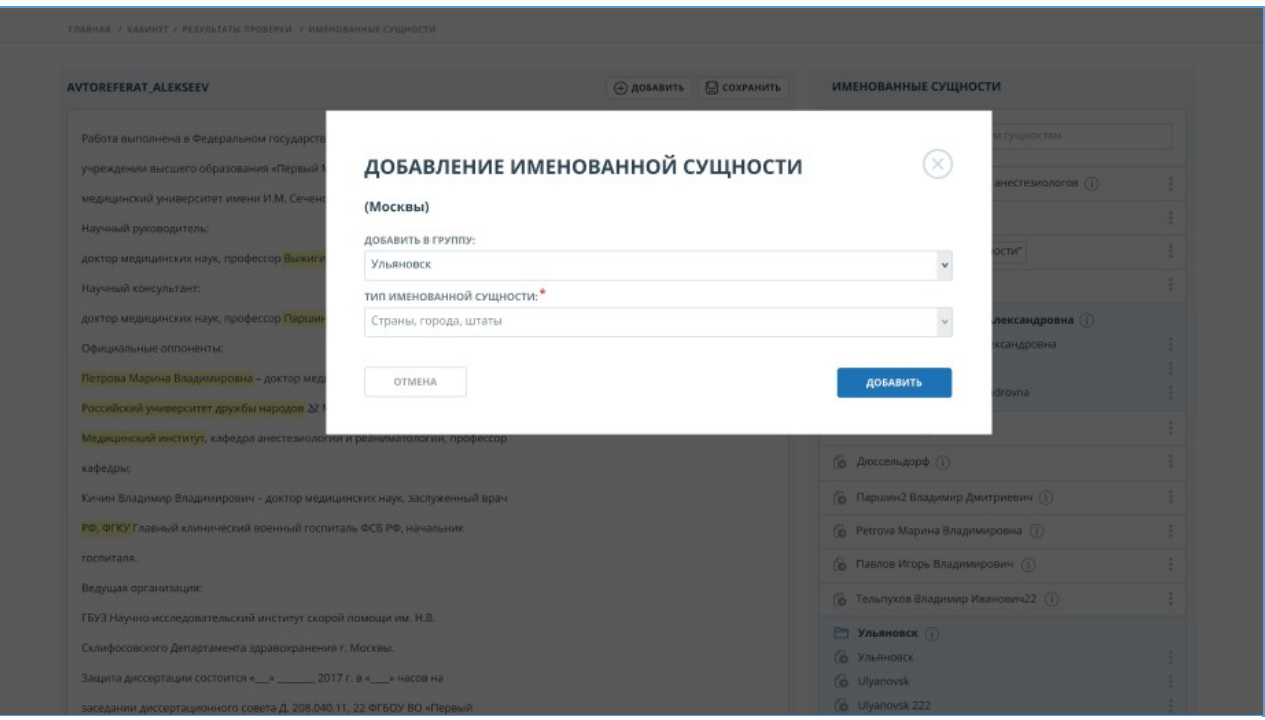

**Рисунок 62. Модальное окно добавления именованной сущности в группу**

При выделении найденной именованной сущности, в списке (панель справа) отображается данная ИС (автоматическое позиционирование).

При попытке добавления новой ИС к уже имеющейся (повторное выделение в тексте ИС с дополнительными словами и нажатие на кнопку "Добавить") открывается модальное окно "Ошибка добавления"

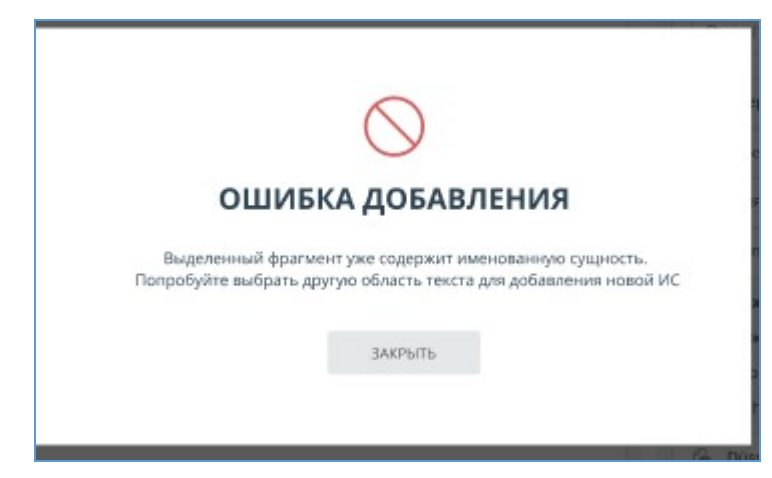

**Рисунок 63. Модальное окно ошибки добавления именованной сущности**

#### **10.2.4.3. Список найденных именованных сущностей**

Сгруппированные именованные сущности располагаются вместе и выделяются цветом. Первая в списке ИС является названием группы. При удалении первой ИС из группы, наименование меняется на следующую ИС по списку. Рядом с ИС указывается тип в виде иконки. При наведении на иконку отображается всплывающая подсказка с подробным описанием типа.

- У выбранной ИС можно:
	- изменить тип (если ИС находится в группе, то тип будет меняться у всех ИС, состоящих

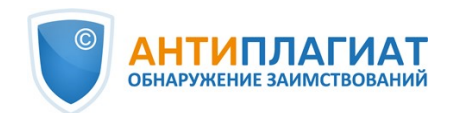

в этой группе)

- переместить ИС в группу или вынести в общий список
- удалить ИС.  $\bullet$

Для изменения типа ИС необходимо вызвать меню (нажать на три точки возле ИС) и выбрать пункт "Изменить тип сущности". В выпадающем списке выбрать необходимый тип. Если ИС находится в группе, то изменится тип сущности всей группы.

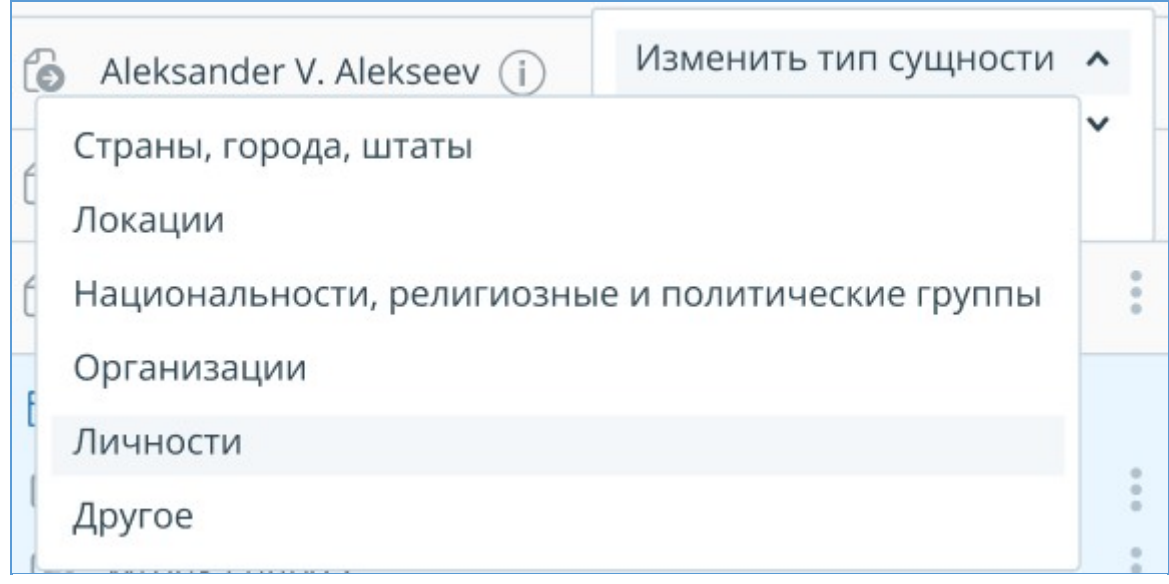

#### **Рисунок 64. Изменение типа именованной сущности**

Для перемещения ИС в группу / переноса в другую группу / выноса в общий список необходимо вызвать меню и выбрать пункт "Переместить в...". Если ИС выносится в общий список необходимо выбрать "не указано".

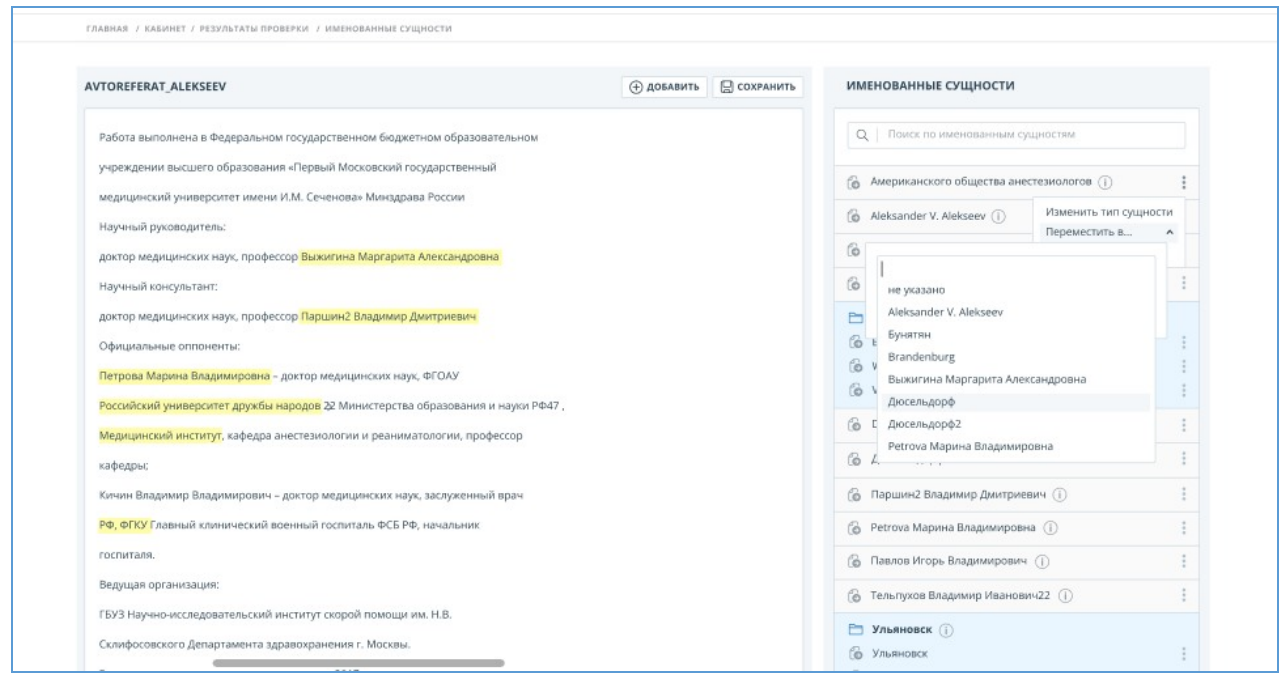

#### **Рисунок 65. Перемещение именованной сущности**

Для удаления ИС необходимо вызвать меню и выбрать пункт "Удалить". В открывшемся модальном окне подтвердить удаление ИС.

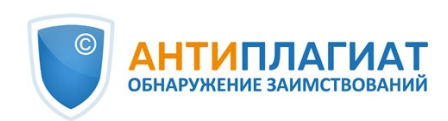

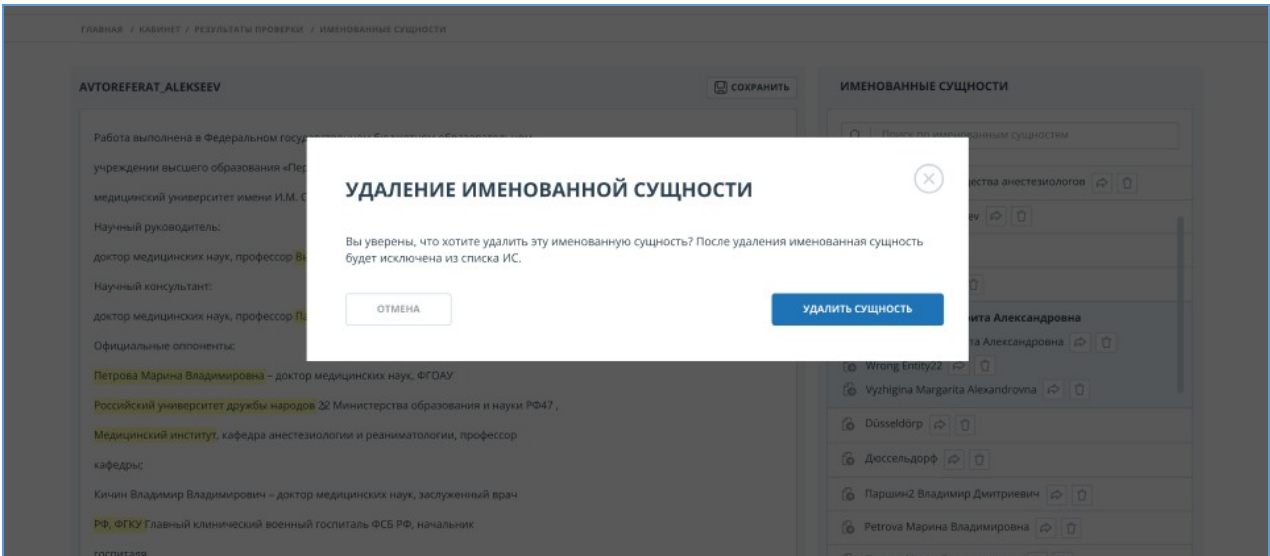

**Рисунок 66. Удаление именованной сущности**

# **10.2.5. Редактирование списка источников**

В полном отчете доступны действия с источниками, позволяющие производить некоторые изменения в расчете результатов проверки.

- Корректировка списка учитываемых источников в отчете позволяет учитывать или не учитывать указанные вами источники в отчете;
- Изменение типа источника позволяет изменять тип источника по вашему выбору;
- Исключение источника источник перестаёт отображаться в общем списке и не будет учитываться при подсчете процентов;
- $\bullet$ Восстановление источника - возврат в состав активных и учитываемых.

Система делит источники на три типа: «Совпадения», «Самоцитирования» и «Цитирования».

При построении отчетов система автоматически выставляет тип источника: «Совпадения» красного цвета, «Самоцитирования» - желтого цвета и «Цитирования» – зеленого цвета.

# **Важно! Сервис производит лишь предварительную оценку, реальную оценку источнику может дать только пользователь.**

# **10.2.5.1. Изменение типа источника**

Чтобы изменить тип источника, нужно нажать на иконку "Редактировать тип источника".

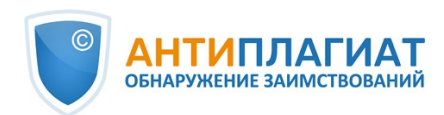

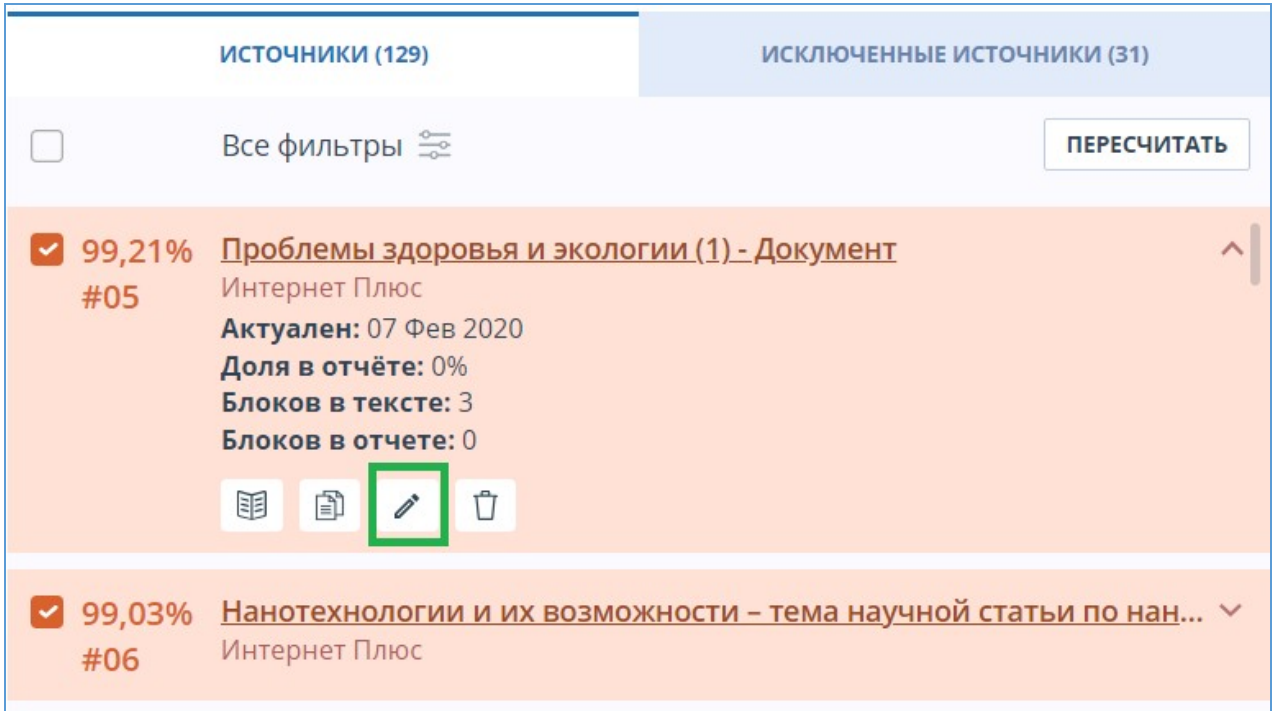

#### **Рисунок 67. Иконка для изменения типа источника**

Откроется модальное окно для редактирования типа источника. В этом блоке нужно будет указать новый тип, причину изменения источника и при желании свой комментарий к изменениям. Для сохранения изменений нажать кнопку "Редактировать тип".

Список причин зависит от выбранного типа источника. По каждой из причин есть подсказка, которая видна при наведении на знак вопроса. Если вы не нашли подходящую причину, можете выбрать "Другое", но с обязательным добавлением комментария.

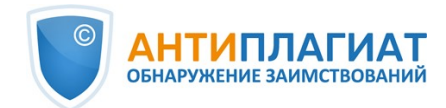

# РЕДАКТИРОВАНИЕ ТИПА ИСТОЧНИКА

Вы собираетесь отредактировать тип источника. Пожалуйста, укажите тип и заполните причину изменения. Она будет отображаться в информации об источнике, а также в печатной форме отчета.

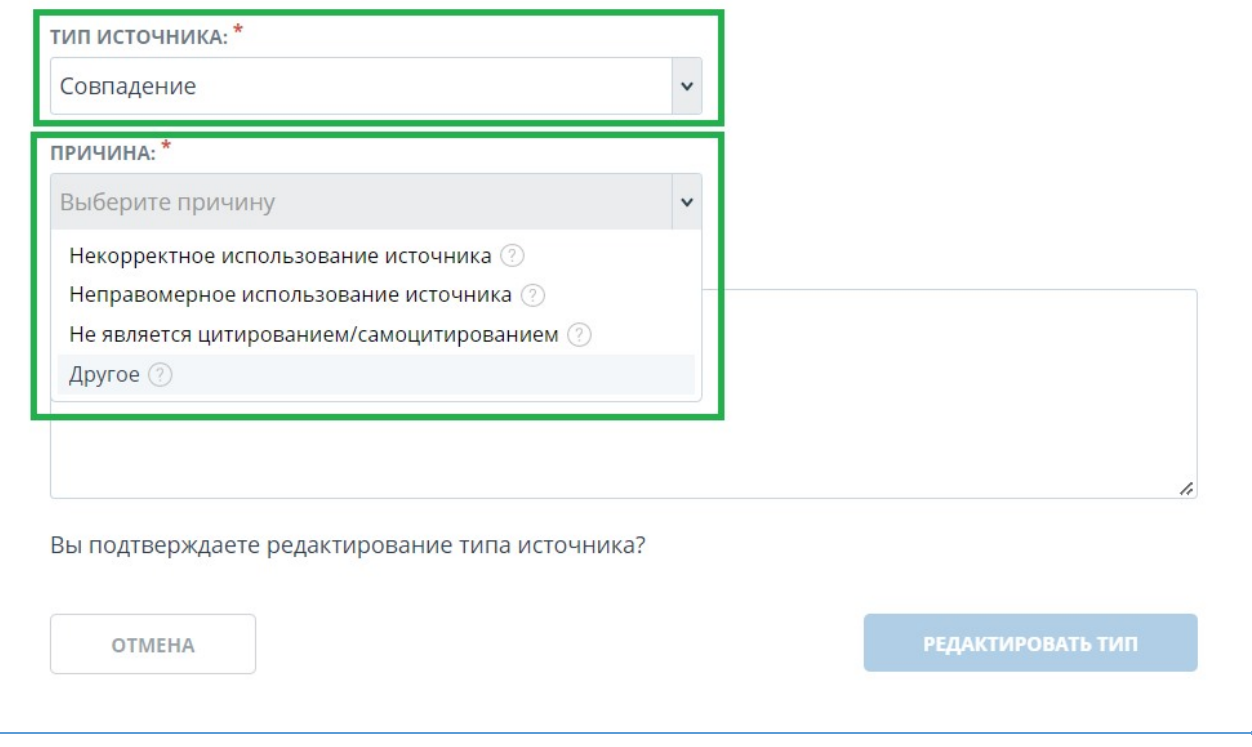

## **Рисунок 68. Окно для редактирования типа источника**

После изменения типа источника и нажатия на кнопку «Пересчитать», произойдет пересчет процентов и окрашивание блоков текста источника станет другим.

## **10.2.5.2. Исключение источника**

Для исключения источника нужно нажать на иконку "Исключить тип источника".

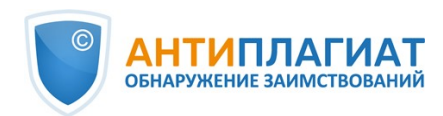

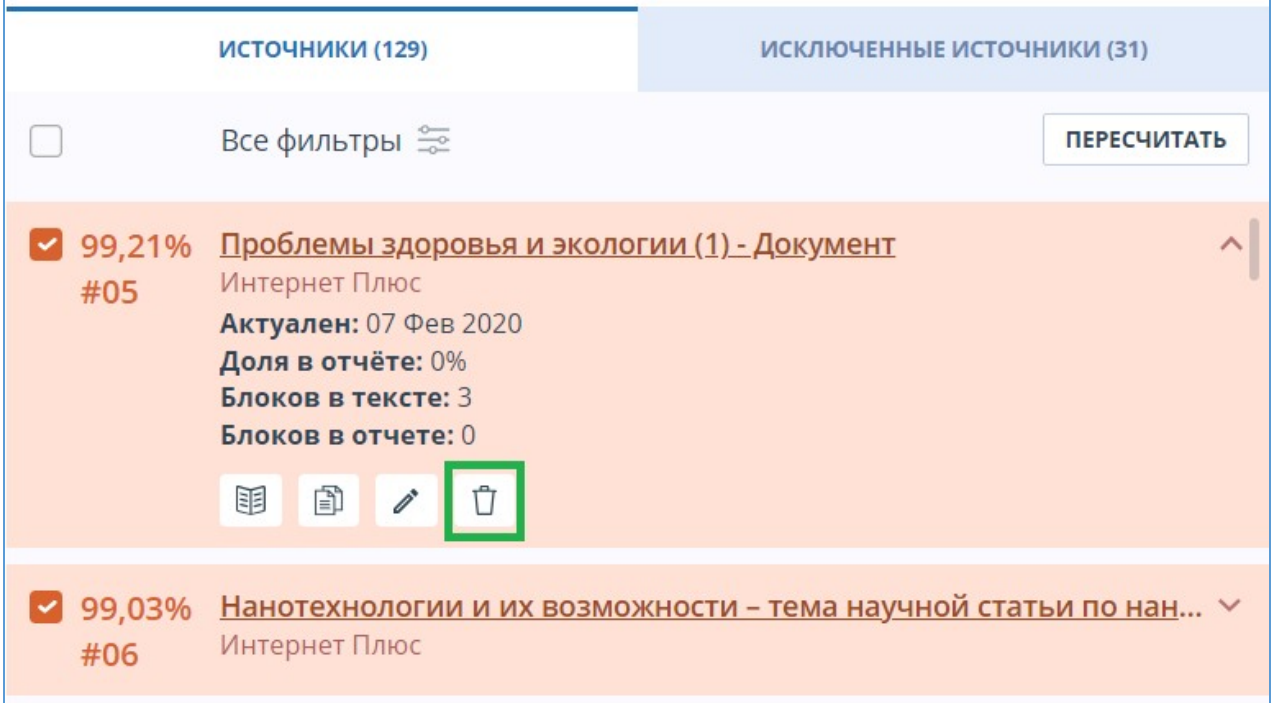

#### **Рисунок 69. Иконка для исключения источника**

Откроется модальное окно, в котором нужно указать причину исключения и при желании оставить комментарий (необязательно). Для сохранения изменений нажать на кнопку "Исключить источник".

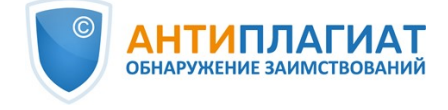

# ИСКЛЮЧЕНИЕ ИСТОЧНИКА

Вы собираетесь исключить источник. После исключения он не будет отображаться в общем списке источников и учитываться при подсчете процентов. Вы можете его увидеть с помощью фильтра по исключенным источникам на панели источников и включить обратно.

Чтобы исключить источник, пожалуйста, заполните причину исключения и комментарий. Они будут отображаться в информации об источнике, а также в печатной форме отчета.

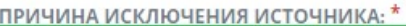

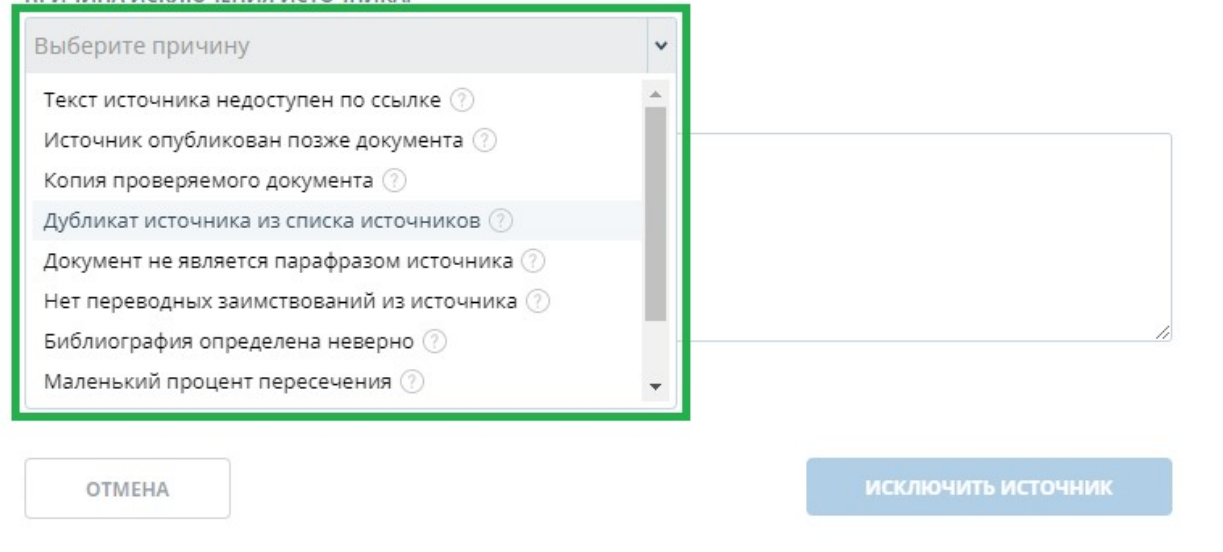

#### **Рисунок 70. Иконка для исключения источника**

После исключения источник перестаёт отображаться в общем списке и попадает в список "Исключённые источники". Для перехода к ним нужно переключиться на одноименную вкладку в меню источников.

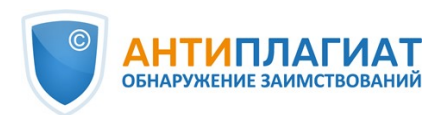

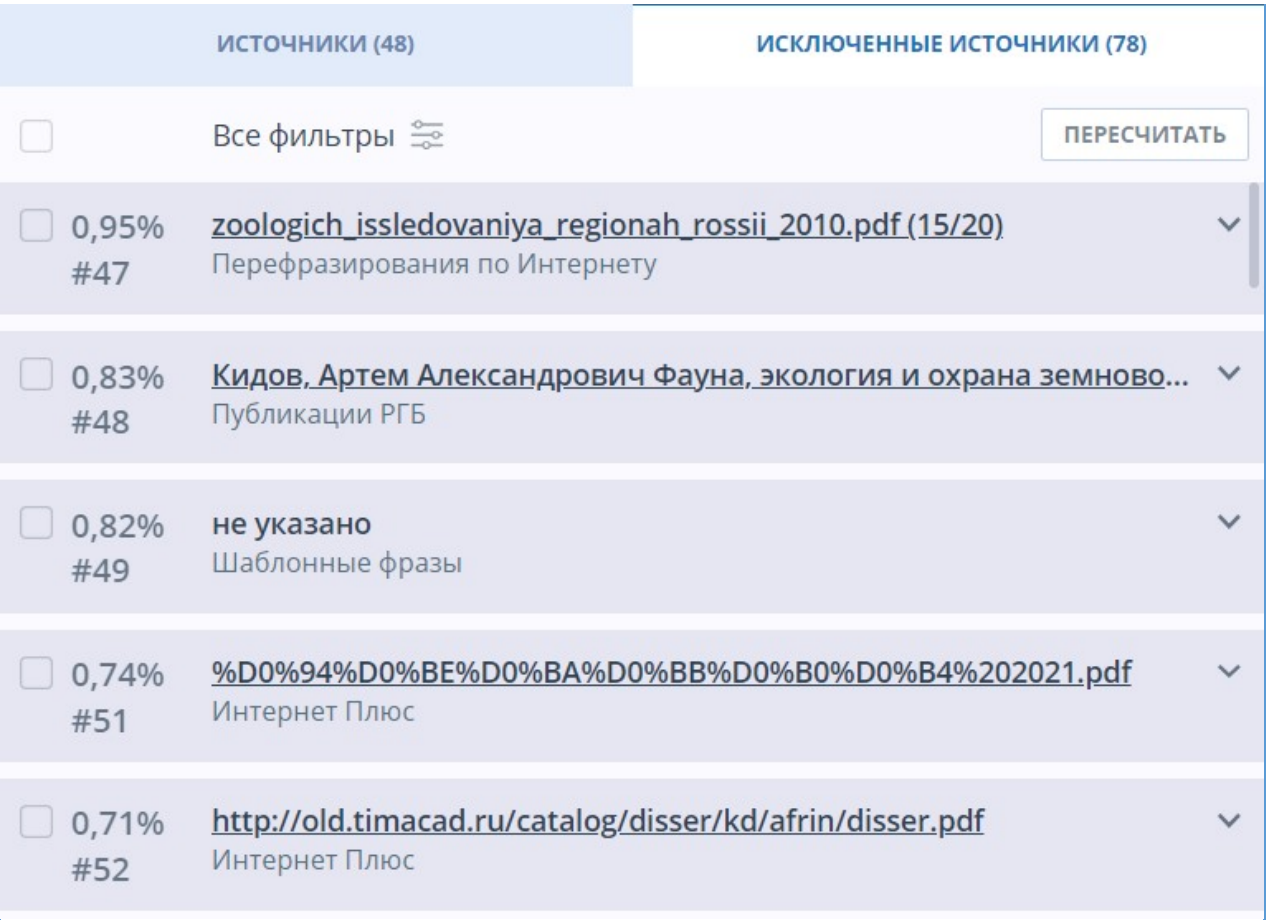

## **Рисунок 71. Исключённые источники**

# **10.2.5.3. Восстановление источника**

Для восстановления источника нужно развернуть информацию по источнику и нажать на иконку "Восстановить источник".

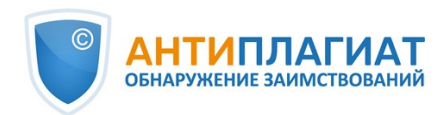

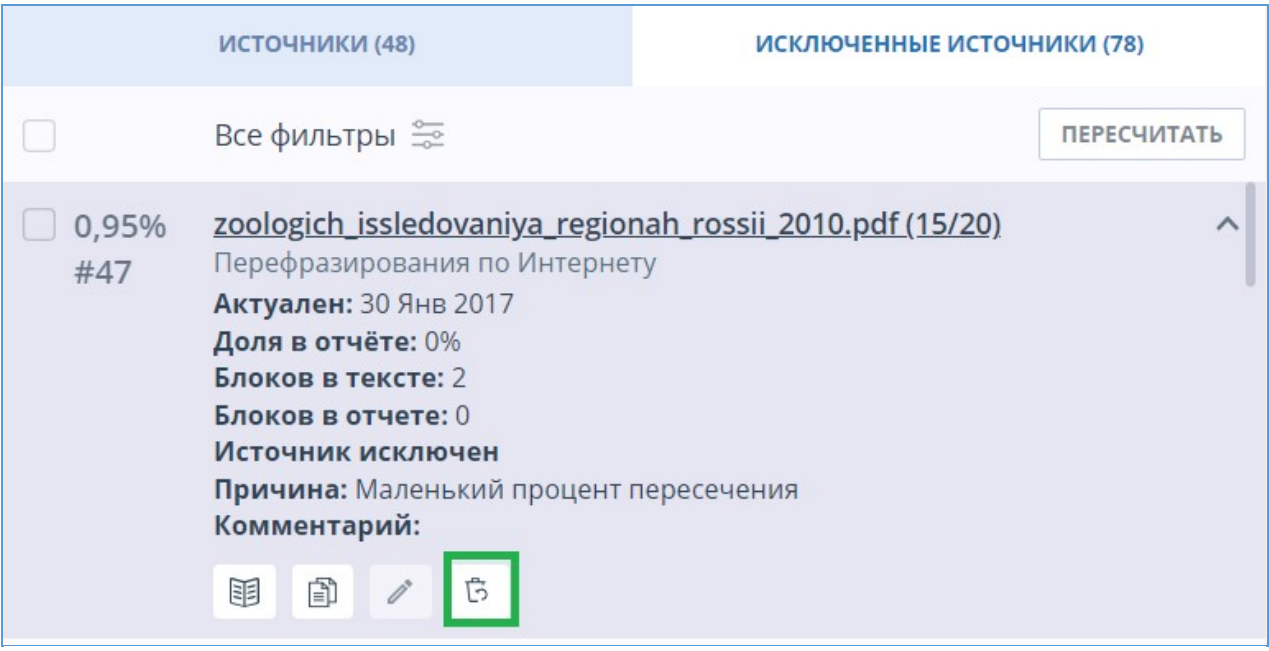

#### **Рисунок 72. Восстановление источника**

При нажатии на иконку восстановления источника откроется модальное окно подтверждения действия.

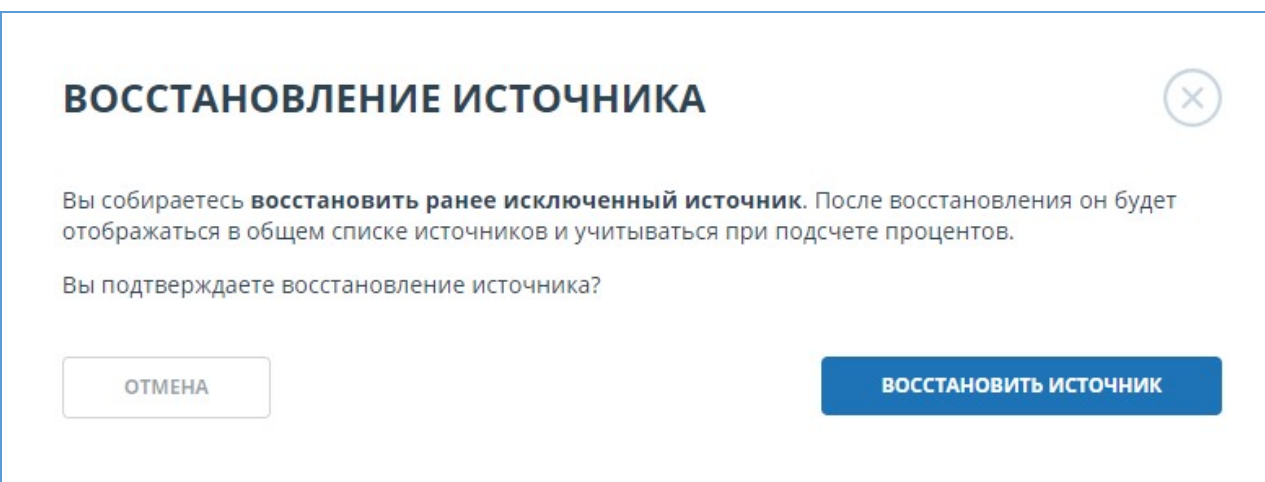

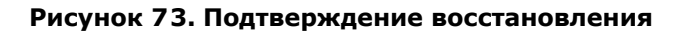

После подтверждения действия источник снова появится в списке активных.

## **10.2.5.4. Отображение в отчётах и печатных формах**

При отображении данных в отчёте или печатной форме в отдельном столбце появится иконка, указывающая на то, что источники были отредактированы. При нажатии на иконку вы увидите причину редактирования и комментарий.

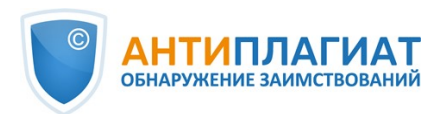

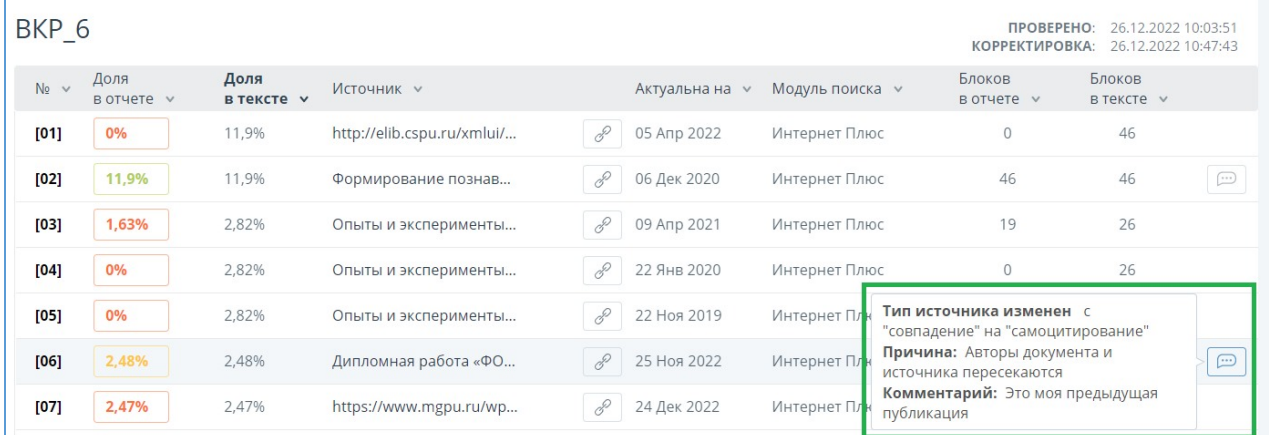

#### **Рисунок 74. Информация о редактировании источников в кратком отчёте**

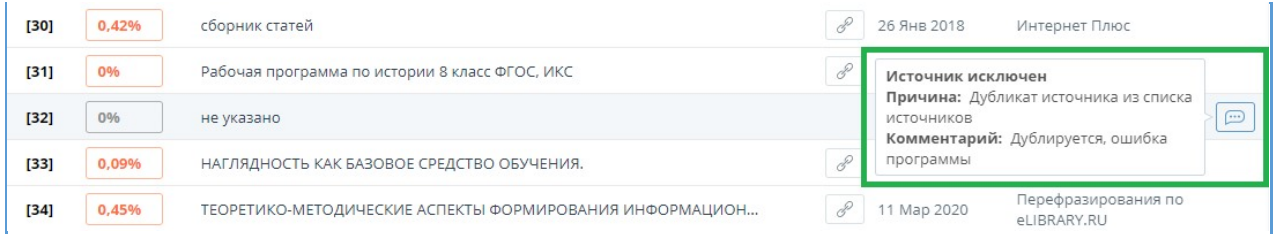

#### **Рисунок 75. Информация об исключении источников в кратком отчёте**

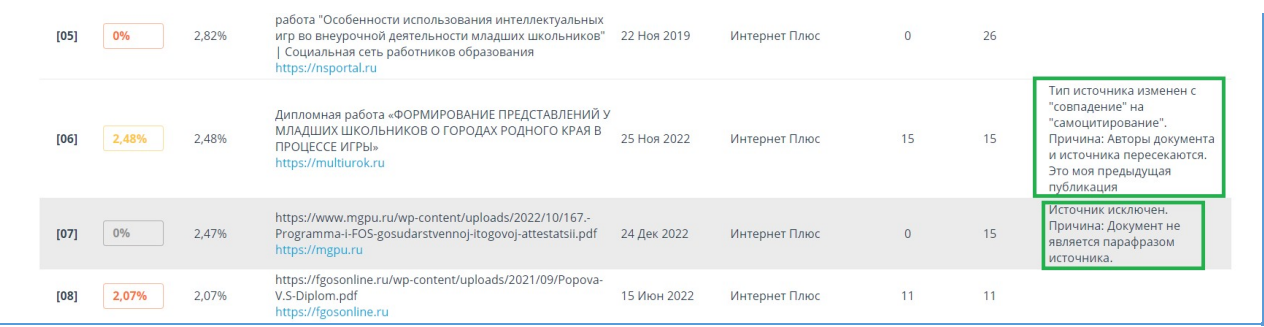

#### **Рисунок 76. Информация о редактировании и исключении источников в полном отчёте**

## **10.2.5.5. Отключение источника**

Чтобы не учитывать источники, в списке источников уберите галочки в строках этих источников, а затем нажмите кнопку «Пересчитать». После пересчета общая оценка по отчету изменится, а в тексте отчета больше не будут отображаться блоки цитирования по данному источнику. Мы рекомендуем использовать этот способ только для получения промежуточных результатов при работе с отчетом, а для редактирования источников использовать их исключение.

Чтобы снова учитывать источник в отчете, верните галочки и нажмите «Пересчитать».

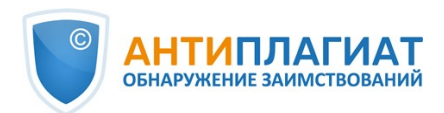

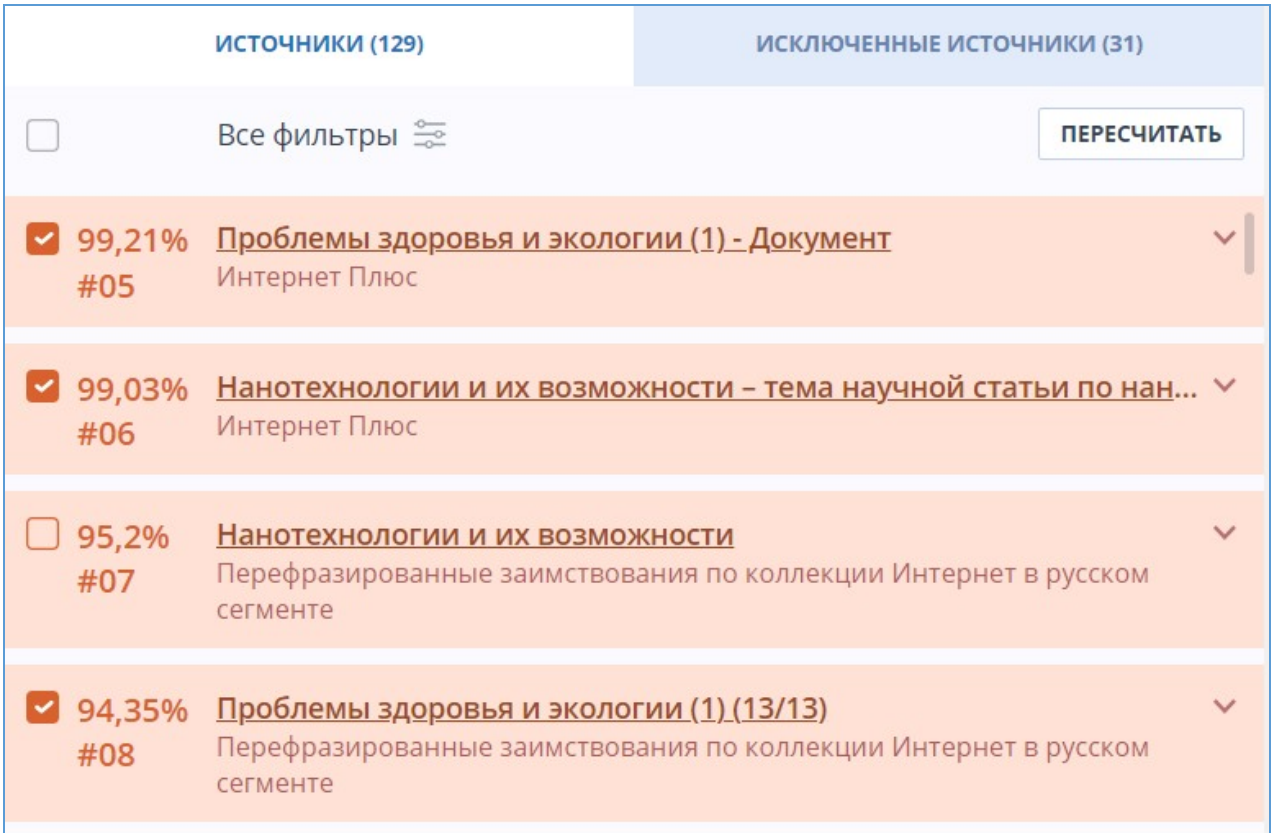

**Рисунок 77. Отключение источников в отчете**

# **10.2.6. Редактирование блоков совпадения**

Пользователь имеет возможность скорректировать результат проверки не только путем исключения источника совпадения, но и с помощью отключения отдельных блоков совпадения в тексте. Такая возможность позволяет не учитывать выбранные блоки при расчете процента совпадения или цитирований.

Чтобы выключить в отчете нужный блок совпадения, нажмите на иконку шестеренки в конце блока. Появится кнопка «Выключить». После нажатия кнопки «Выключить» блок изменит свой цвет на серый. Система автоматически пересчитает процент совпадения, но уже без учета выключенного вами блока.

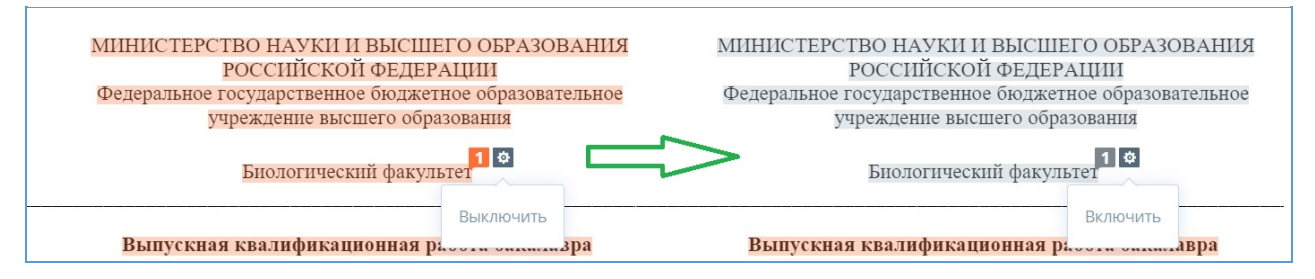

**Рисунок 78. Выключение блока в отчете**

Для экономии времени при просмотре выключенных блоков в отчете используйте навигацию по блокам справа от текста отчета. С помощью неё вы можете перейти к следующему или предыдущему блоку нажатием на кнопки «Предыдущий» или «Следующий».

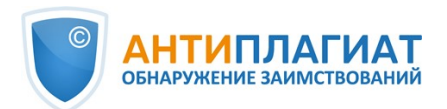

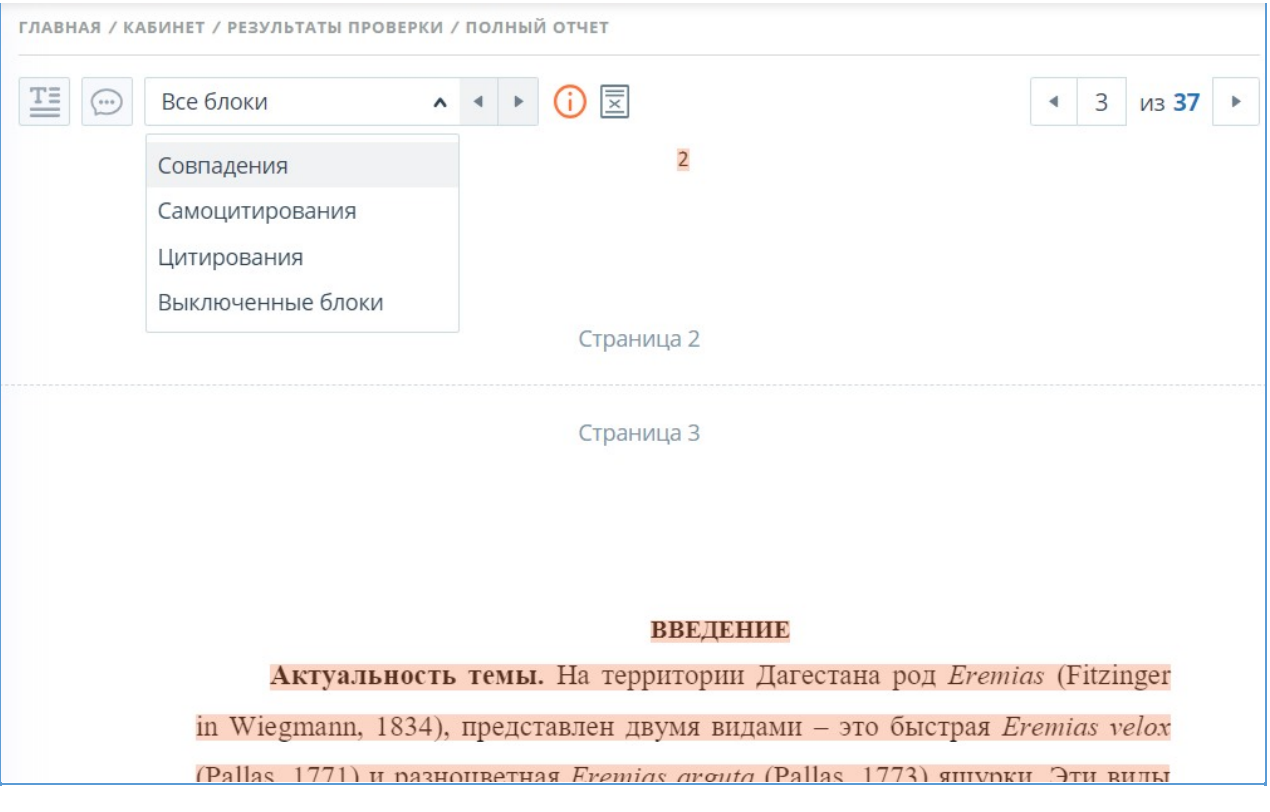

**Рисунок 79. Навигация в полном отчете**

Чтобы снова учитывать блок в отчете, найдите выключенный блок и нажмите на него. Появится кнопка «Включить». Нажмите на неё, результат снова будет пересчитан.

Вы можете посмотреть, есть ли выключенные блоки, и включить сразу все блоки в панели результатов проверки. Для включения блоков нажмите на кнопку «Включить все», система автоматически пересчитает результат проверки.

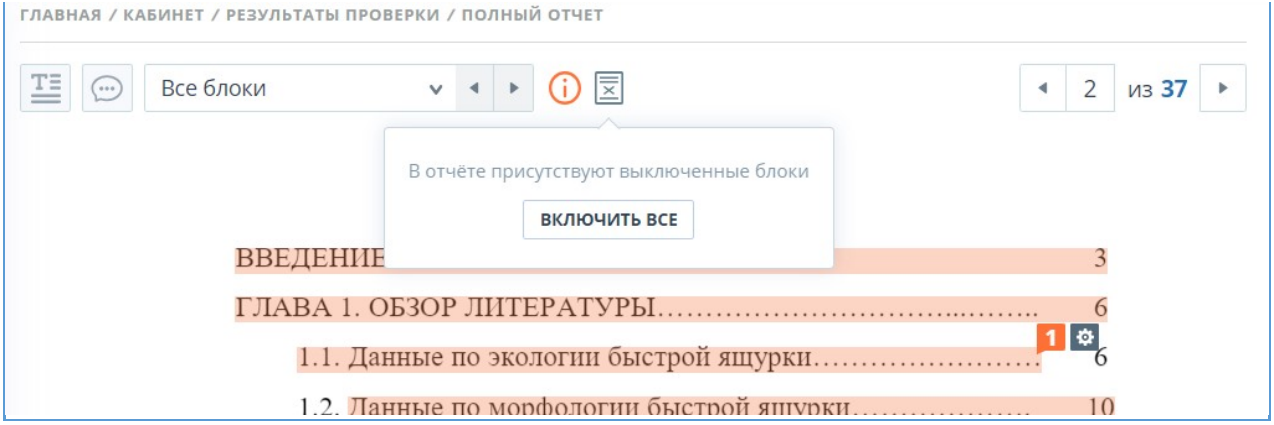

#### **Рисунок 80. Кнопка включения всех блоков**

Если в каком-либо отчете есть выключенные блоки совпадения, то вы можете узнать о их наличии в своем кабинете. В списке загруженных документов отчет, который содержит выключенные блоки, имеет еще один статус «В отчете присутствуют выключенные блоки».

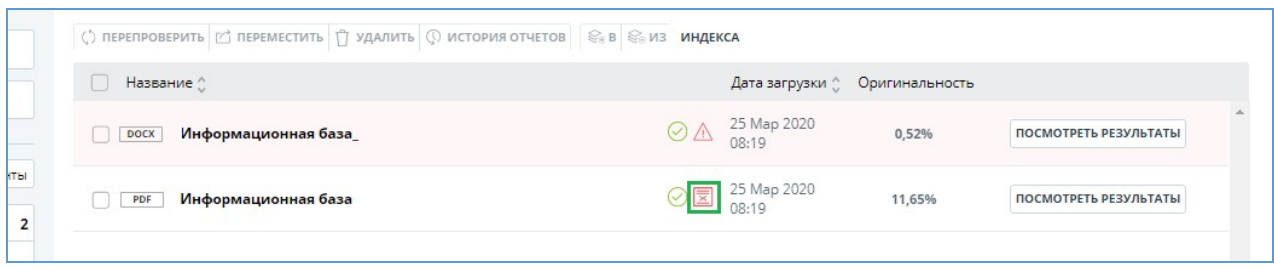

**Рисунок 81. Статус документа о наличии выключенных блоков в отчете**

**Важно! Блоки различных источников могут пересекаться между собой – один блок может находиться поверх другого, более маленького блока. При отключении большого блока маленький блок отключится вместе с ним. Причем отключение маленького блока произойдет по всем источникам, в которые он входит. Если блоки пересекались частично, то выключаются только те фрагменты блока, которые не вошли в пересечение.**

# **10.3. Краткий отчёт**

Для перехода к странице просмотра краткого отчета необходимо нажать кнопку «Посмотреть результаты», расположенную на строке с проверенным документом. После чего выбрать «Краткий отчет».

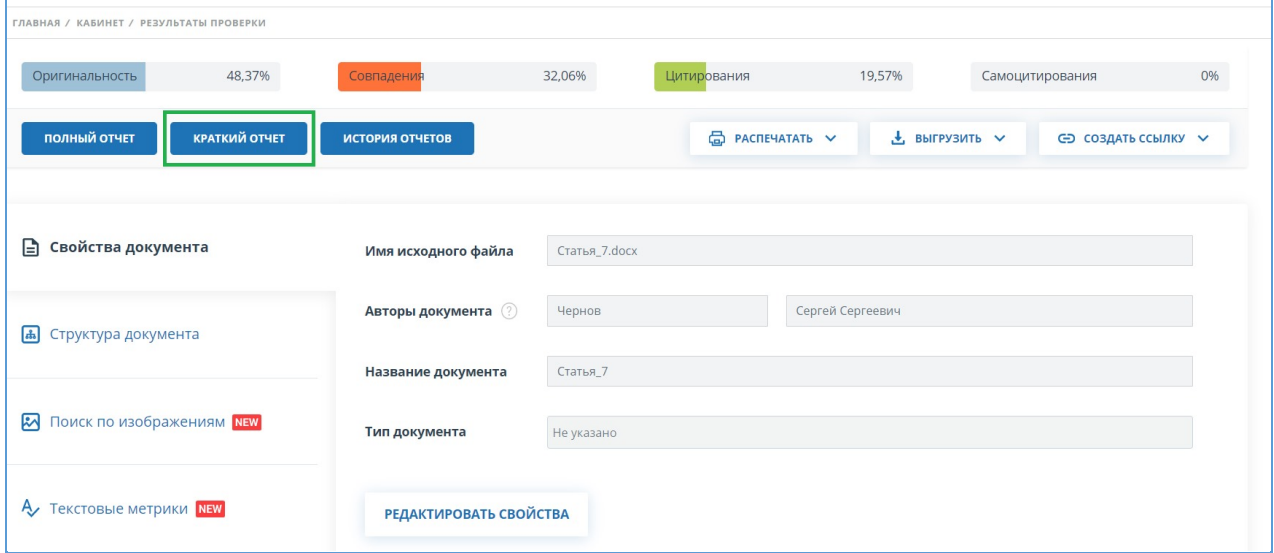

**Рисунок 82. Выбор просмотра краткого отчета**

Краткий отчет представляет собой распределение процентов оригинальности, совпадения и цитирования, а также список источников совпадения.

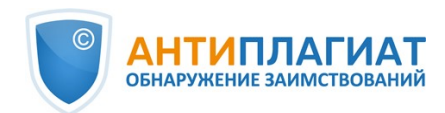

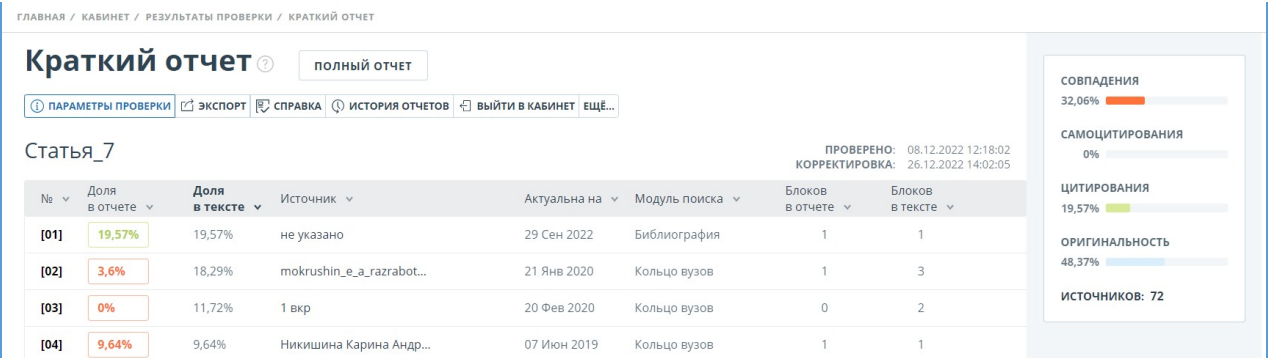

#### **Рисунок 83. Краткий отчет**

Для большинства источников в списке источников отчета выводится внешняя ссылка на расположение документа или текста источника в Интернете. Для перехода на страницу в Интернете нажмите на иконку рядом с названием источника.

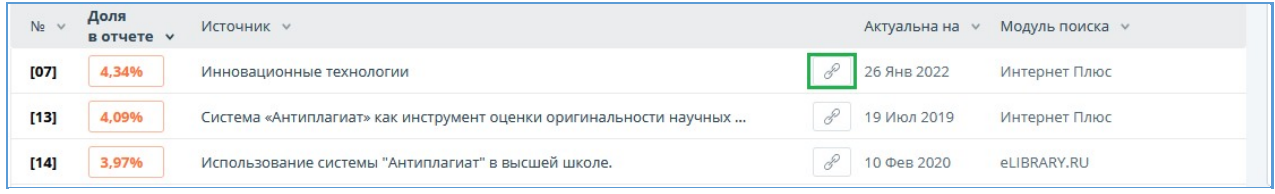

#### **Рисунок 84. Ссылка в списке источников на исходную страницу в Интернете**

В верхней панели страницы вы увидите кнопки-иконки, позволяющие переход к следующим действиям:

- $\bullet$ параметры проверки;
- $\bullet$ экспорт отчета;
- $\bullet$ получение справки;
- просмотр истории отчетов;
- выход в кабинет;
- ссылка на руководство пользователя;
- вывод отчета на страницу для печати;
- просмотр текстовых метрик;
- получение прямой ссылки на отчет.

Чтобы получить более подробную информацию о результатах данной проверки, откройте полный отчет по проверке, нажав на кнопку «Полный отчет».

## **10.4. Отчет с форматированием**

Отчет с форматированием позволяет просматривать результаты проверки документа с сохранением исходного форматирования (отступы, шрифты, заголовки), а также с отображением таблиц и рисунков.

Чтобы посмотреть отчет с форматированием, перейдите из вкладки «Текстовый вид» на вкладку «Исходный вид».

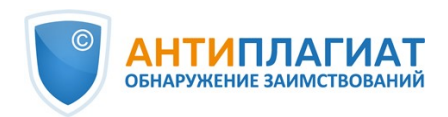

**FRABUAR / KAEIAUET / RESVALTATU RROBERKIA / ROBULUÃ OTUET** 

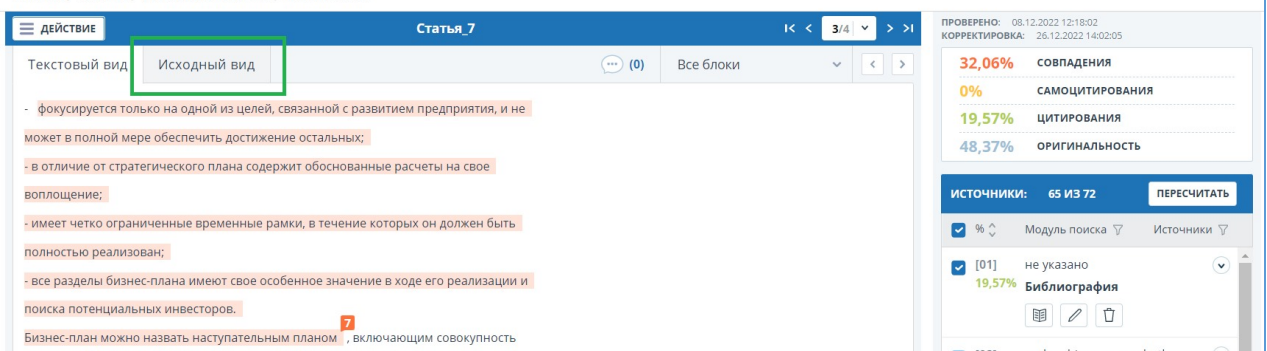

**Рисунок 85. Исходный вид документа в полном отчете**

Во вкладке «Исходный вид», так же как и во кладке «Текстовый вид», отображаются совпавшие фрагменты и список источников, но разметка нанесена на исходное форматирование документа.

При экспорте pdf-отчета текст документа выгружается без форматирования.

Просмотреть документ в исходном виде можно в «Версии для чтения». Для этого в личном кабинете нажмите на название интересующего документа. Откроется текстовый вид документа, затем перейдите на вкладку «Исходный вид».

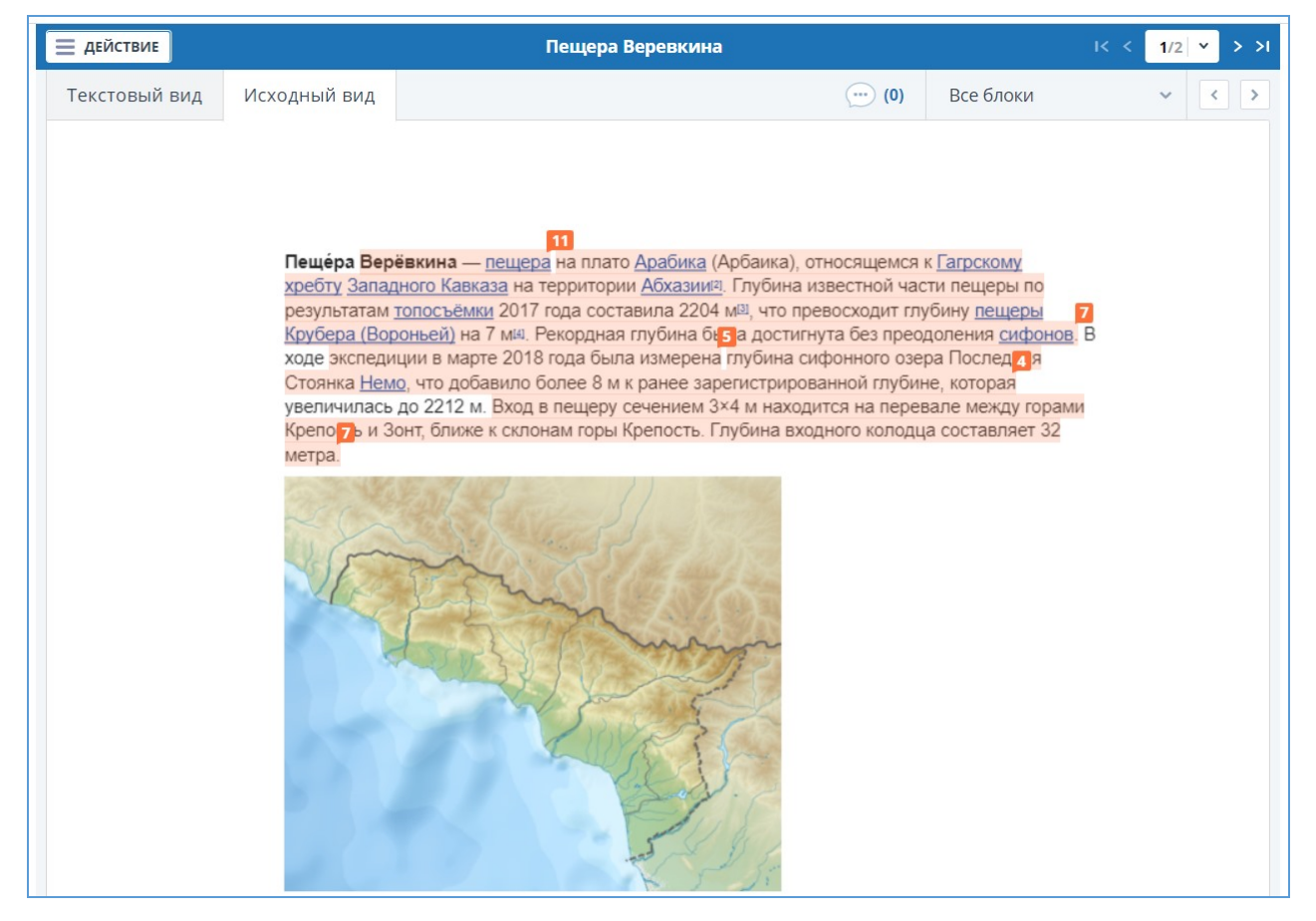

**Рисунок 86. Исходный вид документа в версии для чтения**

**Важно! При добавлении файлов в формате txt, htm, html и при добавлении текста просмотреть исходное форматирование документа нельзя.**

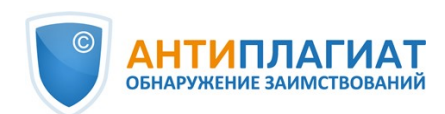

# **10.5. Структура документа**

На странице результатов проверки во вкладке "Структура документа" можно увидеть разделы проверенного документа. Структура извлекается автоматически при проверке на оригинальность.

При переходе во вкладку в верхнем блоке вы можете нажать "Заполнить анкету", чтобы оставить информацию для участия в пользовательском тестировании новой функциональности. Сообщение о заполнении анкеты можно скрыть по кнопке "Больше не показывать".

Вы увидите данные о следующих разделах:

- Титульный лист;
- Содержание;
- Основная часть;
- Библиография;
- Приложение.

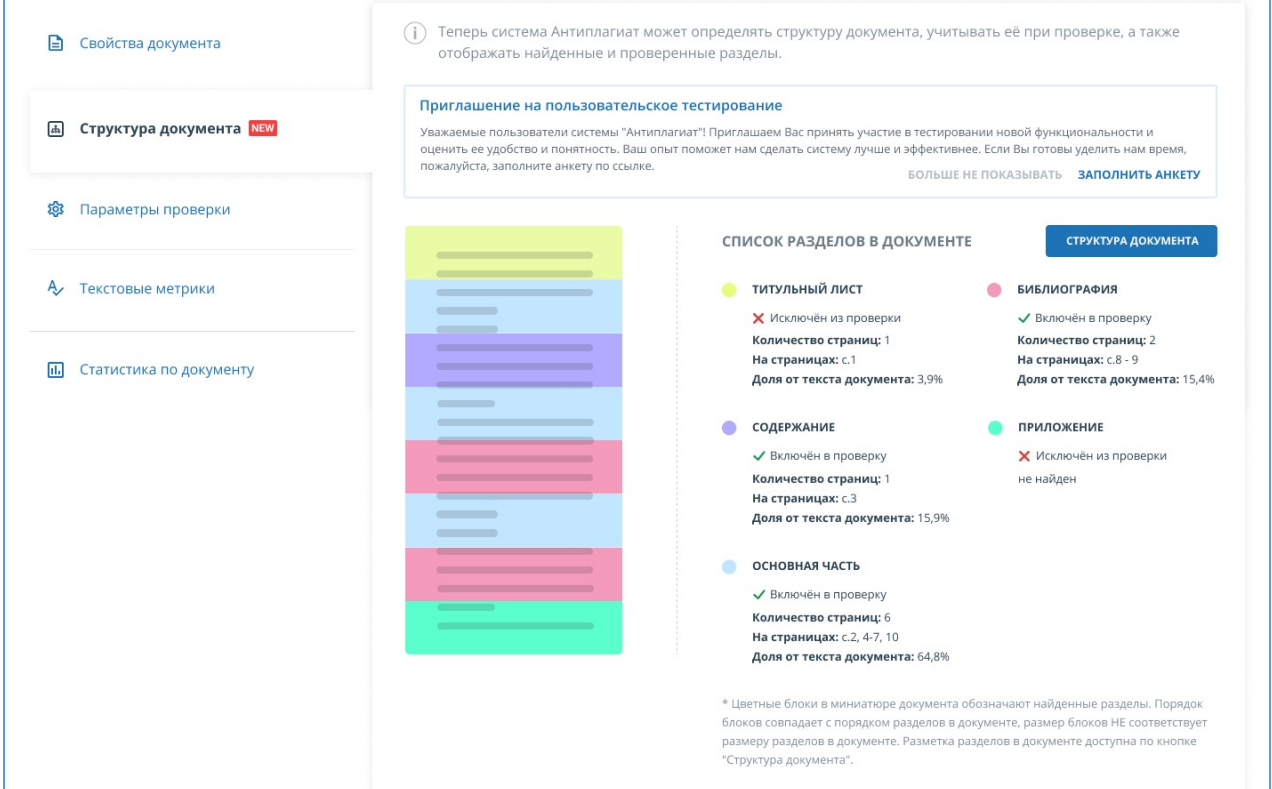

#### **Рисунок 87. Структура документа**

По каждому разделу представлена следующая информация:

- Включён в проверку или нет;
- Количество страниц, которые занимает раздел;
- Номера страниц, которые занимает раздел;
- Доля текста раздела от текста всего документа.

Если раздел не найден системой, будет выведено соответствующее сообщение.

В блоке слева представлена схема структуры документа. Каждый раздел помечен своим цветом. Порядок разделов соответствует порядку их следования в документе.

При нажатии на кнопку "Структура документа" в новой вкладке открывается подробный разбор документа по структуре.

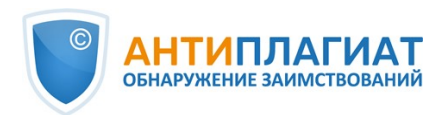

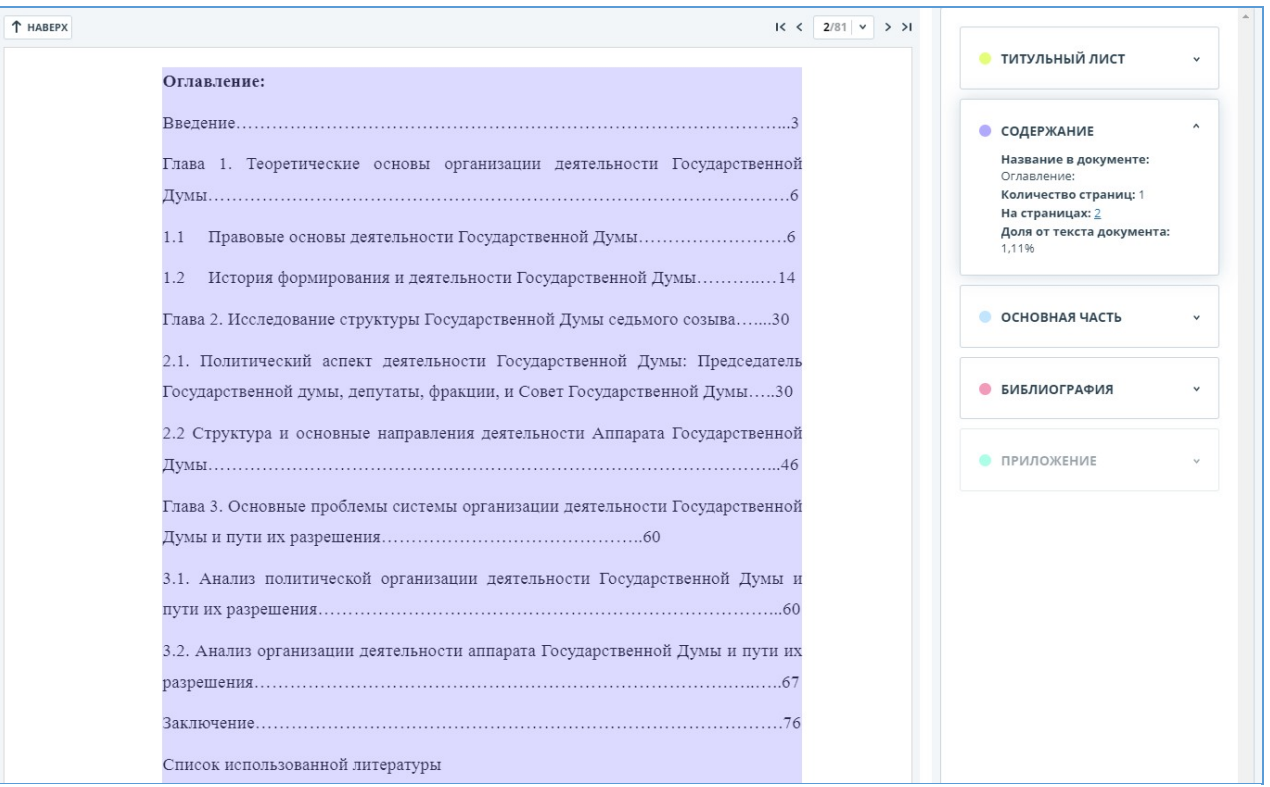

#### **Рисунок 88. Оглавление**

В панели справа представлены блоки с названиями разделов. При нажатии на блок открывается информация по разделу. По клику на номера страниц происходит переход на соответствующую страницу документа. Текст каждого раздела в документе подсвечен цветом маркера в соответствующем блоке.

На этой странице вы можете отредактировать распознанную системой структуру документа, если вы видите какие-либо ошибки. Вам доступны следующие действия:

- добавление раздела;  $\bullet$
- изменение границ раздела;
- $\bullet$ удаление раздела.

## **10.5.1. Добавление раздела**

Чтобы добавить новый раздел, который не был распознан системой автоматически, нужно раскрыть меню у нужного раздела и нажать кнопку "Добавить раздел".

L,

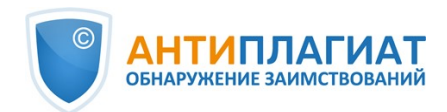

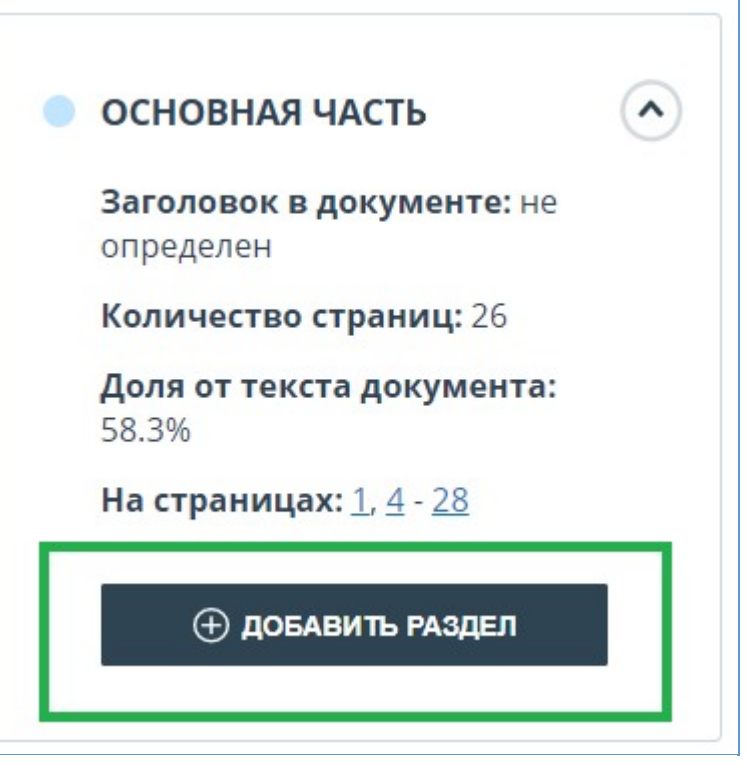

**Рисунок 89. Кнопка "Добавить раздел"**

После нажатия этой кнопки нужно будет поставить маркеры для начала и конца добавляемого раздела. Первым появляется маркер начала. Его нужно поставить на первую строку раздела в любом месте. После постановки маркера начала вам нужно поставить маркер конца раздела на последней его строке так же в любом месте. Если всё проставлено корректно, для завершения разметки раздела нажмите "Применить".

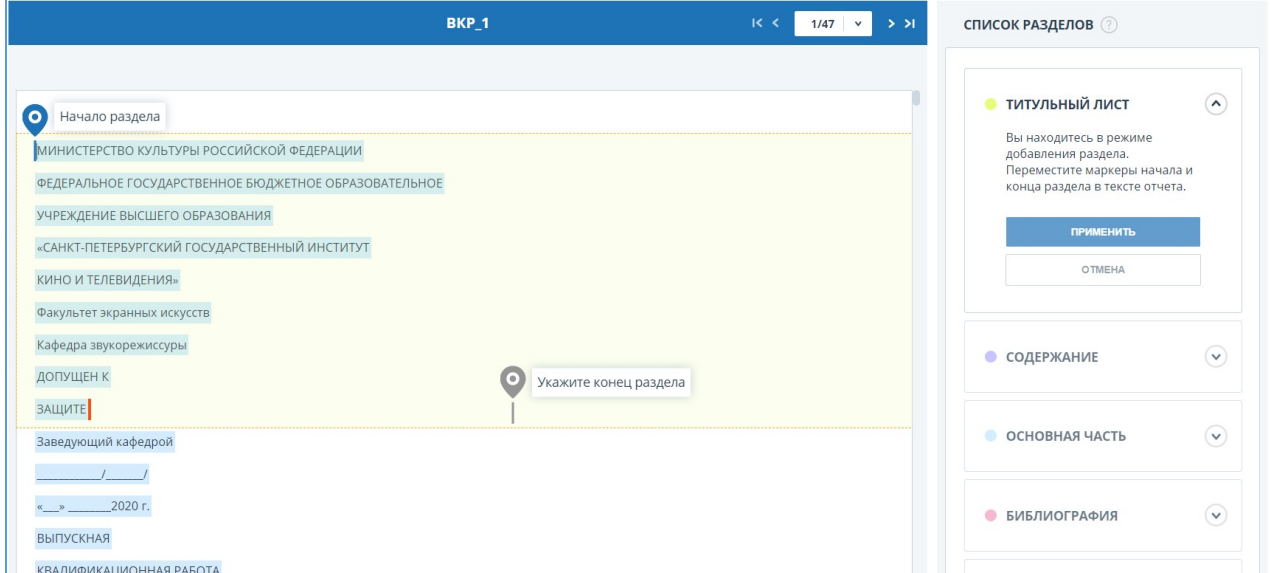

**Рисунок 90. Добавление раздела**

# **10.5.2. Изменение границ раздела**

Вы можете отредактировать границы уже существующего раздела. Для этого нужно

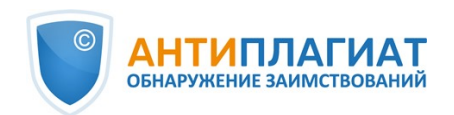

нажать на кнопку "Изменить границы" около начала или конца раздела. Далее можно нажать левой кнопкой мыши на тот маркер, который нужно передвинуть. Следующим кликом мышки вы сможете установить маркер в новое положение. Когда измененные границы раздела вас устраивают, нажмите "Применить" для завершения редактирования.

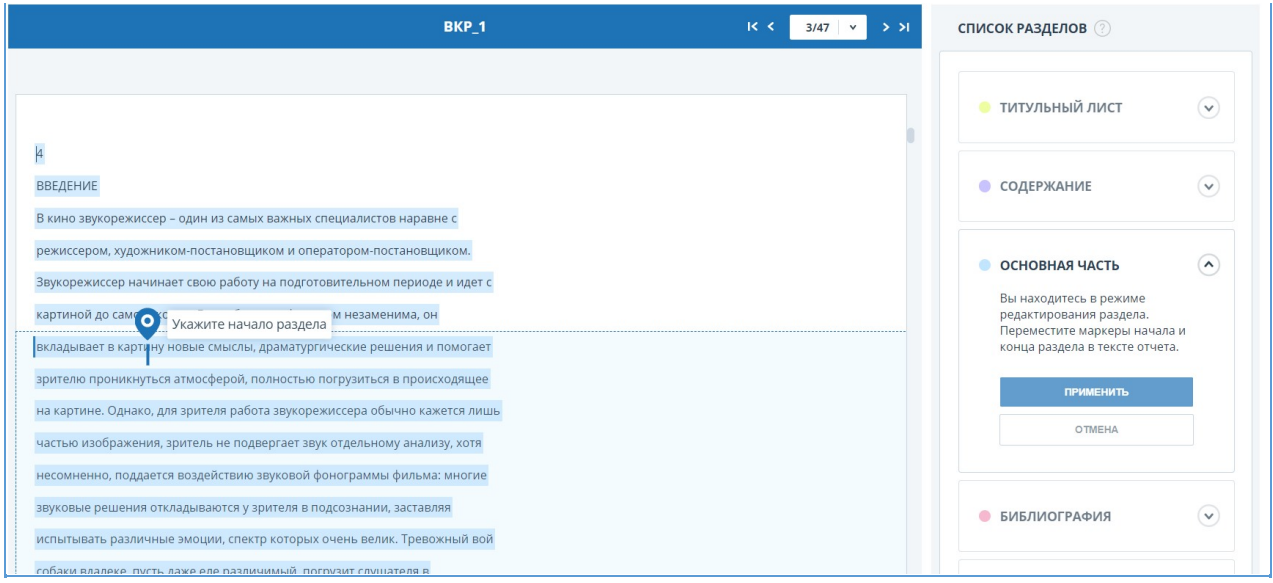

**Рисунок 91. Изменение границ раздела**

# **10.5.3. Удаление раздела**

Вы также можете удалить раздел, если он был определен ошибочно и его надо убрать. Для этого нужно нажать кнопку "Удалить раздел" в начале или конце раздела. Обратите внимание, что удалить раздел "Основная часть" нельзя, так как он является обязательным.

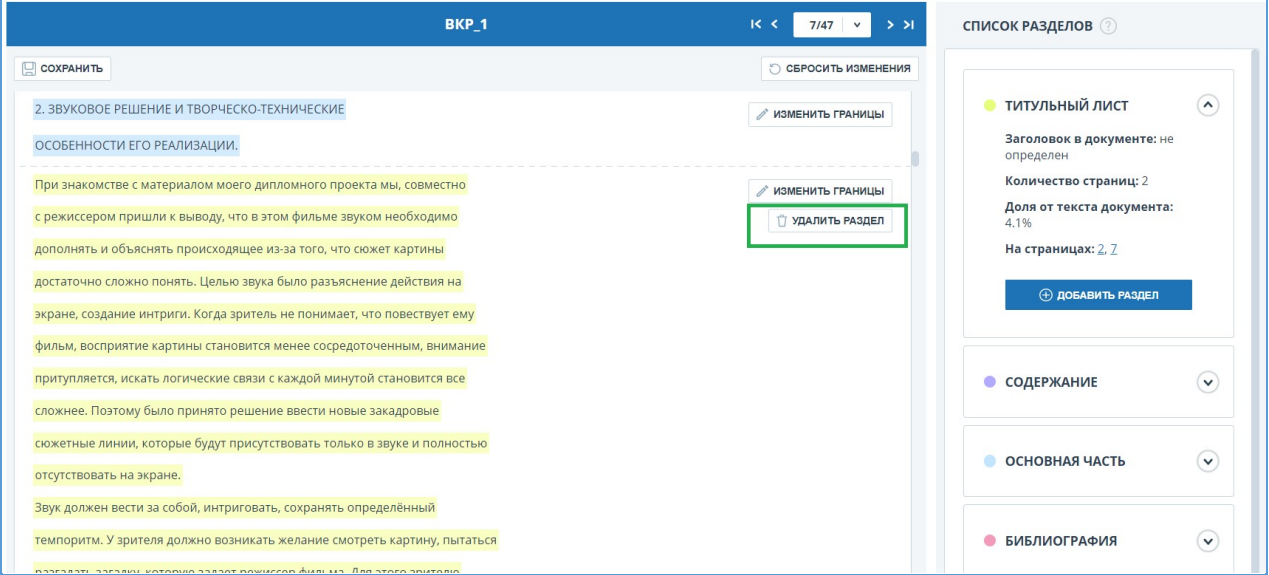

## **Рисунок 92. Удаление раздела**

# **10.5.4. Сохранение изменений и обновление результатов проверки**

После внесения изменений в структуру документа их нужно сохранить. Для этого нужно нажать кнопку "Сохранить" в верхней части экрана.

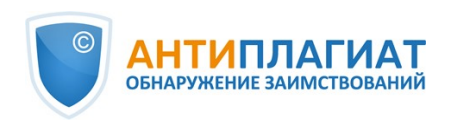

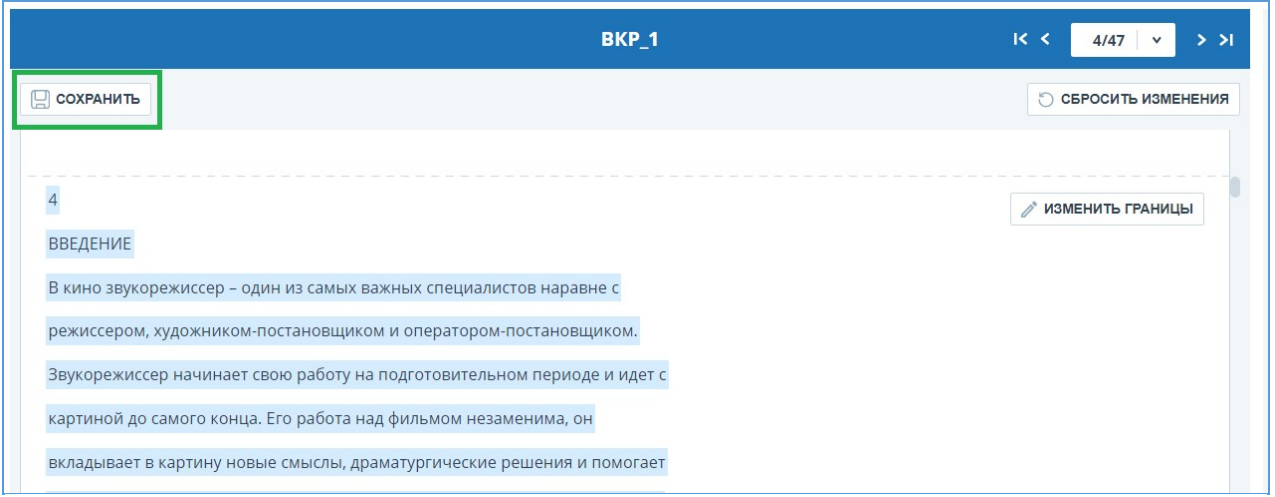

**Рисунок 93. Сохранение изменений в структуре**

**Важно! После сохранения изменений в структуре автоматически к отчету они не применяются. Для того, чтобы увидеть результаты проверки документа с обновленной [структурой, вам нужно перепроверить документ. Подробнее об этом в разделе Повторная](file:///C:/Users/mon/j/workspace/eam.BA_ap.userdocumentation_prod/Ru/Images/cabinet-dokumenty-povtornaja-proverka) проверка документа**

# **10.6. Подозрительный документ**

Подозрительный документ – документ, в котором были обнаружены признаки технических способов изменения текста или формата, например, замена символов, вставка невидимого текста и т.п. Такие признаки могут говорить о том, что автор попытался обойти систему, чтобы скрыть заимствования и искусственно повысить процент оригинальности. Если в документе были обнаружены такие признаки обхода, то в кабинете пользователя и в общем списке документов компании для него будет проставлена специальная отметка.

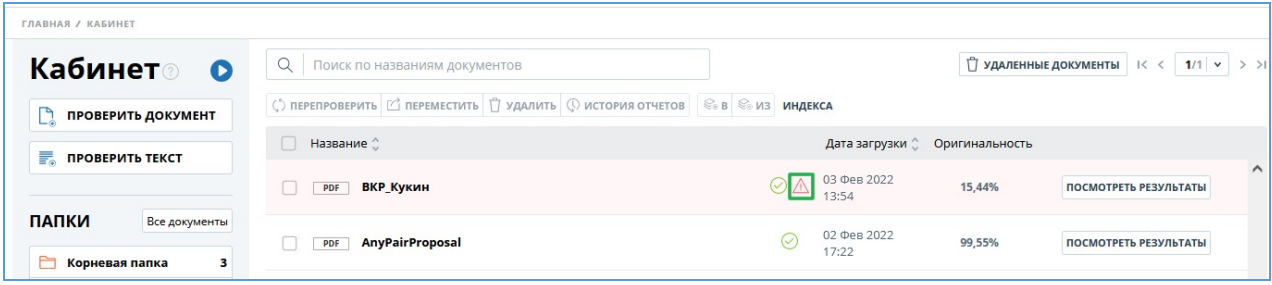

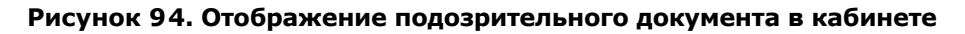

**Важно! При появлении отметки подозрительности рекомендуем тщательно ознакомиться с отчетом о проверке и найденными в документе подозрительными фрагментами. Функциональность по детектированию подозрительных документов является вспомогательным инструментом анализа. Окончательное решение всегда остается за проверяющим.**

Информация о том, что в документе обнаружены признаки обхода системы, отображается в результатах проверки, в отчетах о проверке, в версиях для печати и в выгружаемых отчетах.

В кратком отчете для подозрительного документа отображены номера страниц, на которых обнаружены потенциальные попытки обхода системы.

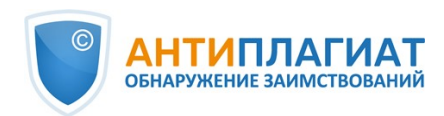

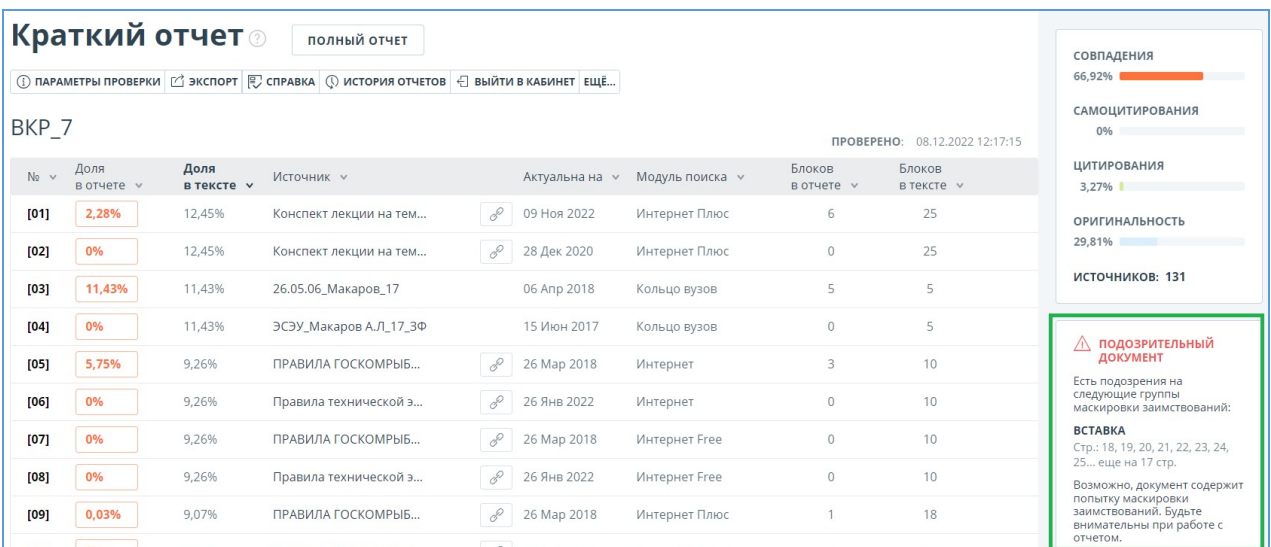

#### **Рисунок 95. Краткий отчет для подозрительного документа**

В версии для печати отчета о проверке приведена информация о потенциальных попытках обхода системы. Здесь отображены виды обходов и страницы, на которых обнаружены подозрительные фрагменты. Аналогично информация фиксируется в выгружаемых версиях отчетов.

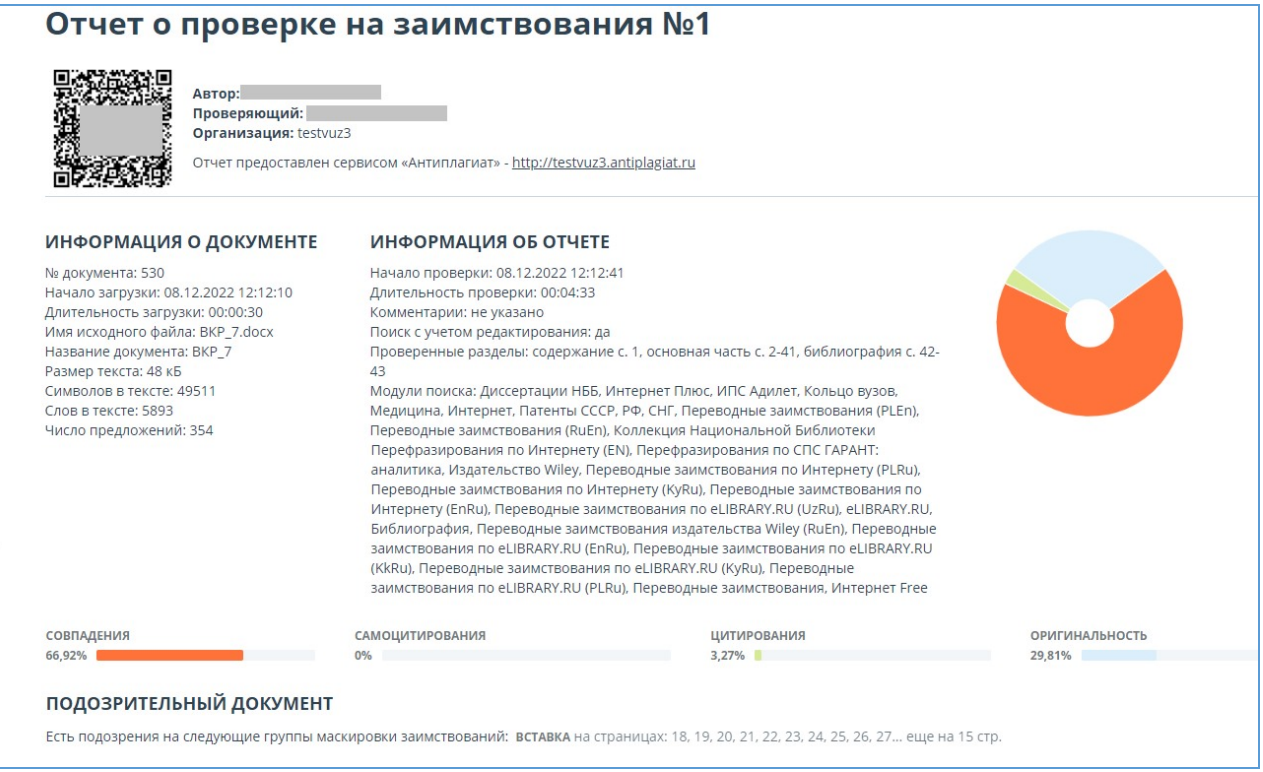

#### **Рисунок 96. Версия для печати отчета по подозрительному документу**

В полном отчете для подозрительного документа отображается специальный блок с отметкой о подозрительности. В верхнем меню нажмите на знак с отметкой о подозрительности. Появится окно с надписью «Подозрительный документ» и кнопкой "Подробнее". Нажмите "Подробнее" для перехода на страницу "Подозрительный документ" и просмотра подробной информации о подозрительных фрагментах текста. Если у загруженного

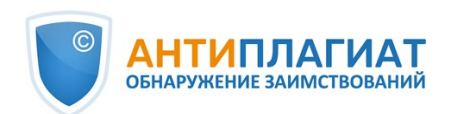

документа нет форматирования, вместо перехода на страницу «Подозрительный документ» будут отображены номера страниц с потенциальными попытками обхода системы.

| ГЛАВНАЯ / КАБИНЕТ / РЕЗУЛЬТАТЫ ПРОВЕРКИ / ПОЛНЫЙ ОТЧЕТ                                                                        |                                                       |  |                             |                                                                                 |  |                                                                     |                                  |                               |  |
|----------------------------------------------------------------------------------------------------|-------------------------------------------------------|--|-----------------------------|---------------------------------------------------------------------------------|--|---------------------------------------------------------------------|----------------------------------|-------------------------------|--|
| ≡ действие                                                                                                    | <b>BKP 7</b>                                          |  |                             | ПРОВЕРЕНО: 08.12.2022 12:17:15<br>$R_{\rm c}$<br>$>$ >1<br>$\checkmark$<br>6/43 |  |                                                                     |                                  |                               |  |
| Текстовый вид                                                                                                    |                                                       |  |                             | Все блоки                                                                       |  |                                                                     | 66,92%                           | СОВПАДЕНИЯ                    |  |
|                                                                                                    | Исходный вид                                          |  | $\bigoplus$ (0) $\bigoplus$ |                                                                                 |  |                                                                     | 0%                               | <b>САМОЦИТИРОВАНИЯ</b>        |  |
|                                                                                                    |                                                       |  |                             |                                                                                 |  |                                                                     | 3.27%                            | <b>ЦИТИРОВАНИЯ</b>            |  |
| кингстонных коробок и фильтров сводится к продуванию коробок и чистке                                                         |                                                       |  |                             |                                                                                 |  | 29.81%                                                              | <b>ОРИГИНАЛЬНОСТЬ</b>            |                               |  |
| фильтров, а также к обогреву коробок в ледовых условиях. В ледовых условиях<br><b>ПЕРЕСЧИТАТЬ</b><br>ИСТОЧНИКИ:<br>99 V13 131 |                                                       |  |                             |                                                                                 |  |                                                                     |                                  |                               |  |
| следует внимательно следить за показаниями мановакуумметра, установленного                                                    |                                                       |  |                             |                                                                                 |  |                                                                     |                                  |                               |  |
| на всасывающей магистрали насоса, и за выходом воды из воздушного краника                                                     |                                                       |  |                             |                                                                                 |  | $\hat{C}$<br>96<br>ø                                                | Модуль поиска √<br>Источники √   |                               |  |
| на крышке фильтра. Увеличение вакуума и прекращение вытекания воды                                                            |                                                       |  |                             |                                                                                 |  | Конспект лекции на тему "Си (<br>$[01]$<br>$\overline{\phantom{0}}$ |                                  |                               |  |
| свидетельствует о засорении фильтра льдом. При обнаружении засорения                                                          |                                                       |  |                             |                                                                                 |  | 2,28%                                                               | Интернет Плюс                    |                               |  |
| фильтра следует перейти на другой кингстон и очистить фильтр ото льда,                                                        |                                                       |  |                             |                                                                                 |  |                                                                     | 眮                                |                               |  |
|                                                                                                    | предварительно закрыв кингстон и клапан после фильтра |  |                             |                                                                                 |  |                                                                     | [02]<br>$\overline{\phantom{0}}$ | Конспект лекции на тему "Си ( |  |

**Рисунок 97. Полный отчет для подозрительного документа**

Также получить доступ к информации о возможных обходах можно в «Результатах проверки». Для этого перейдите по ссылке «Подробнее» в предупредительном блоке красного цвета о подозрительности. Если у загруженного документа нет форматирования, вместо перехода на страницу «Подозрительный документ» будут отображены номера страниц с потенциальными попытками обхода системы.

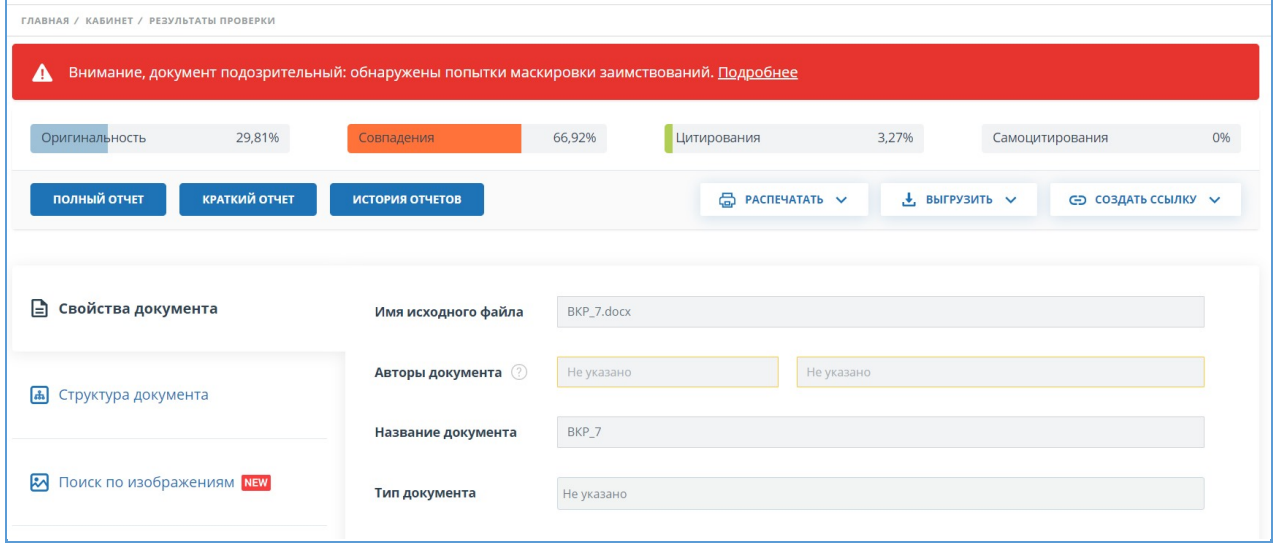

#### **Рисунок 98. Результаты проверки для подозрительного документа**

На странице «Подозрительный документ» отображена подробная информация о найденных подозрительных фрагментах текста документа. Здесь вы можете ознакомиться с текстом документа в том виде, в котором он был загружен в систему (с сохранением исходного форматирования). Если на странице документа обнаружен фрагмент, который может быть попыткой обхода системы, то он отмечен красным цветом.

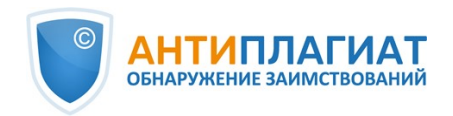

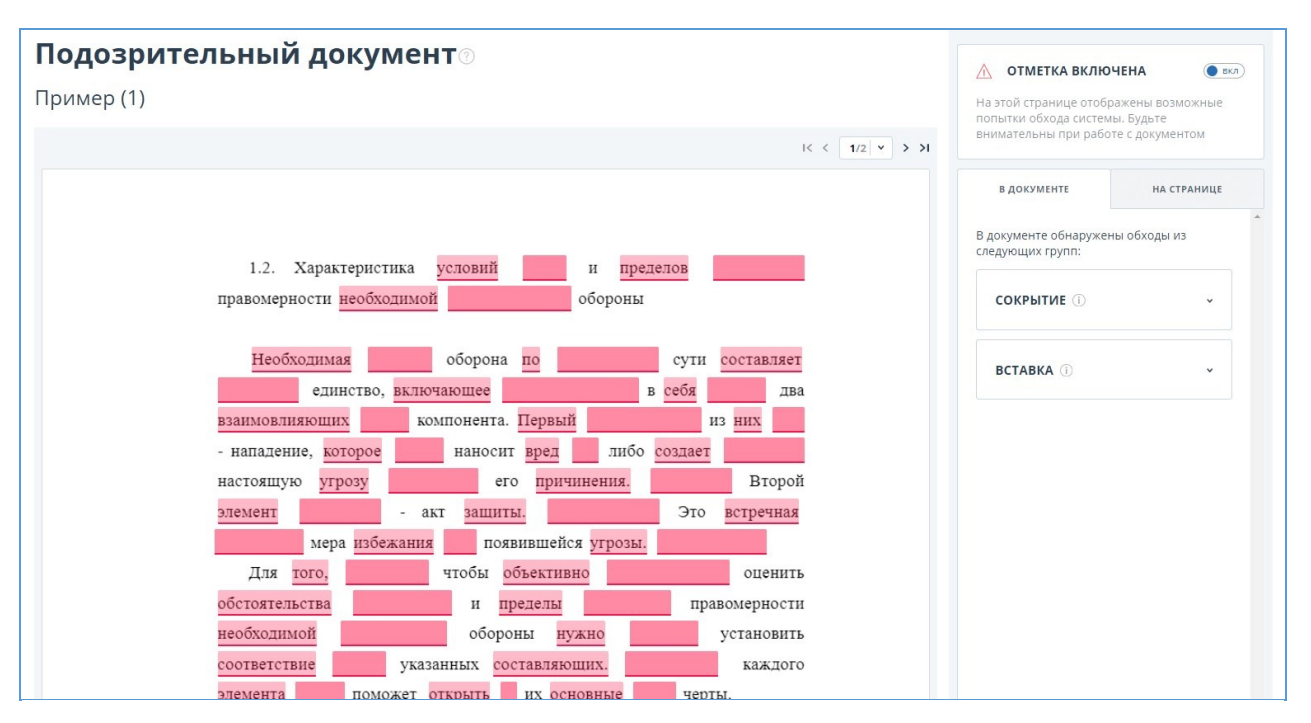

## **Рисунок 99. Страница «Подозрительный документ»**

Чтобы ознакомиться с информацией о подозрительных фрагментах для всего документа, нажмите на вкладку «В документе» на панели справа. Чтобы просмотреть номера страниц, нажмите на нужное название группы обходов. Чтобы перейти к какой-либо из перечисленных страниц, нажмите на нужный номер.

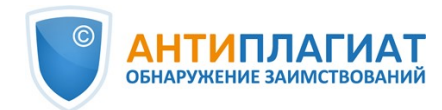

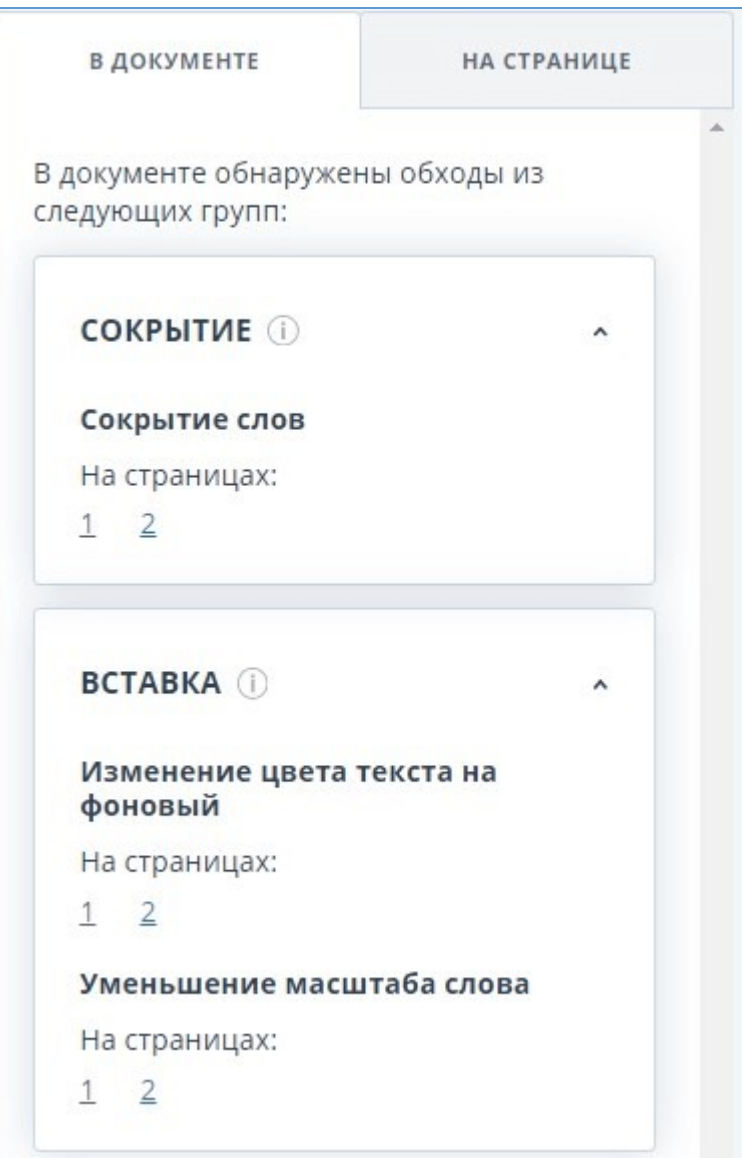

#### **Рисунок 100. Вкладка «В документе»**

На вкладке «На странице» приведена информация о подозрительных фрагментах текста на выбранной странице документа. Чтобы отобразить определенные виды обходов, поставьте на них галочки, а для остальных - снимите. Выбранные виды обходов подсвечиваются на странице красным цветом, снятые обходы - подчеркнуты красной линией. Чтобы выделить на странице документа сразу все подозрительные фрагменты, нажмите на «Показать все». Для того, чтобы снять выделение сразу со всех подозрительных фрагментов, нажмите на «Скрыть все».

Также возможен просмотр текста обхода, если его удалось извлечь при обработке документа.

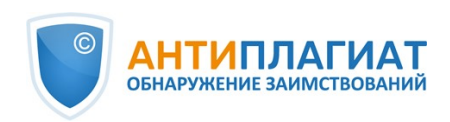

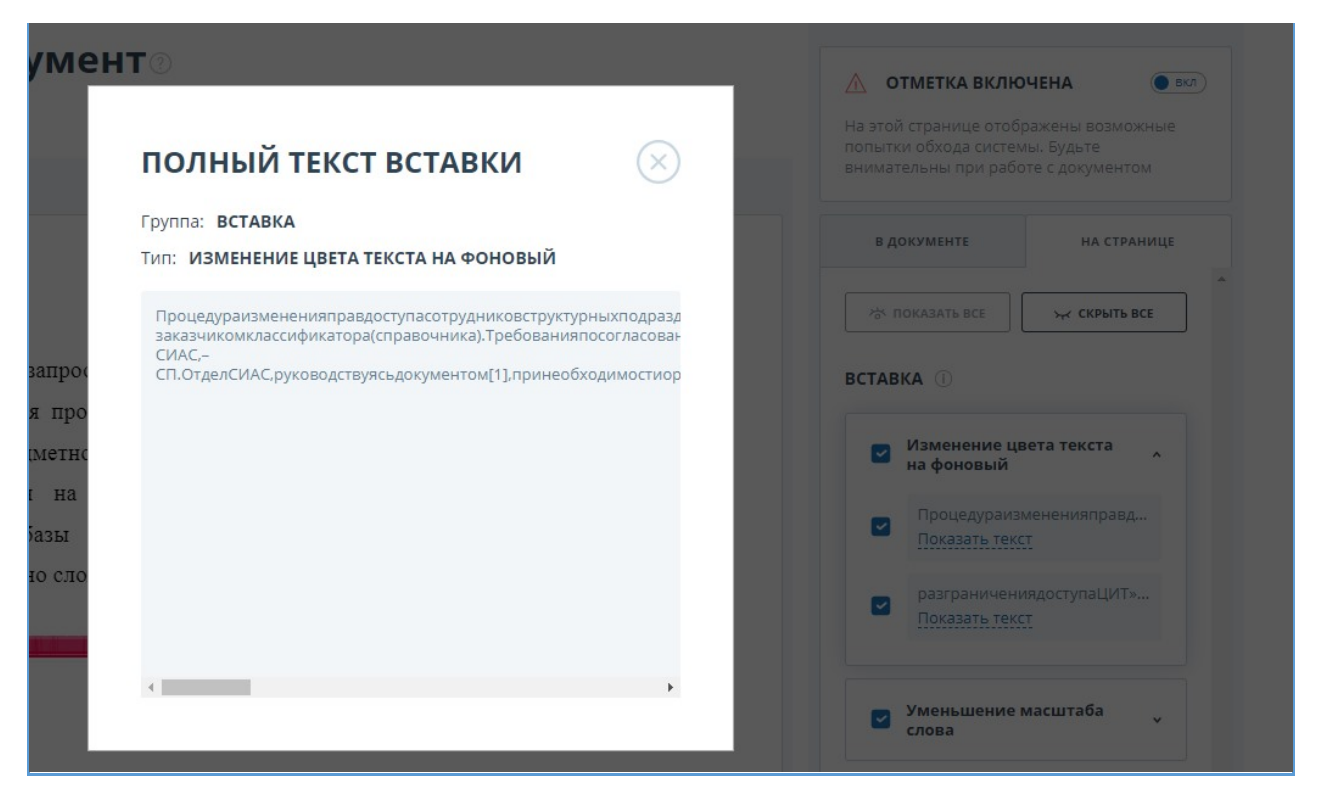

#### **Рисунок 101. Просмотр текста обхода на вкладке «На странице»**

Если документ не содержит обходов, вы можете снять отметку о подозрительности. Чтобы убрать отметку, воспользуйтесь кнопкой включения/отключения в правом верхнем углу страницы «Подозрительный документ». Вы можете оставить комментарий с пояснением, почему сняли отметку о подозрительности. Если вы просматриваете страницу «Подозрительный документ» по прямой ссылке, то вы не сможете снять отметку о подозрительности.

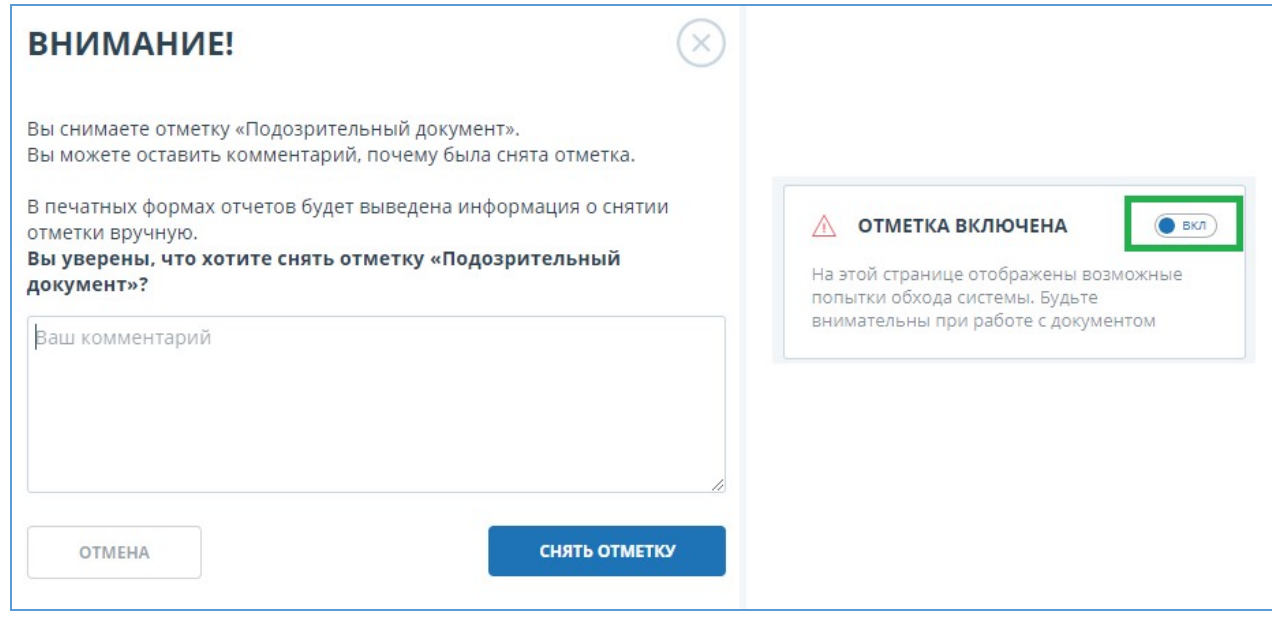

#### **Рисунок 102. Снятие отметки о подозрительности**

Если вы снимете отметку о подозрительности:

в кабинете не будет отображаться соответствующая иконка;  $\bullet$
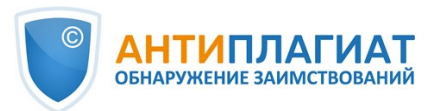

- в кратком отчете не будет отображаться информация об обходах;
- в выгружаемых формах отчетов и в версии для печати в разделе «Подозрительный документ» появится информация о том, что была снята отметка о подозрительности, и будет отображен комментарий;
- в «Результатах проверки» и «Полном отчете» вы увидите, что отметка о подозрительности была снята – соответствующая иконка станет серой;
- в полном отчете вы увидите, что отметка о подозрительности была снята соответствующая иконка станет серой;
- сохраняется доступ к странице «Подозрительный документ».

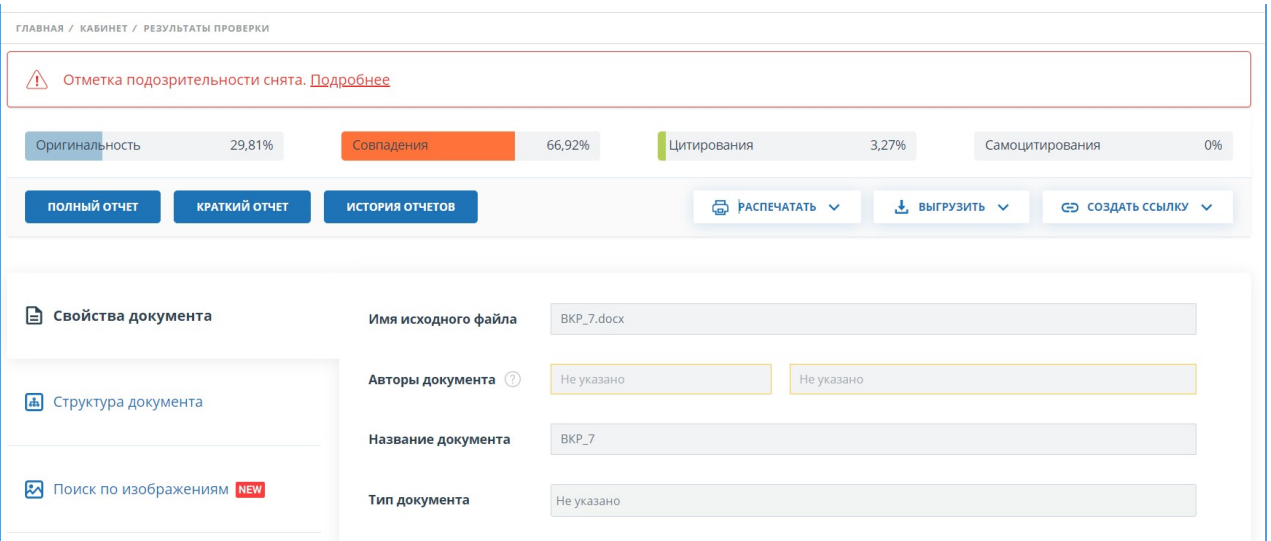

## **Рисунок 103. Отключенная отметка подозрительности в результатах проверки**

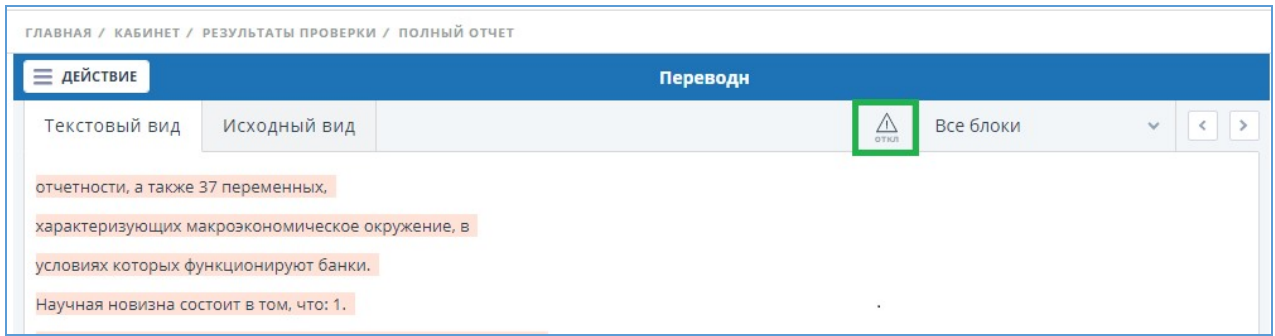

#### **Рисунок 104. Отключенная отметка подозрительности в полном отчете**

Отображение потенциальных попыток обхода системы выглядит иначе для документов, загруженных до подключения функциональности. Для краткого отчета, версии для печати и выгружаемых отчетов в блоках «Подозрительный документ» будет размещен текст, предупреждающий о наличии подозрительных фрагментов. Для полного отчета аналогичный текст вы увидите при наведении на иконку «Подозрительный документ». Просмотр страницы «Подозрительный документ» в этом случае недоступен.

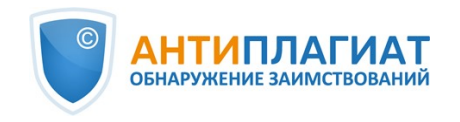

| ГЛАВНАЯ / КАБИНЕТ /                                          | Появление этого знака говорит о том, что нужно внимательнее отнестись к оценке<br>данного документа. Документ содержит признаки, типичные для искусственного<br>завышения процента оригинальности за счет особенностей форматов документов. Что<br>делать: в первую очередь сравнить текст, содержащийся в отчете и в документе,<br>отправленном на проверку. Если, например, в отчете есть текст, не видимый в исходном<br>документе, или слова «склеены» или в слова вставлены посторонние буквы, это означает,<br>что систему и вас пытались обмануть. В то же время, появление данного знака НЕ<br>ОБЯЗАТЕЛЬНО свидетельствует от том, что попытка обмана была. Возможно, текст |                                                            |                                 |
|--------------------------------------------------------------|----------------------------------------------------------------------------------------------------|------------------------------------------------------------|---------------------------------|
| Полный отчет <b>®</b><br><b>КРАТКИЙ ОТЧЕТ</b>                |                                                                                                    | <b>ЦИТИРОВАНИЯ</b><br><b>ЗАИМСТВОВАНИЯ</b><br>65.52%<br>0% | <b>ОРИГИНАЛЬНОСТЬ</b><br>34.48% |
| <b>ВЕРСИЯ ДЛЯ ПЕЧАТИ   У ЭКСПОРТ   СПРАВКА   Д СОХРАНИТЬ</b> |                                                                                                    | подозрительный документ $\wedge$                           |                                 |
| weighted                                                     | содержит слишком много иностранных или очень длинных или не найденных в словаре<br>слов. Это часто встречается в работах, где используется много терминов (химия,                                                                                                    | ПОИСК ПО БЛОКАМ                                            |                                 |
| исходный вид<br><b>ТЕКСТОВЫЙ ВИД</b>                         | юриспруденция и т.п.). НЕЛЬЗЯ ОРИЕНТИРОВАТЬСЯ ТОЛЬКО НА ПРОЦЕНТЫ И<br>ПОЯВЛЕНИЕ ДАННОГО ЗНАКА, необходимо открывать отчет и внимательно<br>просматривать его!                                                                                                    | • Заимствования<br>∪ Цитирования<br>() Выключенные блоки   | <b>ПРЕДЫДУЩИЙ</b><br>следующий  |

**Рисунок 105. Отображение попыток обхода для старых версий - полный отчет**

# **10.7. Выгрузка отчета**

Выгрузка отчета позволит вам сохранить отчет в виде файла в формате PDF. Чтобы загрузить отчет себе на компьютер, нажмите на кнопку выгрузки «Экспорт» на странице просмотра отчета.

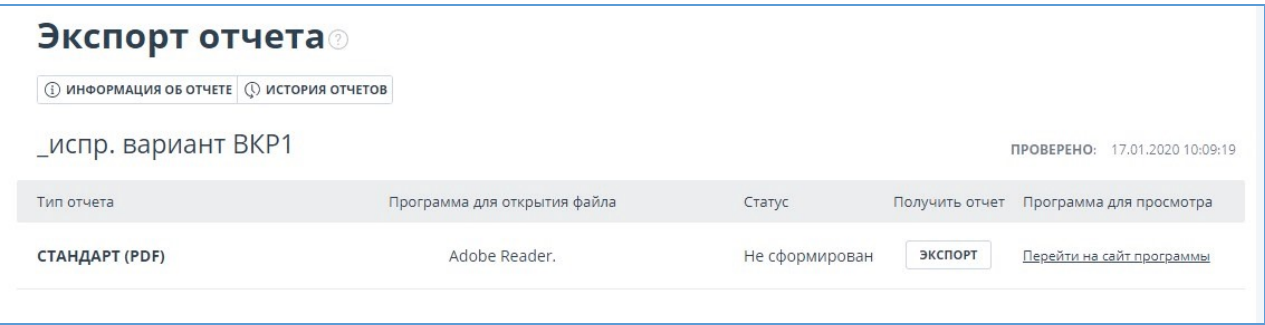

### **Рисунок 106. Окно подтверждения выгрузки отчета**

Откроется страница «Экспорт отчета». Чтобы начать формирование отчета, кликните на кнопку «Экспорт». Через некоторое время кнопка изменится на «Скачать». Нажмите на кнопку «Скачать», чтобы загрузить файл. Загрузка начнется автоматически, или откроется диалоговое окно загрузки и сохранения файла, в зависимости от настроек вашего браузера.

В выгруженном отчете вы увидите информацию об отчете и о загруженном документе, терминологический блок со значением понятий «Совпадения», «Самоцитирования», «Цитирования», «Оригинальность», список источников и текст с разметкой блоков цитирования (если пользователь выгружает полный отчет).

# **10.8. Прямая ссылка на отчёт**

Прямая ссылка на отчет позволяет дать доступ к отчету любому пользователю, в том числе неавторизованному в системе. Данная ссылка разрешает просматривать отчет, вносить изменения в отчет нельзя.

Для получения прямой ссылки на отчет необходимо выбрать в Кабинете интересующий документ и напротив него нажать "Посмотреть результаты". Далее в панели действий с отчетом нажать на кнопку "Создать ссылку", в появившемся выпадающем списке выбрать пункт "На полный отчет" или "На краткий отчет". После совершения указанных действий ссылка будет скопирована в буфер обмена, о чем Вас оповестит Система во всплывающем окне.

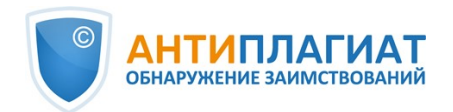

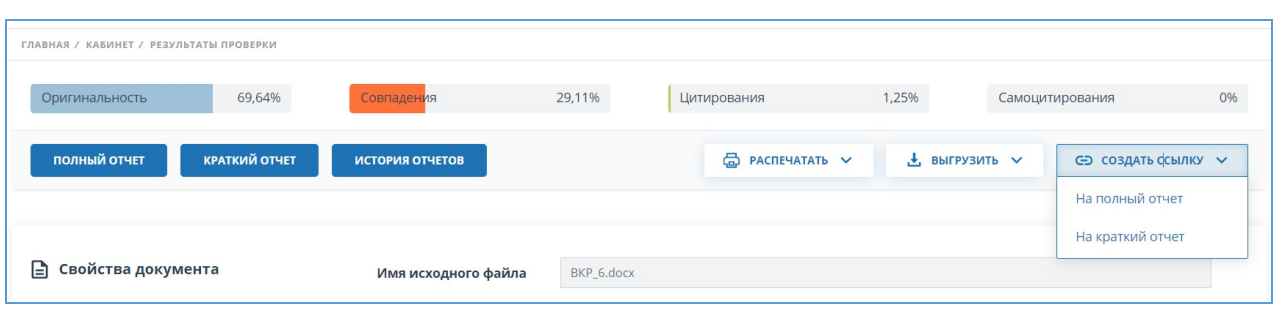

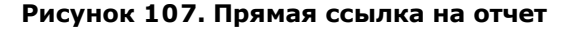

Внешнему пользователю, перешедшему по прямой ссылке, будет доступен просмотр отчета и текстовых метрик (если данная функция подключена), вывод отчета на страницу для печати и экспорт отчета (если данная функция подключена). Редактировать отчет по прямой ссылке нельзя.

Также пользователь может поделиться ссылкой на отчет о перепроверке или отчет с корректировками. Для этого в истории отчетов откройте интересующий вариант отчета или корректировки. После этого совершите действия, описанные выше.

Механизм получения прямой ссылки на краткий отчет такой же, как и на полный отчет.

# **10.9. Справка о проверке**

Справка о проверке представляет собой заполненный бланк с результатами проверки.

**Важно! Данный функционал позволяет выгрузить лишь заполненный бланк, который не является юридически значимым документом. Вы можете заверить его в вашей организации. Только ваша организация может дать ему юридическую силу.**

Чтобы выгрузить бланк справки, выберите в Кабинете интересующий документ и напротив него нажмите "Посмотреть результаты". Далее в панели действий с отчетом нажмите на кнопку "Выгрузить", в появившемся выпадающем списке выберите пункт "Справку".

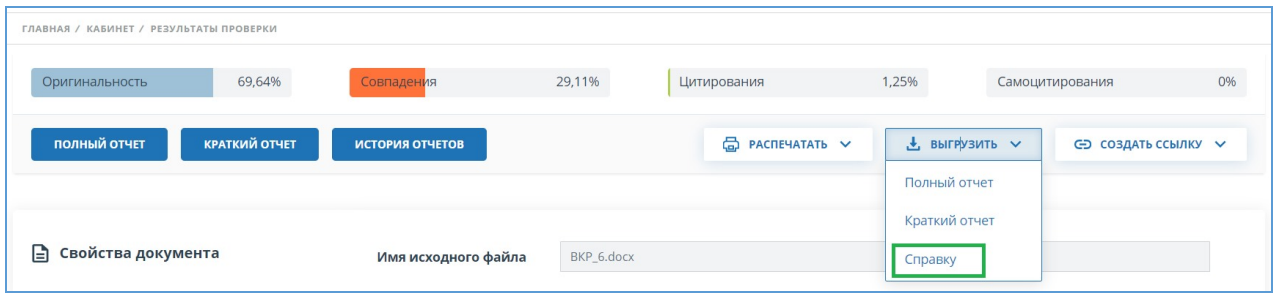

#### **Рисунок 108. Кнопка «Справка»**

Откроется окно выгрузки бланка справки. Заполните обязательное поле «ФИО автора работы». После заполнения полей нажмите на «Сформировать справку» - начнется скачивание бланка.

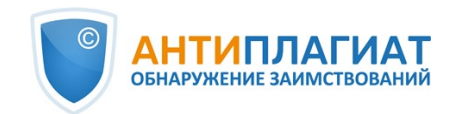

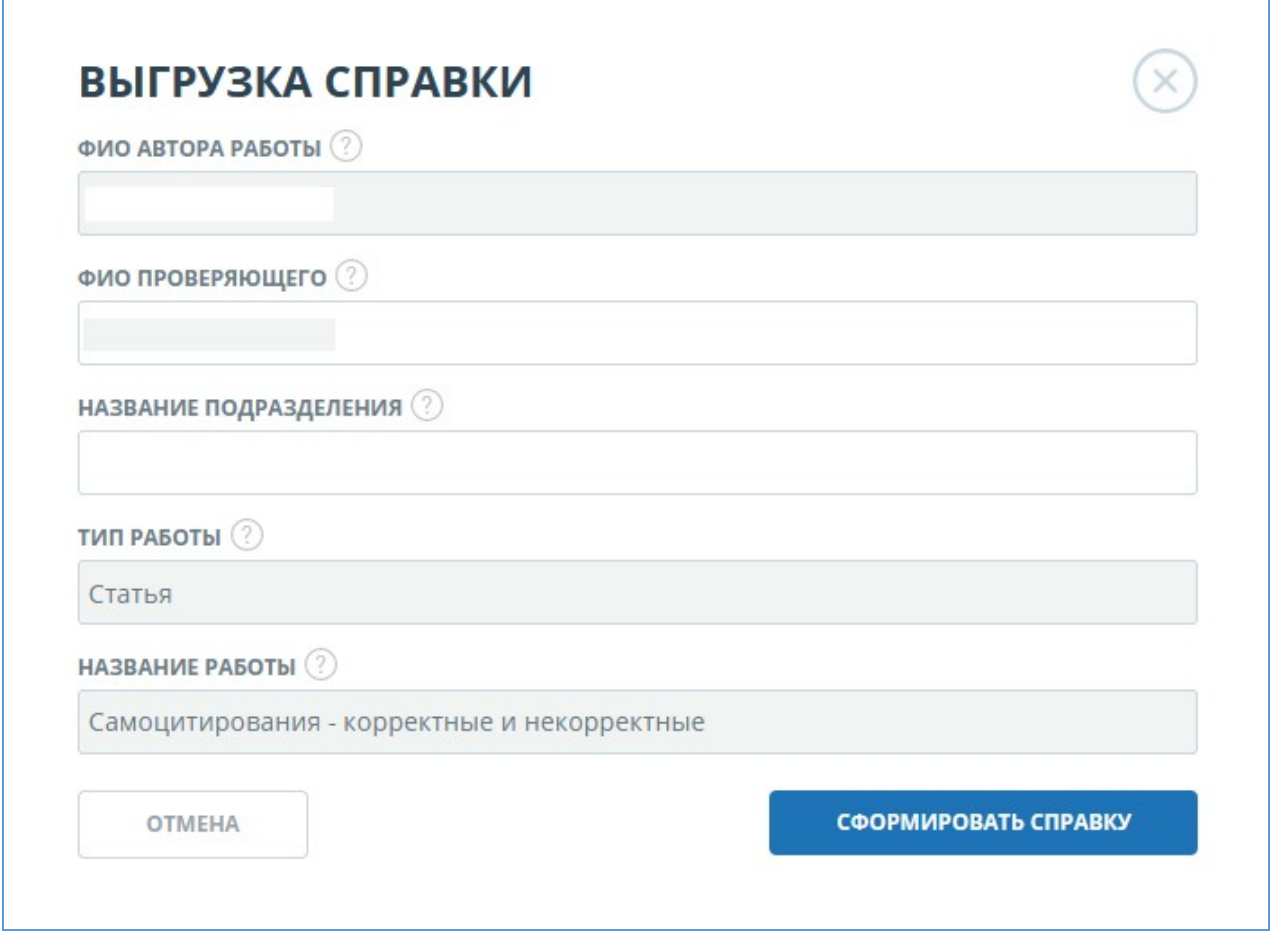

## **Рисунок 109. Форма выгрузки бланка справки**

В сформированном бланке отображается информация об авторе и работе, проценты совпадения, самоцитирования, цитирования и оригинальности, дата проверки, проверенные разделы документа, список модулей поиска (по которым была проверка), пользователь, проверивший работу. Поля «Дата подписи» и «Подпись проверяющего» остаются пустыми для заполнения от руки.

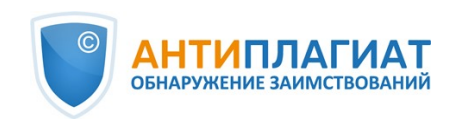

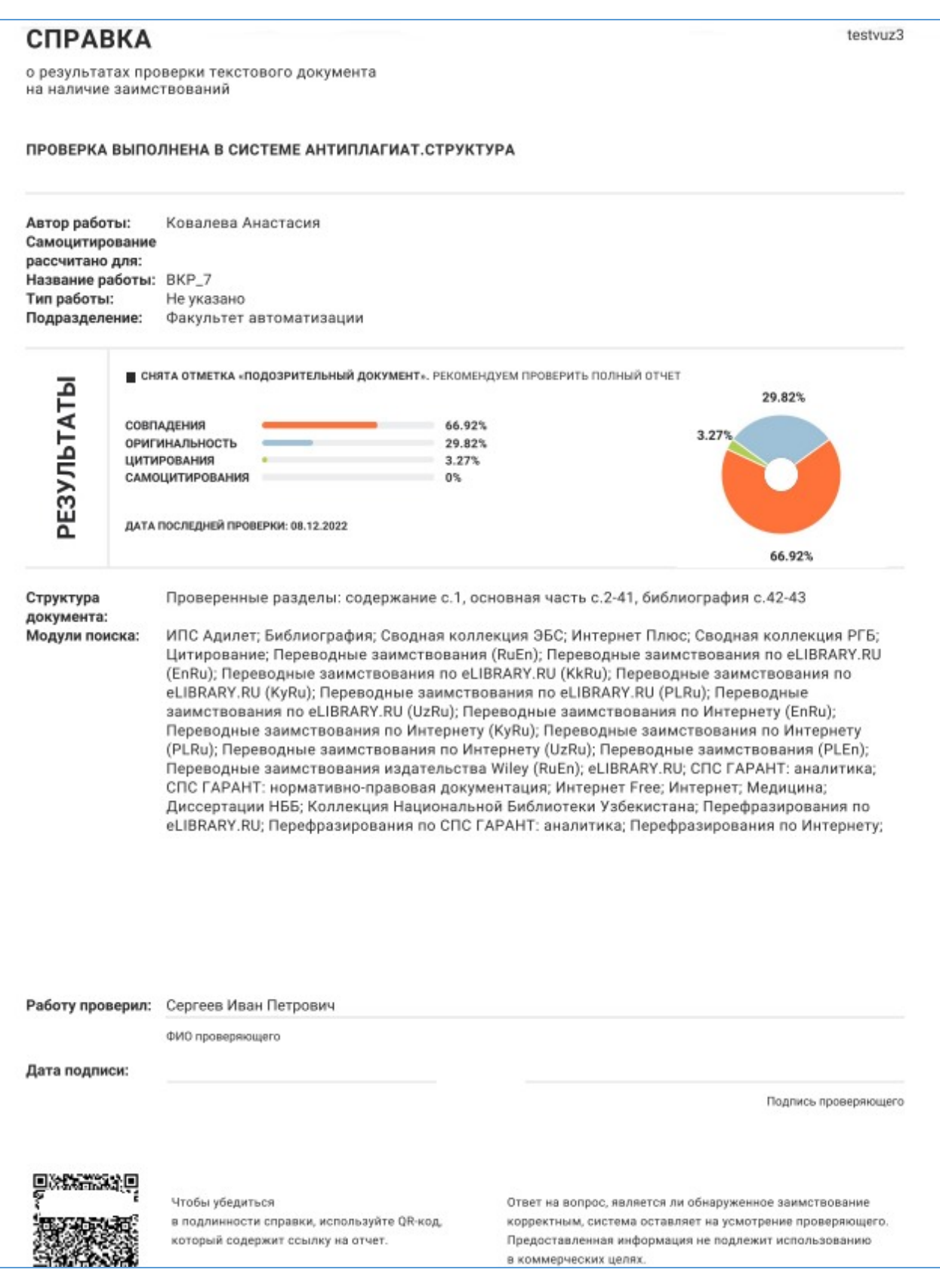

**Рисунок 110. Заполненный бланк справки**

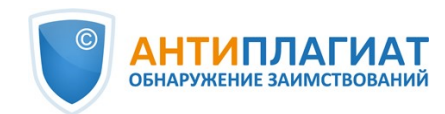

# **11. Контактная информация**

По вопросам технической поддержки обращайтесь:

тел.: +7 (495) 223 23 84, доб. 2

e-mail: support@antiplagiat.ru

По вопросам приобретения дополнительных модулей обращайтесь в Отдел продаж:

тел.: +7 (495) 223 23 84, доб. 1

e-mail: sales@antiplagiat.ru

По вопросам методологии внедрения системы в учебный/научный процесс организации и обучения пользователей обращайтесь в Учебно-методический центр:

тел.: +7 (495) 223 23 84, доб. 3, внутренний номер 106

e-mail: metodolog@antiplagiat.ru